# **ViewPAC Series for MP-570W**

# **User Manual**

**Version 1.0.8, August 2012** 

Service and usage information for

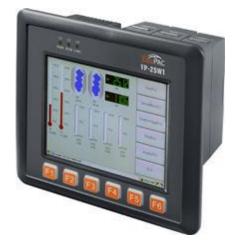

**MP-570W** 

Written by Mac Cho

Edited by Anna Huang

### Warranty

All products manufactured by ICP DAS are under warranty regarding defective materials for a period of one year, beginning from the date of delivery to the original purchaser.

### **Warning**

ICP DAS assumes no liability for any damage resulting from the use of this product. ICP DAS reserves the right to change this manual at any time without notice. The information furnished by ICP DAS is believed to be accurate and reliable. However, no responsibility is assumed by ICP DAS for its use, not for any infringements of patents or other rights of third parties resulting from its use.

## Copyright

Copyright @ 2012 by ICP DAS Co., Ltd. All rights are reserved.

#### **Trademark**

The names used for identification only may be registered trademarks of their respective companies.

#### **Contact US**

If you have any problem, please feel free to contact us. You can count on us for quick response.

Email: service@icpdas.com

# **Table of Contents**

| Table of Contents                                          | 3  |
|------------------------------------------------------------|----|
| 1. Introduction                                            | 7  |
| 1.1. Features                                              | 8  |
| 1.2. Specifications                                        | 10 |
| 1.3. Overview                                              | 12 |
| 1.4. Dimensions                                            | 17 |
| 1.5. Companion CD                                          | 18 |
| 2. Getting Started                                         | 19 |
| 2.1. Mounting the Hardware                                 | 20 |
| 2.1.1. Removing the Slot Cover                             | 20 |
| 2.1.2. Installing Expansion I/O Sockets                    | 21 |
| 2.1.3. Inserting the I/O Modules                           | 22 |
| 2.1.4. Mounting the Waterproof                             | 24 |
| 2.1.5. Mounting the MP-570W                                | 26 |
| 2.1.6. Deploying a Basic MP-570W Application               | 28 |
| 2.2. Installing the Tools and Utilities                    | 29 |
| 2.3. Configuring the Boot Mode                             | 30 |
| 2.4. Changing the User Interface Language                  | 34 |
| 2.5. Testing the MP-570W                                   | 36 |
| 2.6. Using ViewPAC_Utility to manage the MP-570W           | 37 |
| 2.7. Using DCON Utility to Configure the I/O Modules       | 38 |
| 2.8. Using Backup Utility to Backup the settings and files | 41 |
| 2.9. A caution about using System_Disk                     | 43 |
| 3. Tools and Tasks                                         | 44 |

|    | 3.1. DCON Utility                                 | 47  |
|----|---------------------------------------------------|-----|
|    | 3.2. NAPOPC_CE5                                   | 48  |
|    | 3.3. SendToCOM                                    | 49  |
|    | 3.4. VCEP                                         | 50  |
|    | 3.5. ViewPAC_Utility                              | 51  |
|    | 3.5.1. Menu Bar                                   | 52  |
|    | 3.5.2. Property Tabs                              | 57  |
| 4. | Your First MP-570W Program                        | 69  |
|    | 4.1. Preparing the Development Tools              | 70  |
|    | 4.2. Installing MP-570W SDKs                      | 70  |
|    | 4.3. Understanding the MP-570W APIs               | 71  |
|    | 4.3.1. MP-570W SDK Overview                       | 72  |
|    | 4.3.2. MP-570W SDK Reference                      | 76  |
|    | 4.4. Your First Program in C#                     | 78  |
|    | 4.4.1. Create a new project                       | 79  |
|    | 4.4.2. Add project reference for an application   | 81  |
|    | 4.4.3. Design and Build an application program    | 82  |
|    | 4.4.4. Execute the application on the MP-570W     | 86  |
|    | 4.5. Your First Program in VB.net                 | 88  |
|    | 4.5.1. Create a new project                       | 89  |
|    | 4.5.2. Add project reference for an application   | 91  |
|    | 4.5.3. Design and Build an application program    | 92  |
|    | 4.5.4. Execute the application on the MP-570W     | 95  |
|    | 4.6. Your First Program in eMbedded Visual C++    | 97  |
|    | 4.6.1. Create a new Forms-Based project           | 98  |
|    | 4.6.2. Configure compiler options                 | 103 |
|    | 4.6.3. Specify the path for project reference     | 104 |
|    | 4.6.4. Design and Build an application program    | 108 |
|    | 4.6.5. Execute the application program on MP-570W | 113 |

| 5. APIs and Demo References                            | 114                |
|--------------------------------------------------------|--------------------|
| 5.1. Demo programs with C#                             | 115                |
| 5.1.1. C# Demo program for WinPAC Standard API         | 115                |
| 5.1.2. C# Demo program for PAC IO API                  | 117                |
| 5.1.3. C# Demo program for MP-570W Particular API      | 120                |
| 5.2. Demo Programs with eMbedded Visual C++            | 121                |
| 5.2.1. eVC Demo program for WinPAC Standard API        | 123                |
| 5.2.2. eVC Demo program for PAC IO API                 | 125                |
| 5.2.3. eVC Demo program for MP-570W Particular API     | 128                |
| 6. MP-570W Updates                                     | 130                |
| 6.1. OS updates                                        | 131                |
| 6.1.1. Updating the Boot Loader and the MP-570W OS ima | ige from files 134 |
| 6.1.2. Updating the MP-570W OS image from eshell       | 140                |
| 6.2. SDKs Updates                                      | 145                |
| 6.2.1. WinPAC SDK updates for C# or VB.net             | 146                |
| 6.2.2. WinPAC SDK updates for eMbedded Visual C++      | 147                |
| Appendix A. I-8K and I-87K Modules                     | 148                |
| Appendix B. Application of RS-485 Network              | 149                |
| B.1. Basic RS-485 Network                              | 149                |
| B.2. Daisy Chain RS-485 Network                        | 151                |
| B.3. Star Type RS-485 Network                          | 152                |
| B.4. Random RS-485 Network                             | 154                |
| B.5. Master/Slaves Settings                            | 155                |
| B.5.1. MP-570W as a Master (default)                   | 155                |
| B.5.2. MP-570W as a Slave:                             | 157                |
| Appendix C. Tips – How to                              | 159                |

| Δι | ppendix D. Revision History                                        | . 198 |
|----|--------------------------------------------------------------------|-------|
|    | C.5. How to use services tool                                      | 195   |
|    | C.4.2. How to use printer via USB                                  | 194   |
|    | C.4.1. How to use network printer                                  | 192   |
|    | C.4. How to use the printer                                        | 191   |
|    | C.3.2. Modify .vcp file to upgrade the old WinCon project          | 190   |
|    | C.3.1. Compiler old programs which ran on Wincon 8x3x and 8x4x     | 186   |
|    | C.3. How to recompile WinCon programs                              | 185   |
|    | C.2.2. Debug MP-570W programs in Visual Studio 2005/2008           | 176   |
|    | C.2.1. Debug MP-570W programs in EVC++                             | 166   |
|    | C.2. How to online debug MP-570W                                   | 166   |
|    | C.1.3. How to remove the user from the login list                  | 164   |
|    | C.1.2. How to Use telnet to remote login the MP-570W from PC       | 162   |
|    | C.1.1. How to add a user account                                   | 160   |
|    | C.1. How to add a user account to remote login the MP-570W from PC | 160   |

# 1. Introduction

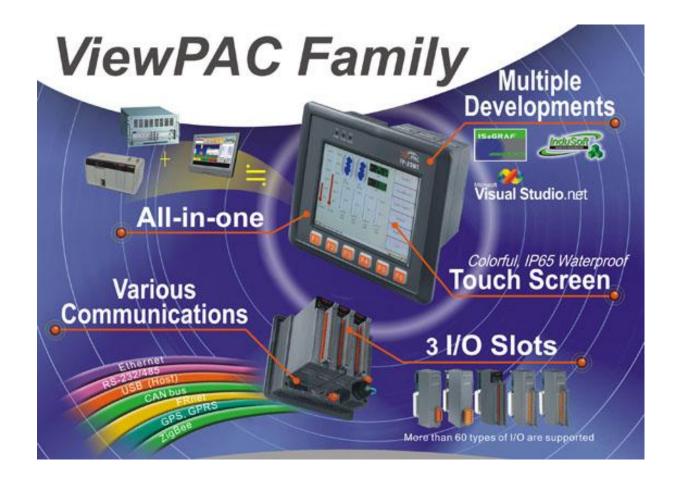

ViewPAC is an innovative product by ICP DAS. It is a PAC which combines display, operation and control in one unit. ViewPAC provides perfect solutions to integrate HMI, data acquisition and control in one PAC. It overthrows traditional image that HMIs and controllers are working separately and solves many communication problems between HMIs and controllers. In the PAC development history of ICP DAS, ViewPAC family sets a milestone.

ViewPAC family provides two CPU types (PXA270,80186), 3 OS solutions (WinCE 5.0, MiniOS7) and several software development toolkits (C, VS .NET, ISaGRAF, InduSoft) for chosen, and all of them are featured same stability and flexibility as ICP DAS's PAC family. This makes ViewPAC has a good potential to apply to factory automation, building automation, machine automation, manufacturing management, environment monitoring, etc. It overthrows traditional architectures of "HMI + PLC" or "HMI + PAC", and let users has more and flexible options to configure their automation system.

### 1.1. Features

MP-570W offers the most comprehensive configuration and remote system upgrade solutions to meet specific application requirements. The following list shows the hardware and software features designed to simplify installation, configuration and application.

### **Software Features**

- ➤ Windows CE .Net 5.0 Inside
- ➤ Easy Remote Maintenance via Ethernet
  - 1. FTP Server
  - 2. VCEP Software
- Built-In OPC Server: NAPOPC\_CE5
  - 1. An OPC Server for SCADA Software
  - 2. Integrates Local/Remote I/O Modules via RS-232/485 or Ethernet
  - 3. Provides Library for eVC, C#, or VB.NET
  - 4. Supports Modbus and DCON Protocols
- Development Software

Visual Studio.NET 2005/2008, and eVC

SDK/Demo Programs for C#, VB.NET & eVC

### **Hardware Features**

- > PXA 270 CPU (32-bit & 520 MHz)
- ➤ IP65 Compliant Front Panel
- ➤ 5.7" TFT LCD (5.7" LCD is with Touch Panel)
- ➤ Rubber Keypad with 24/6 Keys
- Audio with MIC-In and Line-Out
- ➤ 64-bit Hardware Serial Number for Software Protection
- ➤ 3 Slots for High Profile I/O Modules
- ➤ Rich I/O Expansion Ability
  - 1. Ethernet
  - 2. RS-232/422/485
  - 3. FRnet
  - 4. CAN bus
- Dual Battery Backup SRAM (512 KB)
- One Ethernet Port
- ➤ 2 Serial Ports (RS-232, RS-485)
- ➤ Operating Temperature: -20 ~ +70 °C

# 1.2. Specifications

The table below summarizes the specifications.

| System Software               |                                               |  |
|-------------------------------|-----------------------------------------------|--|
| OS                            | Windows CE .NET 5.0                           |  |
| .Net Compact Framework        | 2.0                                           |  |
| Embedded Service              | FTP server, Web server (supports VB script,   |  |
|                               | JAVA script), Embedded SQL server             |  |
| SDK Provided                  | Dll for eVC, Dll for Visual Studio.Net        |  |
|                               | 2005/2008                                     |  |
| CPU Module                    |                                               |  |
| CPU                           | PXA270 or compatible (32-bit and 520 MHz)     |  |
| SDRAM                         | 128 MB                                        |  |
| Dual Battery Backup SRAM      | 512 KB (for 5 years data retention)           |  |
| Flash                         | 96 MB (64 MB for OS image, 31 MB for          |  |
|                               | built-in Flash disk, 1 MB for registry)       |  |
| EEPROM                        | 16 KB (data retention: 40 years; 1,000,000    |  |
|                               | erase/write cycles)                           |  |
| Expansion Flash Memory        | microSD socket with one 1 GB microSD card     |  |
|                               | (support up to 16 GB microSDHC card)          |  |
| RTC (Real Time Clock)         | Provide seconds, minutes, hours, date of week |  |
|                               | /month; month and year, valid from 1980 to    |  |
|                               | 2079                                          |  |
| 64-bit Hardware Serial Number | Yes                                           |  |
| Dual Watchdog Timer           | Yes (0.8 second)                              |  |
| Rotary Switch                 | Yes (0 ~ 9)                                   |  |
| I/O Expansion Slots           |                                               |  |
| Slot Number                   | 3 (for high profile I-8K and I-87K modules    |  |
|                               | only)                                         |  |
| Hot Swap *Will be available   | Yes (for high profile I-87K modules only)     |  |
| Communication Interface       |                                               |  |
| Ethernet Port                 | RJ45 * 1, 10/100 Base-TX                      |  |
|                               | (Auto-negotiating, Auto MDI/MDIX, LED         |  |
|                               | indicators)                                   |  |

| USB 1.1 (host)            | 1                                            |  |
|---------------------------|----------------------------------------------|--|
| COM0                      | Internal communication with the high profile |  |
|                           | I-87K series modules in slots                |  |
| COM2                      | RS-485 (D2+, D2-; self-tuner ASIC inside);   |  |
|                           | 2500 V <sub>DC</sub> isolated                |  |
| COM3                      | RS-232 (RxD, TxD, CTS, RTS, DSR, DTR,        |  |
|                           | CD, RI and GND); Non-isolated                |  |
| Main Machine Interface    |                                              |  |
| LCD                       | 5.7" TFT (Resolution 640 x 480)              |  |
| Touch Panel               | Yes                                          |  |
| Rubber Keypad             | 6 Keys                                       |  |
| Audio                     | Microphone-In and Earphone-Out               |  |
| LED Indicators            | 3 Dual-Color LEDs (PWR, RUN, LAN1, L1,       |  |
|                           | L2, L3; L1 ~ L3 for user programmable)       |  |
| Environmental             |                                              |  |
| Operating Temperature     | -20 ~ +70 °C                                 |  |
| Storage Temperature       | -30 ~ +80 °C                                 |  |
| Ambient Relative Humidity | 5 ~ 90% RH, non-condensing                   |  |
| Power                     |                                              |  |
| Input Range               | +10 V ~ +30 V <sub>DC</sub>                  |  |
| Isolation                 | 1 kV                                         |  |
| Capacity                  | 2.5 A, 5 V supply to I/O expansion slots     |  |
| Consumption               | 7.2 W (0.3 A @ 24 V <sub>DC</sub> )          |  |
| Mechanical                |                                              |  |
| Dimension (W x D x H)     | 182 mm x 158 mm x 125 mm                     |  |
| Ingress Protection        | Front panel: IP65                            |  |
| Installation              | Panel mounting                               |  |

### 1.3. Overview

MP-570W contains several interfaces and peripherals that can be integrated with external systems. Here is an overview of the components and its descriptions. The details of these items are as follows:

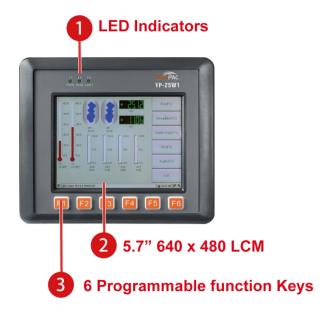

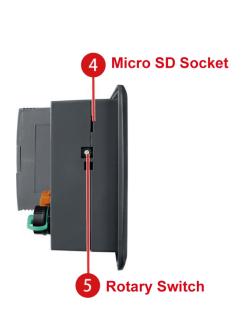

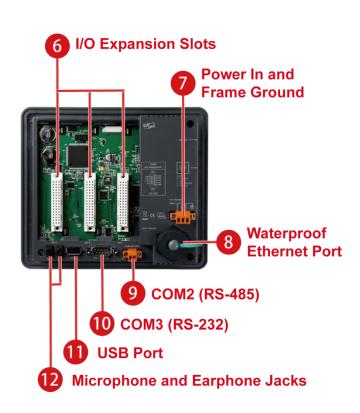

### 1. LED Indicators

The MP-570W contains three LED indicators that are located on the top of the unit.

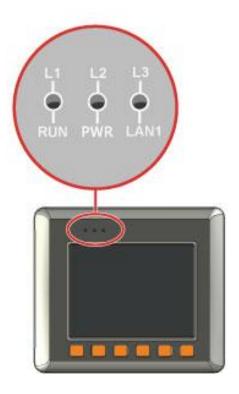

The LED indicators can be used to indicate the power status, OS status and Link/Activity, and are described as follows:

| LED<br>Indicator | State (Color) | Meaning                                            |
|------------------|---------------|----------------------------------------------------|
| L1/L2/L3         | ON (Red)      | Controlled via a program                           |
|                  | OFF           | Controlled via a program                           |
| RUN              | ON (Green)    | The OS is on                                       |
|                  | Blink         | The System_disk is being formatted or defragmented |
| PWR              | ON (Green)    | The Power is ON                                    |
|                  | OFF           | The Power is OFF                                   |
| LAN1             | ON (Green)    | The Link is active                                 |
|                  | OFF           | The Link is inactive                               |
|                  | Blink (Green) | Network activity                                   |

### 2. LCM

The LCM size is 5.7" 640 x 480.

### 3. Keypad

The F1 ~ F6 function keys are programmed by the user.

#### 4. Micro SD Socket

The MP-570W also contains a Micro SD socket that can be used to increase memory capacity to 16 GB.

### 5. Rotary Switch

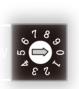

The Rotary Switch is an operating mode selector switch which provides seven functions related to the selection of the operating mode and authorization control for the MP-570W.

For more information about the operating mode, please refer to "section 2.3. Configuring the Boot Mode"

# 6. I/O Expansion Slots

The MP-570W contains three I/O expansion slots that are used to serve in the local and remote expansion.

## 7. Power Input and Frame Ground

The MP-570W contains a power terminal that is used to provide power for its operation.

The terminal block contains 3 pins and the pin assignments are as follows:

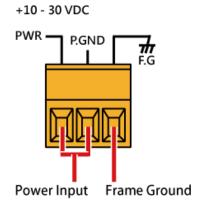

### 8. Waterproof Ethernet Port

The MP-570W contains an Ethernet port that is waterproof to protect the device from external contaminants.

## 9. COM2 (RS-485)

The COM2 port provides a connection to external RS-485 devices. The COM2 has 2 pins, as follows:

Baud Rate: 115200, 57600, 38400, 19200, 9600, 4800,

bps

Data Bits: 7, 8

Parity: None, Even, Odd, Mark (Always 1), Space

(Always 0)

**Stop Bits:** 1, 2

FIFO: 16 bytes

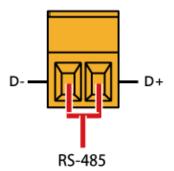

## 10. COM3 (RS-232)

The MP-570W offers one standard RS-232 serial communication interface port, COM3 (9-pin Sub-D plug connector), and it is located on the back of MP-570W. Refer to figure below for RS-232 port pin assignment.

Port Type: Male

Baud Rate: 115200, 57600, 38400, 19200, 9600, 4800, 2400, 1200 bps

**Data Bits:** 5, 6, 7, 8

Parity: None, Even, Odd, Mark (Always 1), Space (Always 0)

**Stop Bits:** 1, 2

FIFO: 16 bytes

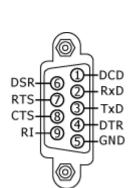

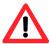

The table below shows the data bit of each COM port and their corresponding stop bit.

| Word Length | Number of Stop Bits |
|-------------|---------------------|
| 5, 6, 7, 8  | 1                   |
| 5           | 1.5                 |
| 6, 7, 8     | 2                   |

#### 11. USB Port

The MP-570W contains a USB port that allows support for USB devices such as mouse, keyboard or an external USB hard drive.

## 12. Microphone and Earphone Jacks

The MP-570W contains a microphone and an earphone jack to allow the input and output of audio system.

# 1.4. Dimensions

The diagrams below provide the dimensions to use in defining your enclosure specifications. Remember to leave room for potential expansion if you are using other components in your system.

All dimensions in millimeter.

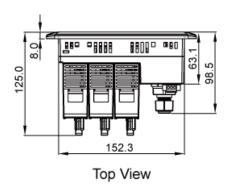

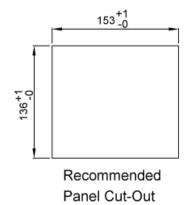

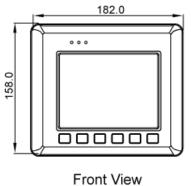

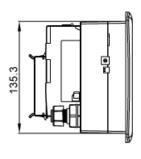

Right Side View

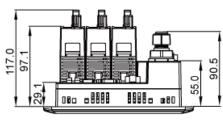

**Bottom View** 

# 1.5. Companion CD

This section describes the content of the companion CD, which provides the resource, tool kit, software and documentation related to the MP-570W.

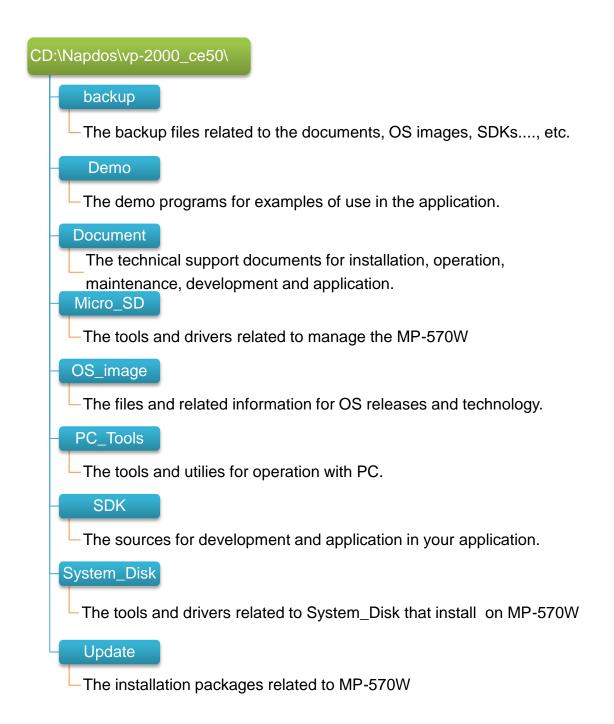

# 2. Getting Started

This chapter provides a guided tour that describes the steps needed to download, install, configure, and run the basic procedures for user working with the MP-570W for the first time.

Before starting any task, please check the package contents. If any of the following package contents are missing or damaged, contact your dealer, or distributor.

In addition to this guide, the package includes the following items:

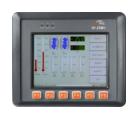

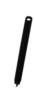

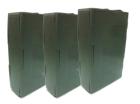

MP-570W & Touch Pen

Expansion I/O Socket \* 3

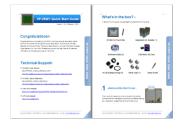

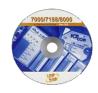

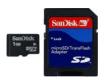

**Quick Start Guide** 

**Software Utility CD** 

1 GB Micro SD Card

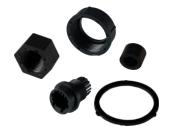

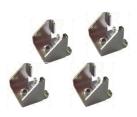

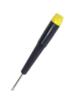

**RJ-45 Waterproofing Kit** 

Panel Clip \* 4

**Screw Driver** 

# 2.1. Mounting the Hardware

Before you work with the MP-570W, you should have a basic understanding of hardware specification, such as the dimensions, the usable input-voltage range of the power supply, and the type of communication interfaces.

For more information about the hardware details, see section 1.2., "Specifications."

For more information about the hardware dimensions, see section 1.4., "Dimension."

# 2.1.1. Removing the Slot Cover

The MP-570W has a slot cover to protect the internal components from damage during shipping. Before starting any installation, please first remove the slot cover.

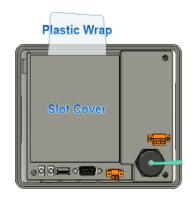

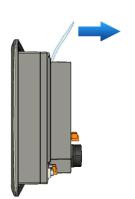

Step 1: Hold the top of MP-570W

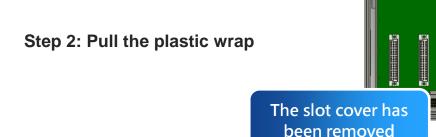

# 2.1.2. Installing Expansion I/O Sockets

The case (a socket and a top case) is included in the package. Before inserting the I/O modules talling the I/O modules in

If you do not expand the I/O module full, please keep the top case of the unused slot to protect the backplane from dirt, dust and damage from foreign objects.

Step 1: Take the socket out from the case

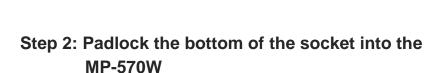

Step 3: Slide the socket into the MP-570W until it clicks

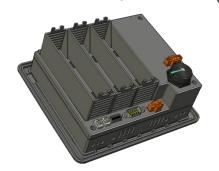

## 2.1.3. Inserting the I/O Modules

MP-570W supports a complete range of I/O modules for interfacing many different field devices.

For more information about I/O expansion modules, please refer to:

http://www.icpdas.com/products/PAC/winpac/io\_support\_list.htm

Step 1: Hold the I/O module vertically and align the socket

Step 2: Carefully press the I/O module onto the socket

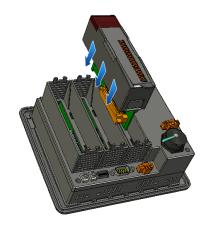

### **Tips & Warnings**

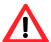

If you do not expand the I/O module full, please keep the top case of the unused slot to protect the backplane from dirt, dust and damage from foreign objects.

#### **Step 3: Read the relevant documentation**

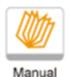

#### For high profile I-8K series:

CD:\Napdos\io\_module\

http://www.icpdas.com/products/PAC/winpac/io\_support\_list.htm

#### For high profile I-87K series:

CD:\Napdos\io\_module\

http://www.icpdas.com/products/PAC/winpac/io\_support\_list.htm

#### Step 4 Wire the I/O channels

All documents include the I/O module specifications, pin assignments and wiring connections.

For example, Pin Assignments and Wiring connections for the I-87054W module are as follows:

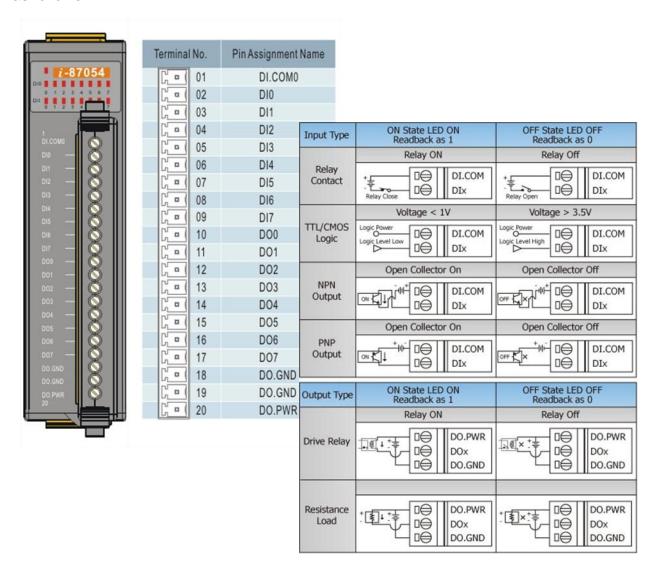

#### Tips & Warnings

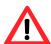

It is recommended that the power to the MP-570W is switched off when wring the I/O module which are plugging in the MP-570W slots.

# 2.1.4. Mounting the Waterproof

The MP-570W is equipped with an IP65 waterproof connector to withstand contaminant in dusty environment and immersion in water and corrosive elements.

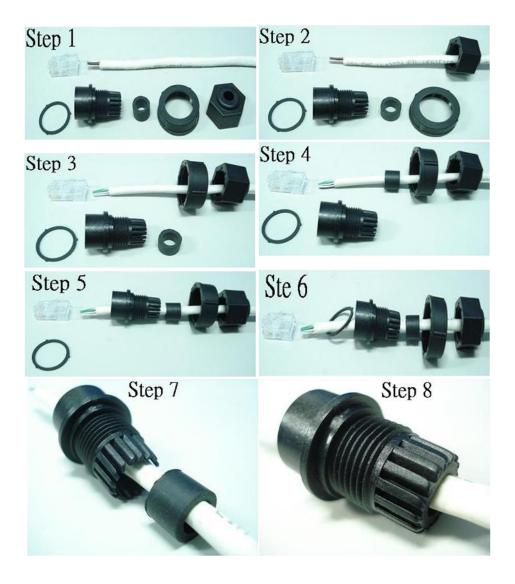

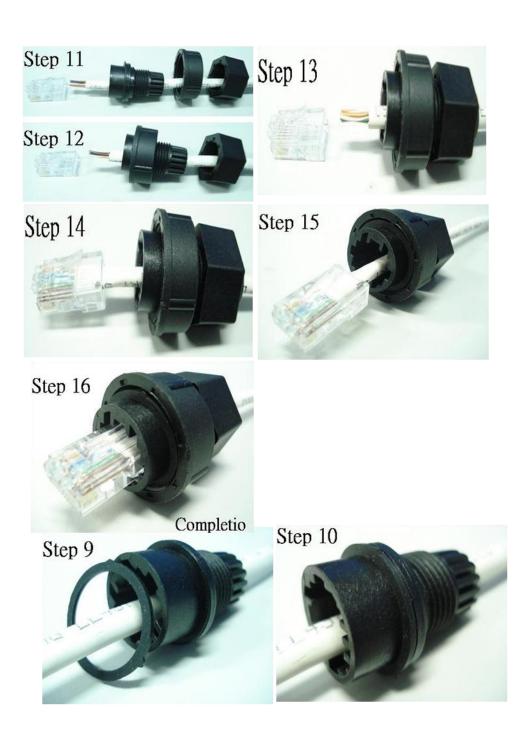

## 2.1.5. Mounting the MP-570W

The MP-570W can be mounted on a panel of maximum thickness 12 mm. Adequate access space can be available at the rear of the instrument panel for wiring and servicing purposes.

#### Panel thickness up to 12 mm

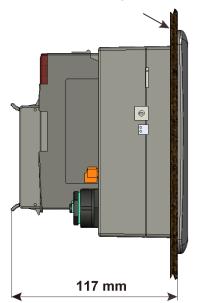

### **Tips & Warnings**

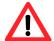

To ensure proper ventilation for your MP-570W, leave a minimum of 50mm space between the top and bottom edges of the MP-570W and the enclosure panels.

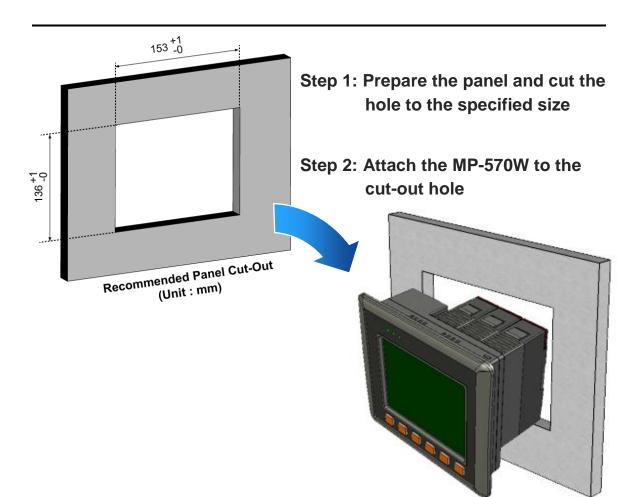

Step 3: Insert the panel mounting clips into the upper and lower ventilation holes

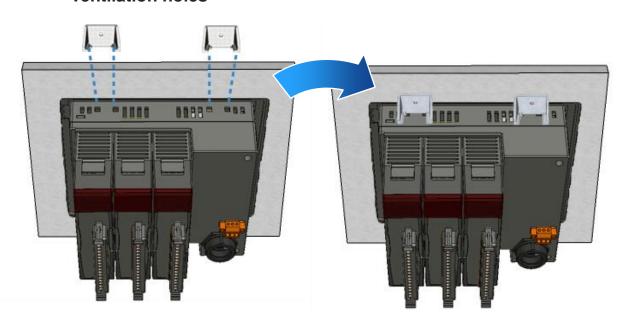

Step 4: Screw the panel mounting

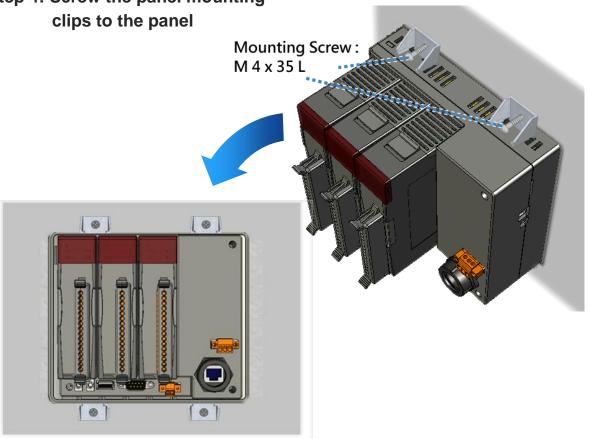

# 2.1.6. Deploying a Basic MP-570W Application

The MP-570W provides a variety of communication interface to suit a range of applications. Here is a simple application for using the MP-570W that is shown below.

Step 1: Connect the positive terminal (+) of the power supply to the terminal PWR and the negative terminal (-) of the power supply to the P.GND

### **Tips & Warnings**

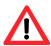

The input range of power supply is  $+10 \sim +30 \text{ V}_{DC}$ 

- **Step 2: Connect PC to the Ethernet port**
- Step 3: Connect the USB keyboard to the USB port
- Step 4: Connect the audio to the microphone and earphone jack

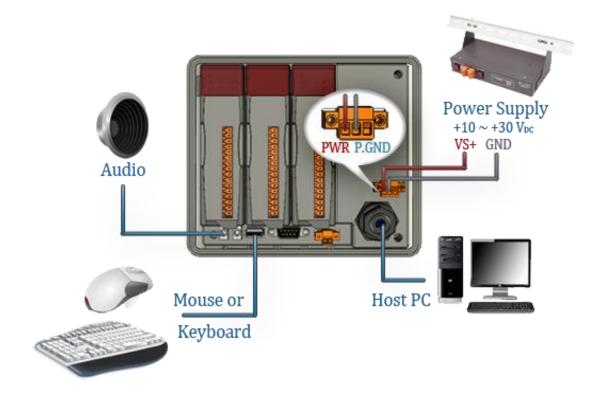

# 2.2. Installing the Tools and Utilities

The MP-570W has several tools and utility that allows and supports you quickly and easily to manage the XP-8000-Atom-CE6. Here we will introduce two practical of them and guide you through the installation.

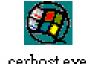

**Remote Display** is one of the Windows CE operating system toolkits. If your MP-570W is connected to PC through the network, you can use this utility to display the device screen on the host PC and control the MP-570W remotely through this

interface.

For more information on how to use Remote Display to control the MP-570W remotely, please refer to section 2.6. Using Remote Display to Control the MP-570W Remotely

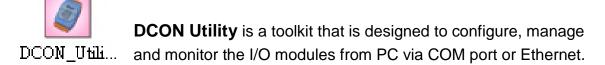

For more information on how to use DCON Utility to configure the I/O module, please refer to section 2.7. Using DCON Utility to Configure the I/O Module.

### Step 1: Get the DCON Utility and Remote Display

The DCON Utility and Remote Display can be installed from the CD that was provided with the package or by downloading the latest version from ICP DAS web site.

CD:\Napdos\vp-2000\_ce50\PC\_Tools\
ftp://ftp.icpdas.com/pub/cd/winpac/napdos/vp-2000\_ce50/pc\_tools/

### Step 2: Follow the prompts until the installation is complete

# 2.3. Configuring the Boot Mode

The MP-570W has seven boot modes that can be determined through a rotary switch.

The table below lists the operation mode selection.

|      | Position | Modes of operation    |
|------|----------|-----------------------|
|      | 0        | Normal mode (Default) |
| 6780 | 1        | Safe mode             |
| ٥٥٥  | 2        | Debug mode            |
| 25.  | 3        | OS update mode        |
|      | 4        | Development mode      |
|      | 5        | DCON_CE               |
|      | 6        | VCEP                  |
|      | 7 ~ 9    | (For user)            |

## **Normal Mode (Default)**

Normal mode is the default mode of operation and the one you will use most of the time. Use this mode for more tasks and configurations. Programs also are executed in this mode.

### Safe Mode

Safe mode is a troubleshooting option that starts your computer with only basic services and functionality. If an existing problem does not reappear when you start MP-570W in safe mode, you can eliminate the default settings and basic device drivers as possible causes.

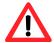

In normal mode, if the new settings are not saved when you change and save the settings using the ViewPAC\_Utility, to solve this problem, perform the following steps:

### Step 1: Restart the MP-570W in safe mode

Turn the rotary switch to "1", and then restart the MP-570W.

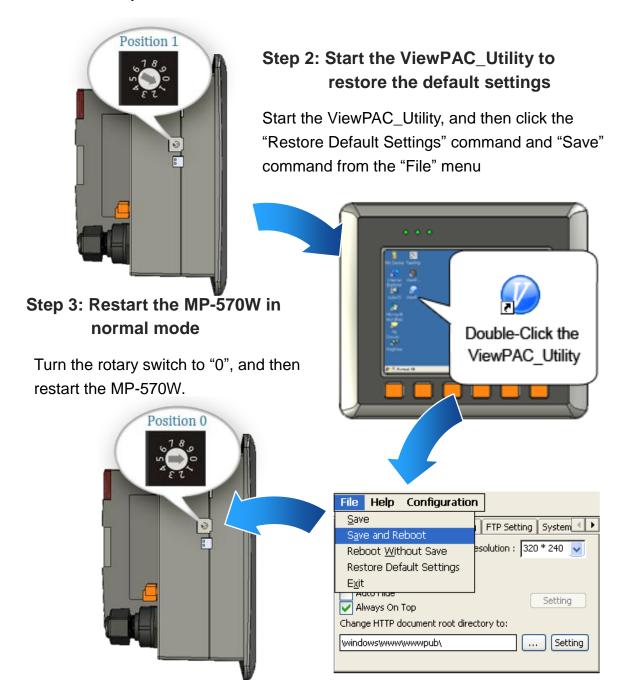

**Debug Mode** 

The debug mode is a function hidden in a program that provides options used for testing and debugging that are not available to users.

Debug mode is unsupported.

\_\_\_\_\_

**OS Update Mode** 

OS update mode is a way that is used to update OS. To update the MP-570W OS image, please refer to "6.1. OS updates"

**DCON\_CE Mode** 

This mode is the same as Normal mode. Besides, DCON\_CE.exe will be run automatically after booting

## Tips & Warnings

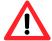

DCON\_CE.exe must be placed on the \System\_Disk\Tools\DCON\_CE, or else DCON\_CE.exe cannot be run automatically after booting.

### **VCEP Mode**

This mode is the same as Normal mode. Besides, VCEP.exe will be run automatically after booting.

### **Tips & Warnings**

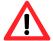

VCEP.exe must be placed on the \System\_Disk\Tools\VCEP or else VCEP.exe cannot be run automatically after booting.

### **User Mode**

Rotary switch position 7, 8, 9 are reserved for user's applications.

When MP-570W is boot with one of these rotary switch positions, it is boot at normal mode. User's application can check the rotary switch position to run at different mode.

# 2.4. Changing the User Interface Language

The "Regional Settings" is a Windows CE functionality that allows users to easily change the MP-570W user interface to your native language.

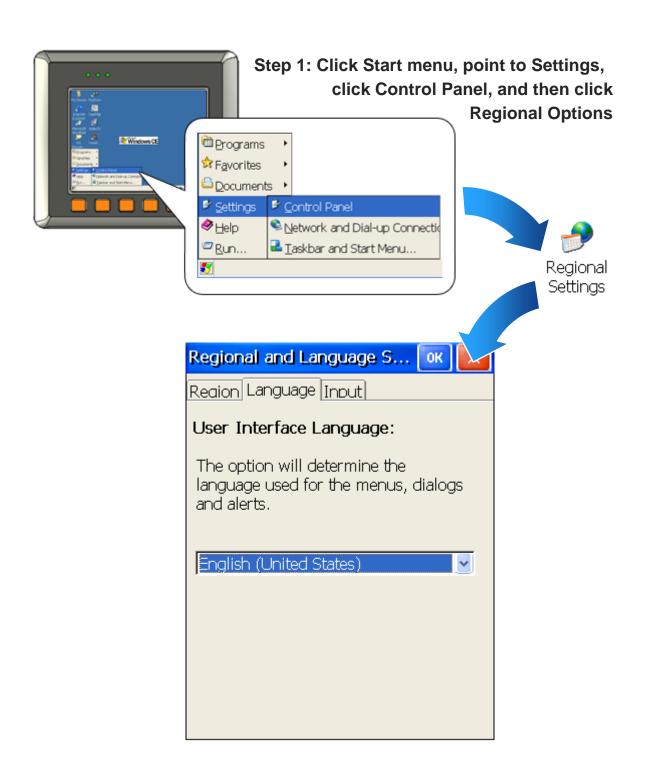

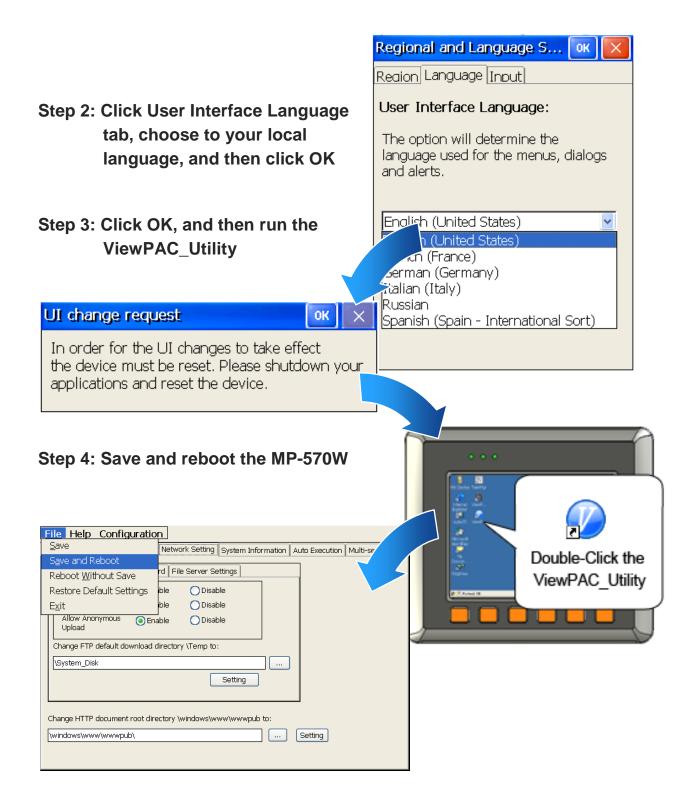

# 2.5. Testing the MP-570W

ViewPAC combines WinPAC, graphic display and keypad dial in one unit. The ViewPAC\_QuickTest is a toolkit used to check out the ViewPAC particular function compared with WinPAC.

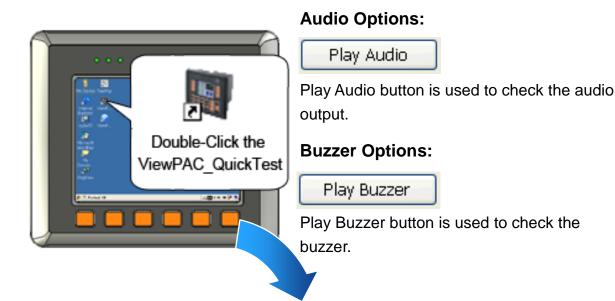

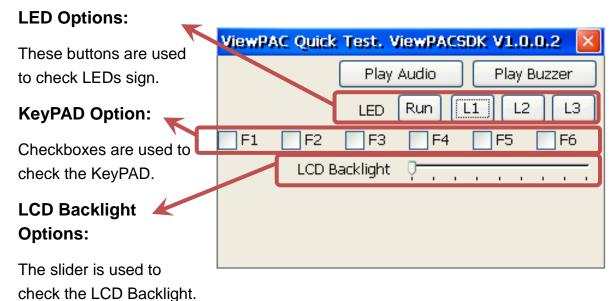

## 2.6. Using ViewPAC\_Utility to manage the MP-570W

The ViewPAC\_Utility is a collection of the ViewPAC system tool that allows user quickly and easily manage and configure the ViewPAC.

For more detailed information on ViewPAC\_Utility applications, please refer to "3.5. ViewPAC\_Utility"

Step 1: Run the ViewPAC\_Utility located on desktop

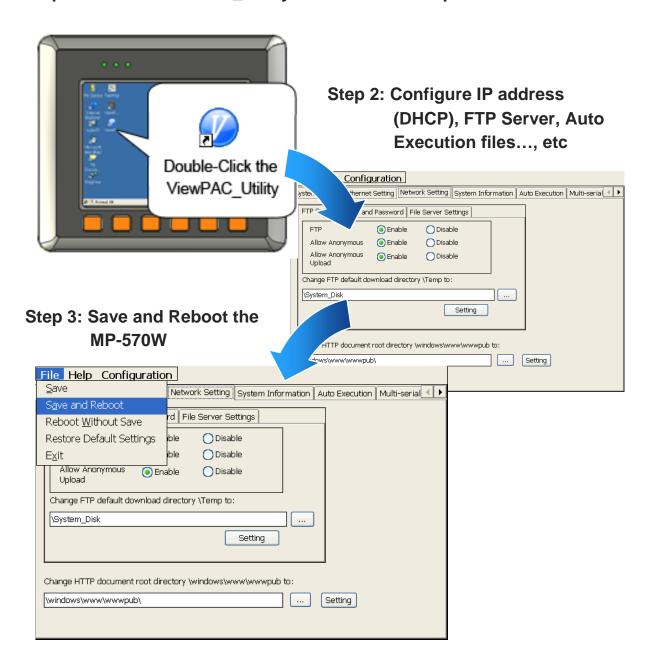

## 2.7. Using DCON Utility to Configure the I/O Modules

The DCON Utility is a client utility that runs on PC, and communicates with MP-570W via DCON protocol. The DCON Utility allows users to remotely connect to I-7K and I-87K series I/O modules for management through the COM port and Ethernet port.

This tool is composed of two parts, a client and a server. The server is a program named DCON\_CE\_WP.exe running on MP-570W. The client is a PC-based program named DCON\_Utility.exe running on PC.

Step 1: Run the DCON firmware on the MP-570W controller

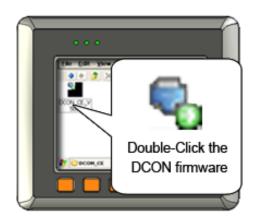

The DCON firmware is located at: \System\_Disk\Tools\DCON\_CE\

Step 2: Run the DCON Utility on the host PC

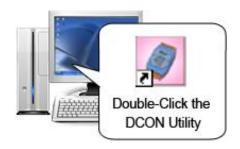

The DCON Utility can be obtained from:

CD:\Napdos\vp-2000\_ce50\PC\_Tools\DCON\_Utility\ http://ftp.icpdas.com/pub/cd/winpac/napdos/vp-2000\_ce50/pc\_tools/dcon\_utility/

Step 3: Click the WIN CE button

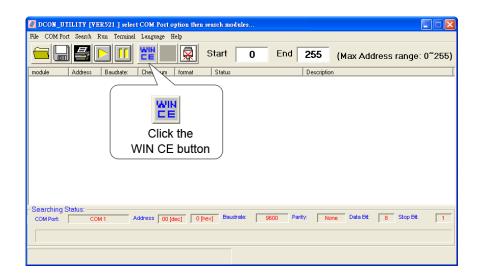

Step 4: On the WINCE device connection, enter the IP address of the MP-570W to search the I-87K series expansion I/O modules

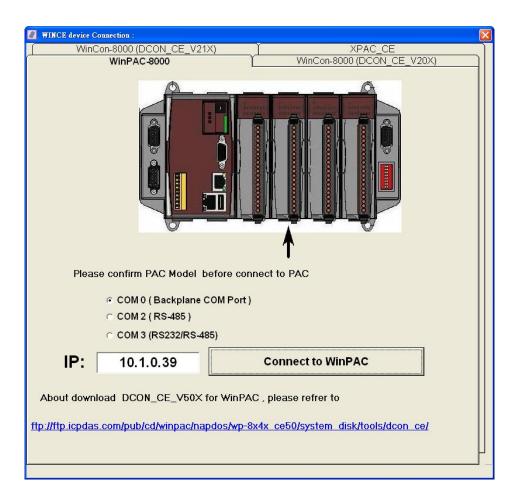

# Step 5: It will display a list of I-87K series expansion I/O modules, then select the module name that you want to configure

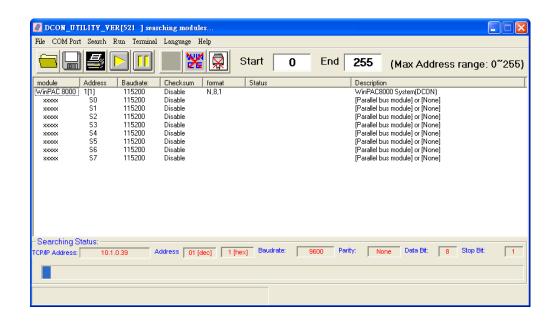

## 2.8. Using Backup Utility to Backup the settings and files

After saving the configuration settings for a MP-570W device following the first use, it is recommended to use the backup utility to back up all the settings and files.

Step 1: Run the backup\_utility on the MP-570W

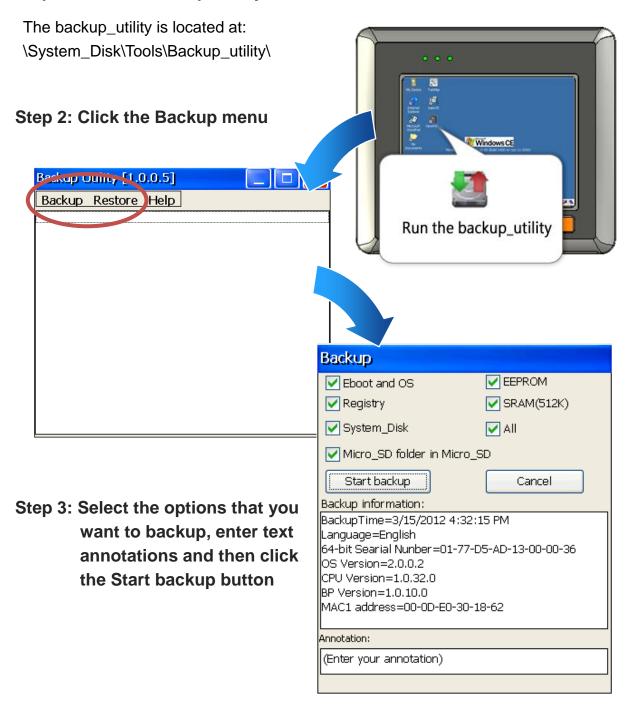

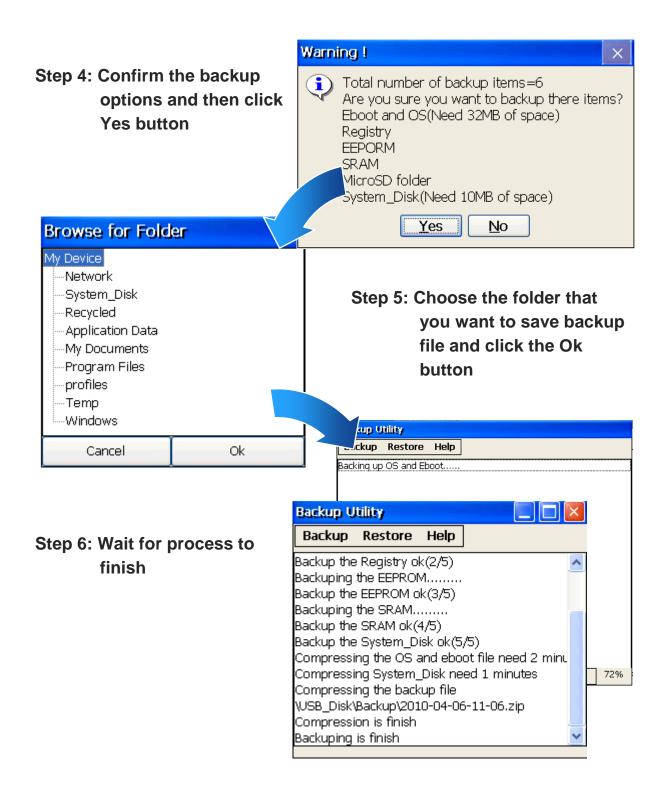

## 2.9. A caution about using System\_Disk

The System\_disk is an authoritative storage device, but is not suitable for frequent copying and deleting of files and is only suitable for storing important files that are not changed frequently.

If files are copied and deleted frequently, the system will automatically perform a System\_Disk defragment action, which will consume the total resources of the CPU and cause the OS not to function correctly.

When the OS System\_Disk defragment action is being performed, the run LED will blink and the defragment action icon will show in the system tray in the bottom right-hand of the pc screen.

## **Tips & Warnings**

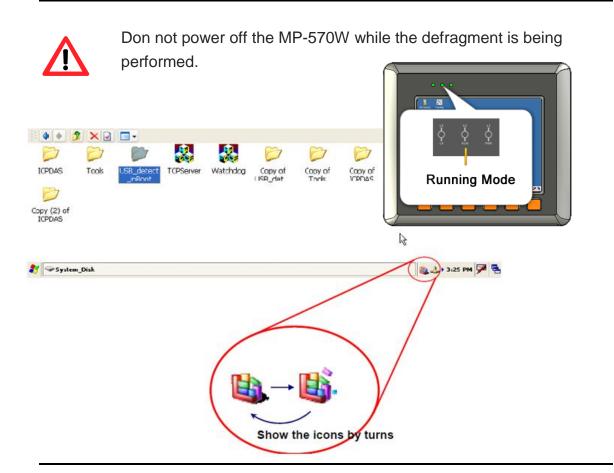

## 3. Tools and Tasks

This chapter briefly describes the functions of the MP-570W tools and utilities.

There are several tools and utilities built-in and designed for use with MP-570W. Some of these tools and utilities are installed on the MP-570W controller, some are available on PC.

Both the tools and utilities of the MP-570W side and PC side tools can be found separately on the CD that was provided with the package or by downloading the latest version from ICP DAS web site.

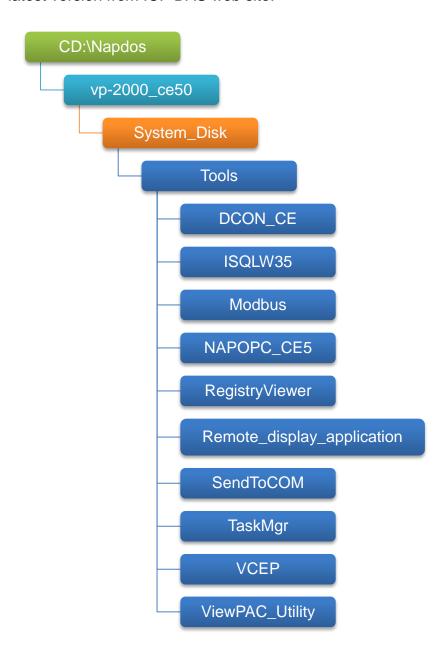

## DCON\_CE

With Host PC running the DCON Utility, on the MP-570W, the DCON\_CE program allows user to view and monitor the status of the DCON Utility.

#### • ISQLW35

The ISQLW35 implements SQL server compact 3.5 Query Analyzer.

#### Modbus

The Modbus provides various applications of Modbus protocol for configuring the MP-570W.

## • NAPOPC\_CE5

NAPOPC\_CE5 is an integrated omnibus software package, it allows user to quickly establish a DCS control system.

For more information about the NAPOPC\_CE5, please refer to "3.2. NAPOPC\_CE5".

## RegistryViewer

The Registry Viewer allows user to view the registry value of Windows CE Operating System.

## Remote display application

The remote display application allows user to view the display remotely of the MP-570W on a Host PC.

## SendToCOM

The SendToCOM allows user to send/receive data to/from the expansion module via serial port.

## TaskMgr

The TaskMgr provides details about programs and processes running on the MP-570W.

#### • VCEP

The VCEP allows user to manage the MP-570W remotely on a Host PC.

For more information about the VCEP, please refer to "3.4. VCEP (Virtual CE Pro)".

## ViewPAC\_Utility

The ViewPAC\_Utility provides various useful functions such as configuring Ethernet settings, monitoring system settings and FTP services .etc for easy and quick management.

For more information about the ViewPAC\_Utility, please refer to "3.5. ViewPAC\_Utility".

## 3.1. DCON Utility

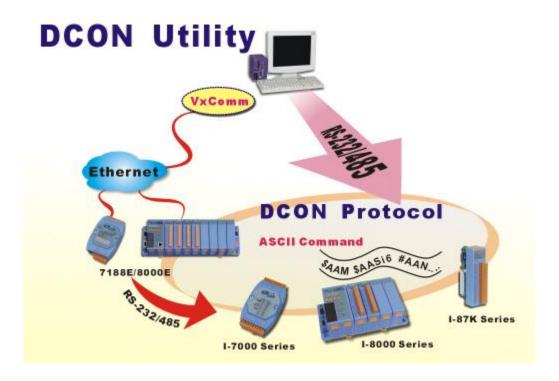

The DCON Utility is a tool kit that help user search the network, easily to Configure the I/O modules and test the I/O status via the serial port (RS-232/485) or Ethernet port (using virtual com port). It supports not only the DCON Protocol I/O modules but also the M Series I/O Modules (Modbus RTU M-7K, M-87K and will support Modbus ASCII M-87K) now.

For more detailed information on DCON Utility applications, please refer to

"2.7. Using DCON Utility to configure the I/O modules"

## 3.2. NAPOPC\_CE5

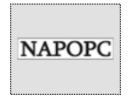

NAPOPC\_CE5 DA Server is a free OPC DA Server (The "OPC" stands for "OLE for Process Control" and the "DA" stands for "Data Access") working on WinPAC, ViewPAC & WinCon controllers provided by ICP DAS Ltd. The first standard (originally called simply the OPC Specification and now called the Data

Access Specification) resulted from the collaboration of a number of leading worldwide automation suppliers working in cooperation with Microsoft. Originally based on Microsoft's OLE COM (component object model) and DCOM (distributed component object model) technologies, the specification defined a standard set of objects, interfaces and methods for use in process control and manufacturing automation applications to facilitate interoperability. NAPOPC\_CE5 DA Server integrates OPC, Modbus TCP Slave and Modbus RTU Slave three kind Slave services, as well as integrates Modbus TCP Master, Modbus RTU Master and DCON three kind Master communication protocols. It also provides one advanced function "Rule Script" for use in the I/O integration and transformation, and some conditional Logic operation.

Any version before 2.1.0 of the NAPOPC CE5 was named "Quicker"

## 3.3. SendToCOM

The SendToCOM uses the serial port to communicate with expansion module. To use the SendToCOM, you can send data to expansion module through the serial port, and receive data from other device through the serial port.

For more information about these commands for communicating with expansion module, please refer to:

CD:\Napdos\io\_module\87k\_high\_profile\_modules.htm

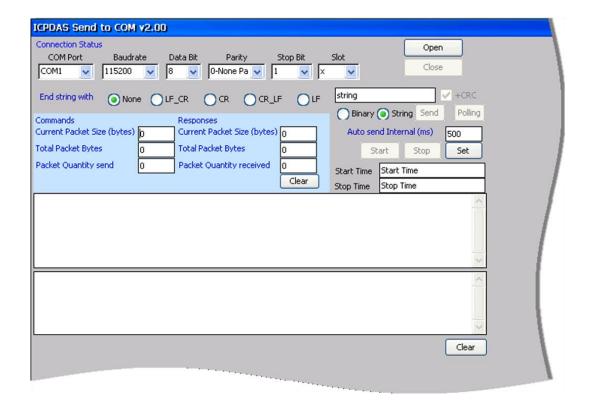

## 3.4. **VCEP**

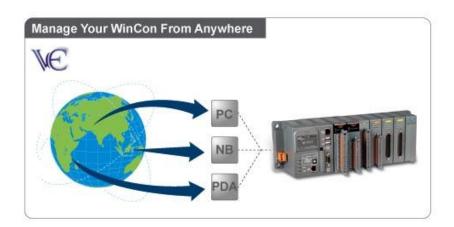

ICPDAS VCEP is designed for managing your MP-570W anywhere. No matter where you are, ICPDAS VCEP provides a convenient environment on the Desktop PC and allows you control your MP-570W remotely.

#### **ICPDAS VCEP** is composed of two main components:

The "Server" which runs on MP-570W.

The "Client" which runs on a Desktop PC.

Once a connection is established between the client and server (initiated by the client), the client will periodically send requests for screen updates and send mouse/key click information to the server to simulate. Each video frame is inter-compressed against the previous frame and then intra-compressed with a modified LZW scheme to minimize the amount of data transmitted from server to client.

For more detailed information on VCEP application, please refer to http://www.icpdas.com/products/PAC/wincon-8000/wincon VirtualCE.htm

## 3.5. ViewPAC\_Utility

The ViewPAC\_Utility is a tool which is designed to quickly control and management the MP-570W.

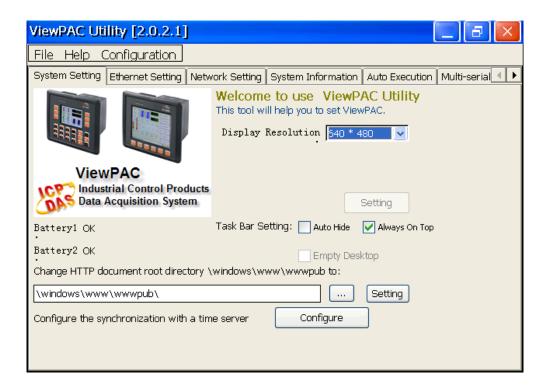

## 3.5.1. Menu Bar

The ViewPAC\_Utility includes the following function menu. All function menus will be explained later.

## √ File Menu

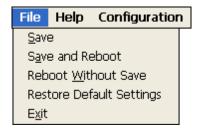

## √ Help Menu

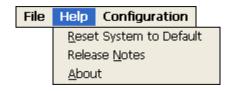

## ✓ Configuration Menu

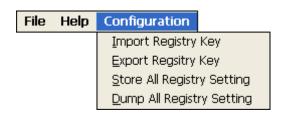

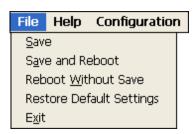

| The menu commands   | Use to                                          |  |
|---------------------|-------------------------------------------------|--|
| Save                | Saves the settings into Flash.                  |  |
|                     | The new settings don't take effect until the    |  |
|                     | MP-570W restart.                                |  |
| Save and Reboot     | Saves the settings into Flash and restart the   |  |
|                     | MP-570W.                                        |  |
|                     | The new settings will take effect after the     |  |
|                     | MP-570W restart.                                |  |
| Reboot Without Save | Restarts the MP-570W without save the settings  |  |
|                     | into Flash.                                     |  |
| Restore Default     | Restarts the settings of MP-570W to its factory |  |
| Settings            | default values.                                 |  |
|                     | The settings include configuration setting,     |  |
|                     | network setting, auto execution, etc.           |  |
| Exit                | Exits the ViewPAC_Utility.                      |  |

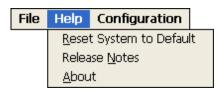

| The menu commands | Use to                                         |
|-------------------|------------------------------------------------|
| Reset System to   | Resets the system interrupt status to default. |
| Default           | The operation used in the situation when the   |
|                   | interrupt crash.                               |
|                   | You can select this operation to reset the     |
|                   | interrupt status without rebooting the device. |
| Release Notes     | Checks out what's new and the know issues.     |
| About             | Displays a dialog box with information about   |
|                   | ViewPAC_Utility, including the current version |
|                   | and copyright information.                     |

# File Help Configuration Import Registry Key Export Registry Key Store All Registry Setting Dump All Registry Setting

| The menu commands   | Use to                                                                                                    |
|---------------------|----------------------------------------------------------------------------------------------------|
| Import Registry Key | Backs up a sub-key of registry by using a registration entry (.reg) file.                                                                                                    |
|                     | How to use: Step 1: Select the "Import Registry Key", then the "Open" dialog box will appear Step 2: On the "Open" dialog box, select a specific .reg file to import                                                                                                    |
|                     | Warning: 1. The .reg file which should be saved by "Export Registry Key". 2. It will not save automatically after import a .reg file.                                                                                                    |
| Export Registry Key | Makes a back up of a registry sub-key                                                                                                    |
|                     | How to use: Step 1: Select the "Export Registry Key", then the "Export Registry" box will appear Step 2: Select a specific root key Step 3: Input a specific path of sub-key Step 4: Push the "OK" button, then the "Save As" dialog box will appear prompting you to select a location where you want to save this exported file |
|                     | Warning: The export operation will export all the sub-keys of the specific key which you input.                                                                                                    |
| Store All Registry  | Stores all registry setting to flash from .das file which                                                                                                    |

| The menu commands | Use to                                                |
|-------------------|-------------------------------------------------------|
| Setting           | is saved by "Dump All Registry Setting".              |
|                   | How to use:                                           |
|                   | Step 1: Select the "Store All Registry Setting", then |
|                   | the "Open" dialog box will appear                     |
|                   | Step 2: On the "Open" dialog box, select a            |
|                   | specific .das file to store                           |
|                   | Warning:                                              |
|                   | 1. The .das file which should be saved by "Dump All   |
|                   | Registry Setting".                                    |
|                   | 2. It will save automatically after store .das file.  |
| Dump All Registry | Dump all registries setting to .das file.             |
| Settings          | How to use:                                           |
|                   | Select the "Dump All Registry Setting", then the      |
|                   | "Save As" dialog box will appear prompting you to     |
|                   | select a location where you want to save this         |
|                   | exported file.                                        |

## 3.5.2. Property Tabs

The ViewPAC\_Utility includes the following property tabs, all property tabs will be explained later.

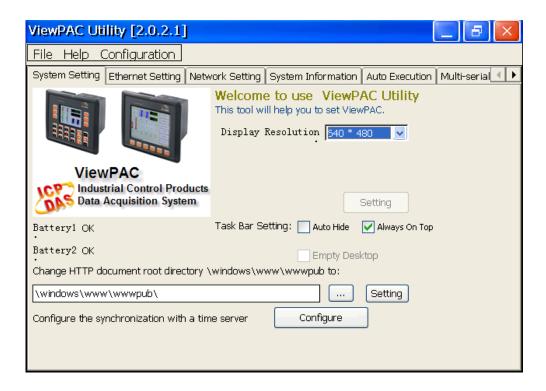

- √ System Setting
- ✓ Ethernet Setting
- ✓ Network Setting
- √ System Information
- ✓ Auto Execution
- √ Multi-serial port wizard
- ✓ System Memory Setting
- ✓ Backplane Compatibility

The System tab provides functions to configure the task bar HTTP directory path.

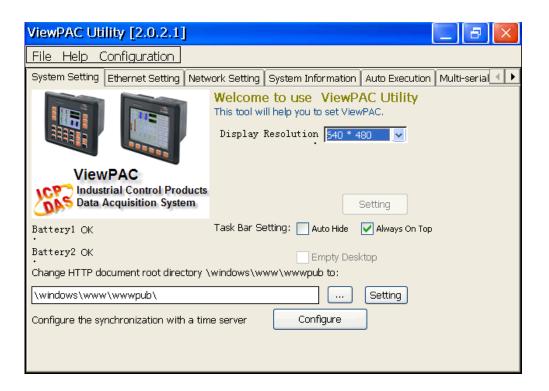

| The tab use to                  | How to use                                 |
|---------------------------------|--------------------------------------------|
| Adjust the size of the desktop  | Select a display resolution from the       |
|                                 | Resolution list.                           |
| Lock or Auto-Hide the taskbar   | Auto-Hide:                                 |
|                                 | Select the <b>Auto Hide</b> check box      |
|                                 | Lock:                                      |
|                                 | Select the <b>Always On Top</b> check box. |
| Check the status of the battery | See the Battery1 and Battery2 field that   |
|                                 | displays the battery status.               |
| Change the HTTP directory path  | Enter a new path in the Change HTTP        |
|                                 | document root directory                    |
|                                 | \windows\www\wwwsub to field, and          |
|                                 | then press the <b>Setting</b> button.      |

The Ethernet Setting tab provides functions to configure either DHCP (Roaming) or manually configured (Static) network settings and to monitor the MAC address. Generally, DHCP is the default settings, but if you don't have a DHCP server, you must configure the network settings by using manual configuration.

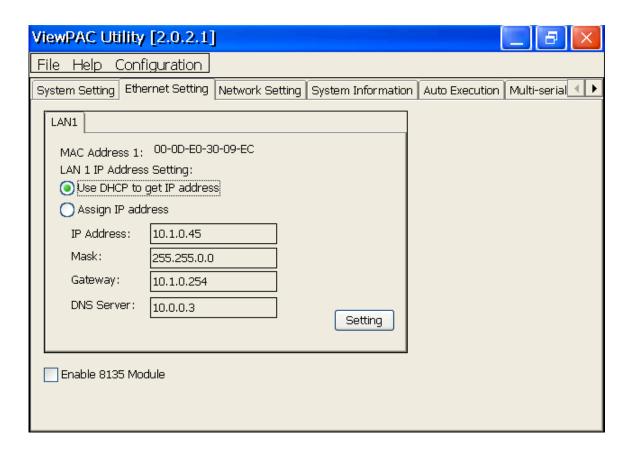

| The tab use to         | How to use                                                 |
|------------------------|------------------------------------------------------------|
| Configure the network  | Obtaining an IP address automatically from DHCP:           |
| settings               | Select the Use DHCP to get IP address option, and          |
|                        | then press the <b>Setting</b> button.                      |
|                        | Manually assign an IP address:                             |
|                        | Select the <b>Assign IP address</b> option, and then press |
|                        | the <b>Setting</b> button.                                 |
| Monitor the MAC        | See the MAC Address 1 fields that display the              |
| address                | physical address of LAN1.                                  |
| Set up the i-8135      | See the next page.                                         |
| Ethernet module driver |                                                            |

This tab provides functions to set up the i-8135 Ethernet module driver.

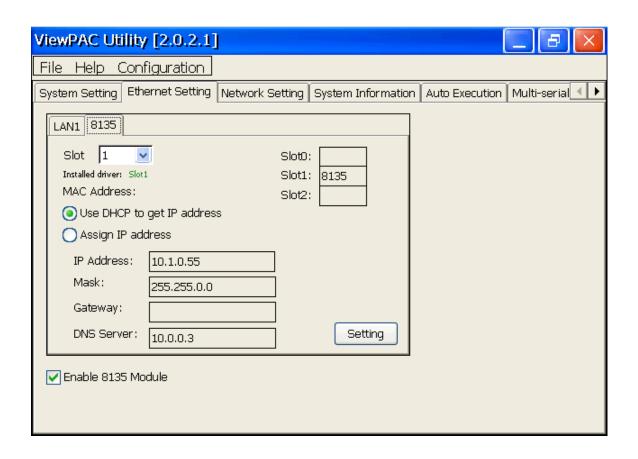

| The tab use to            | How to use                                           |
|---------------------------|------------------------------------------------------|
| Set up the i-8135 network | Obtaining an IP address automatically from           |
| settings                  | DHCP:                                                |
|                           | Select the Use DHCP to get IP address option,        |
|                           | and then press the <b>Setting</b> button.            |
|                           | Manually assign an IP address:                       |
|                           | Select the <b>Assign IP address</b> option, and then |
|                           | press the <b>Setting</b> button.                     |

The Network tab consists of two tabs, Access and Login, which provides functions to enable/disable the FTP access, enable/disable anonymous FTP access, configure the FTP directory path, change HTTP document root directory and maintain the FTP accounts.

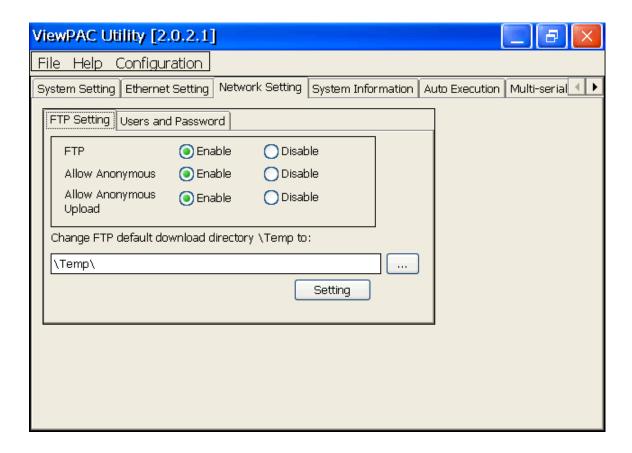

This tab provides functions to enable/disable the FTP access, enable/disable anonymous FTP access, and configure the FTP directory path.

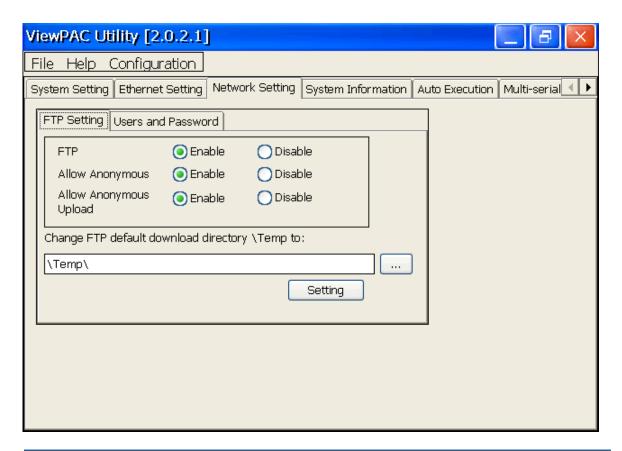

| The tab use to        | How to use                                              |  |
|-----------------------|---------------------------------------------------------|--|
| Enable or disable the | Enable: Select the Enable check box in the FTP field.   |  |
| FTP access            | Disable: Select the Disable check box in the FTP field. |  |
| Enable or disable     | Enable: Select the Enable check box in the Allow        |  |
| anonymous FTP         | Anonymous field.                                        |  |
| access                | Disable: Select the Disable check box in the Allow      |  |
|                       | Anonymous field.                                        |  |
| Enable or disable     | Enable: Select the Enable check box in the Allow        |  |
| anonymous FTP         | Anonymous Upload field.                                 |  |
| upload                | Disable: Select the Disable check box in the Allow      |  |
|                       | Anonymous Upload field.                                 |  |
| Change the FTP        | Enter a new path in the Change FTP default download     |  |
| directory path        | directory field, and then press the Setting button.     |  |

This tab provides functions to maintain the FTP accounts.

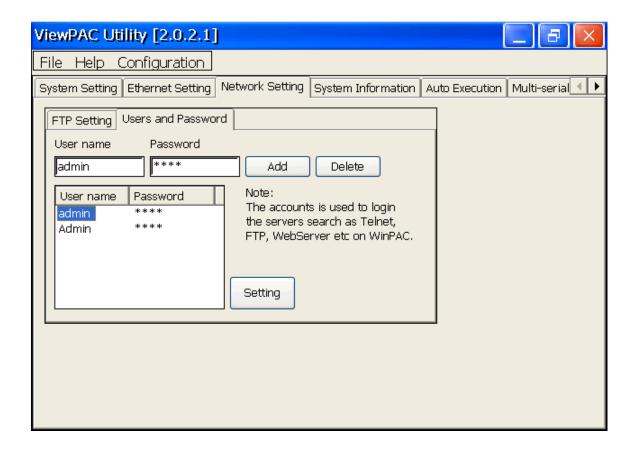

| The tab use to | How to use                                             |
|----------------|--------------------------------------------------------|
| Maintain the   | Refer to the Appendix C.1 How to add a user account to |
| FTP accounts   | remote login the MP-570W from PC.                      |

The System Information tab provides functions to monitor necessary system information. The system information is the most important note of version control for upgrading system.

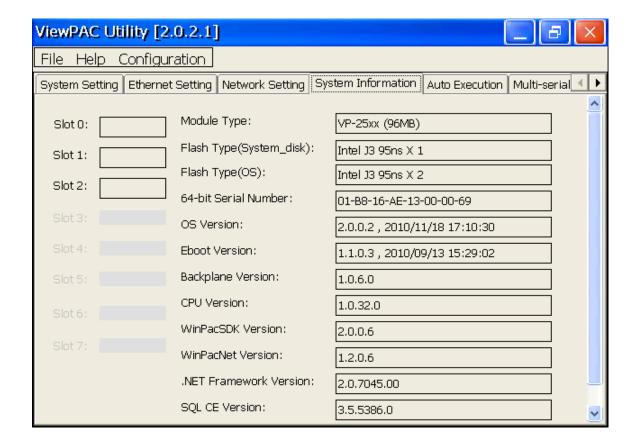

The Auto Execute tab provides functions to configure programs running at MP-570W startup, it allows users to configure ten execute files at most.

## **Tips & Warnings**

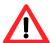

The allowed file types are .exe and .bat, and they are executed in order of program 1, program 2, etc.

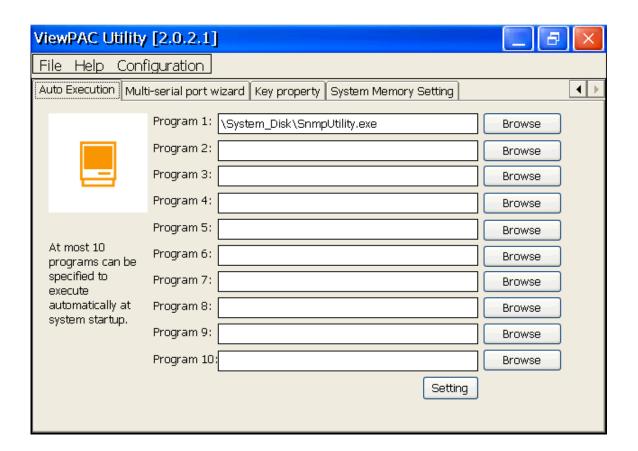

| The tab use to     | How to use                                                |
|--------------------|-----------------------------------------------------------|
| Configure programs | Press the <b>Browse</b> button to select the execute file |
| running at startup | which you want, and then press the <b>Setting</b> button. |

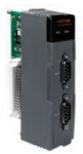

The Multi-serial port provides functions for installation of the RS-232/RS-422/RS-485 communication module driver.

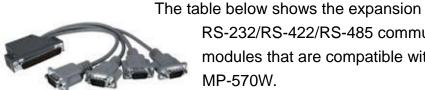

RS-232/RS-422/RS-485 communication modules that are compatible with the MP-570W.

| Item     | RS-232 | RS-422/RS-485 | Isolation | Connector            |
|----------|--------|---------------|-----------|----------------------|
| I-8112iW | 2      | -             | 2500 Vrms | DB-9 x 2             |
| I-8114W  | 4      | -             | -         | DB-37 x 1            |
| I-8114iW | 4      | -             | 2500 Vrms | DB-37 x 1            |
| I-8142iW | -      | 2             | 2500 Vrms | Terminator block x 1 |
| I-8144iW | -      | 4             | 2500 Vrms | Terminator block x 1 |

The MP-570W can be expanded to support up to 16 I/O modules.

For more detailed information about these support modules, please refer to http://www.icpdas.com/products/Remote\_IO/i-8ke/selection\_rs232\_i8k.htm

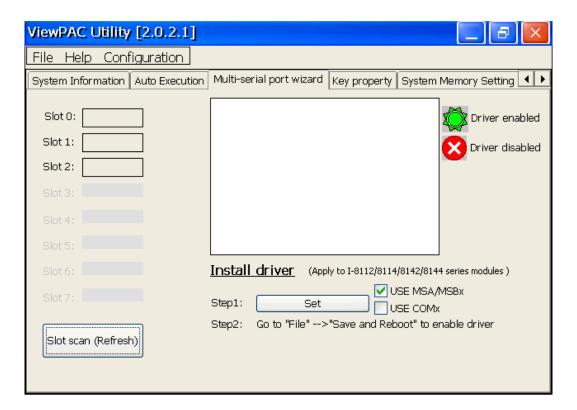

The Key Property tab provides functions to specify the programmable key to launch any program that you wish.

## **Tips & Warnings**

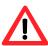

The allowed file types are .exe and .bat.

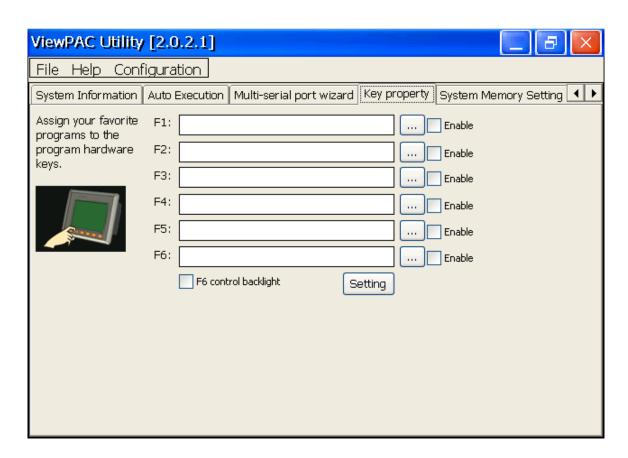

| The tab use to      | How to use                                             |
|---------------------|--------------------------------------------------------|
| Specify the         | Press the button to select the execute file which      |
| programmable key to | you want, select the <b>Enable</b> check box, and then |
| launch the program  | press the <b>Setting</b> button.                       |
| Specify the         | Select the <b>F6 control backlight</b> check box, and  |
| programmable key to | then press the <b>Setting</b> button.                  |
| control backlight   |                                                        |

The SRAM Setting tab provides functions to adjust and monitor the unused RAM.

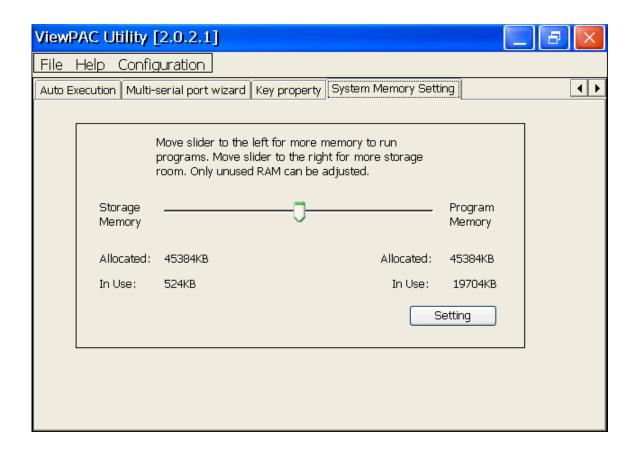

| The tab use to | How to use                                           |
|----------------|------------------------------------------------------|
| Adjust display | Move the slider left to release more memory          |
|                | running programs or move the slider right to release |
|                | more storage room, and then press the Setting        |
|                | button                                               |

## 4. Your First MP-570W Program

This chapter describes the components of the MP-570W SDK, and provides step by step tutorial for developer that will teach you how to create your first MP-570W program.

Before writing your first program, ensure that you have the necessary development tools and the corresponding MP-570W SDKs are installed on your system.

## 4.1. Preparing the Development Tools

There are several programming tools available for application developers targeting Windows CE-based MP-570W. One of the following tools must be installed on the Host PC.

- √ Microsoft eMbedded Visual C++
- √ Visual Basic.net
- √ Visual C#

## 4.2. Installing MP-570W SDKs

The MP-570W SDK is a Software Development Kit (SDK) that contains C header files, C libraries and documents.

Below is a step by step procedure for installing the MP-570W SDKs.

- Step 1: Insert the CD into your CD-ROM drive
- Step 2: Execute the "PAC270\_SDK\_YYYYMMDD.msi" which is located in CD:\Napdos\wp-8x4x\_ce50\SDK\
- Step 3: Follow the prompts until the installation is complete

## 4.3. Understanding the MP-570W APIs

The MP-570W SDKs includes several application programming interfaces (APIs) that allows you perform various supporting tasks when developing MP-570W.

## Requirements

The MP-570W SDKs only supports NET Framework 2.0 or above.

#### Installation Path

After installing the MP-570W SDKs, a number of functions can be installed on the Host PC, and this installation puts the header files, libraries into the following public places so they are easily changed by update the MP-570W SDKs.

#### **Header files:**

C:\Program Files\Windows CE Tools\wce500\PAC270\lcpdas\Include\ARMV4I\

#### Libraries:

C:\Program Files\Windows CE Tools\wce500\PAC270\lcpdas\Lib\ARMV4I\

## 4.3.1. MP-570W SDK Overview

## 4.3.1.1. WinPAC Standard API

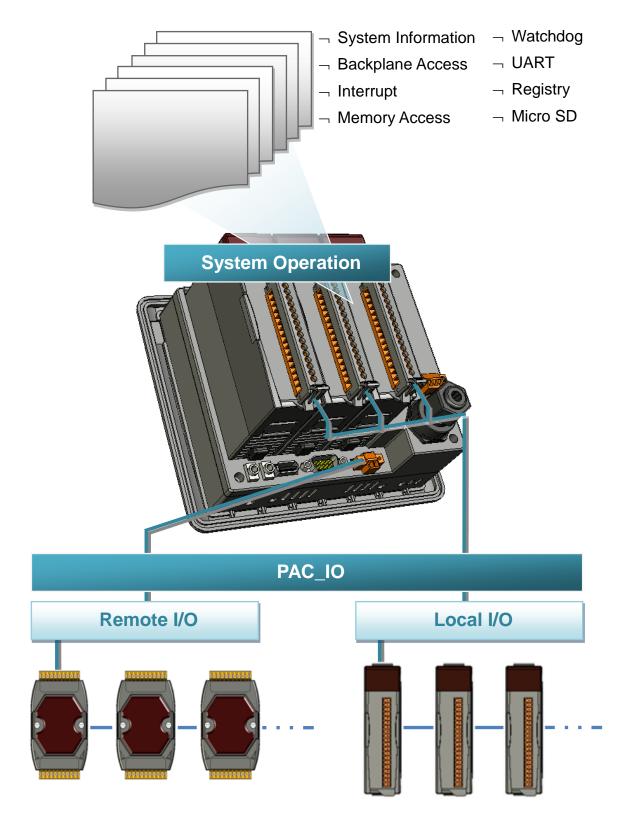

#### SystemInformation Functions

Provides reference information for the system status.

## Backplane Access API

Provides reference information for the backplane access APIs, including Hot Plug and backplane information.

### Interrupt API

Provides reference information for the Interrupt APIs

#### Memory Access API

Provides reference information for the memory R/W APIs, including EEPROM and SRAM.

#### Watchdog Functions

Provides reference information for the watchdog APIs, including hardware watchdog and OS watchdog.

#### UART API

Provides reference information for the UART APIs.

### Registry API

Provides reference information for the registry.

### microSD Management API

Provides reference information for the microSD Manager.

## • PAC\_IO API

Provides reference information for IO APIs, including local and remote.

In additions, no matter 8K or 87K modules use the same API.

## • Error Handling API

Provides reference information for error handling.

## 4.3.1.2. ViewPAC Particular API

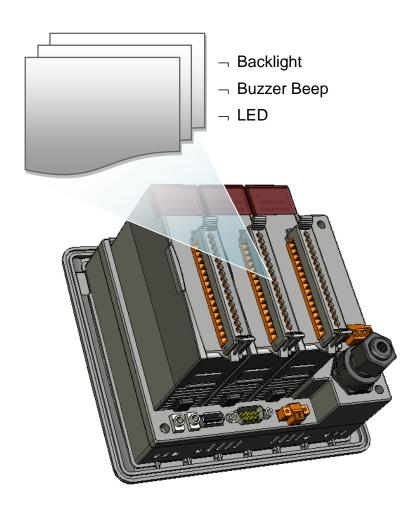

## • Backlight Functions

Provides reference information for the backlight.

## • Buzzer Beep Functions

Provides reference information for the buzzer.

#### • LED Functions

Provides reference information for the LED

## 4.3.2. MP-570W SDK Reference

For full usage information regarding the description, prototype and the arguments of the functions, please refer to the "WinPAC Standard API Manual" and "ViewPAC Particular API Manual" located at:

CD:\Napdos\vp-2000\_ce50\Document\SDK\_Document\ ftp://ftp.icpdas.com/pub/cd/winpac/napdos/vp-2000\_ce50/document/sdk\_document/

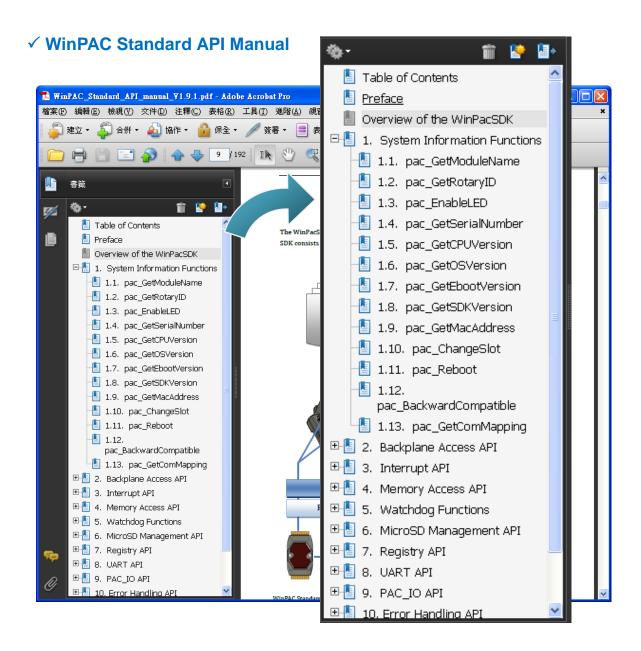

## √ ViewPAC Particular API Manual

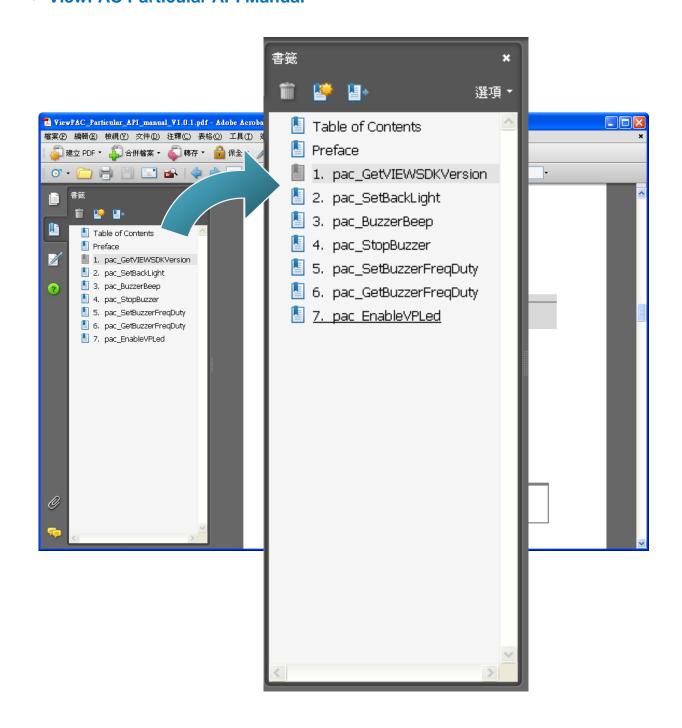

# 4.4. Your First Program in C#

To create a demo program with C# development tool includes the following main steps:

- 1. Create a new project
- 2. Add project reference for an application
- 3. Design and Build an application program
- 4. Execute the application on the MP-570W

All main steps will be described in the following subsection.

# 4.4.1. Create a new project

Step 1: Start the Visual Studio 2005

Step 2: On the "File" menu, select the "New" command, and then click the "Project" command

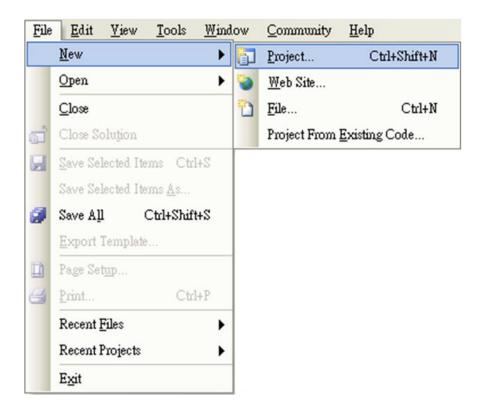

Step 3: In the "New Project" dialog box do the following in this order

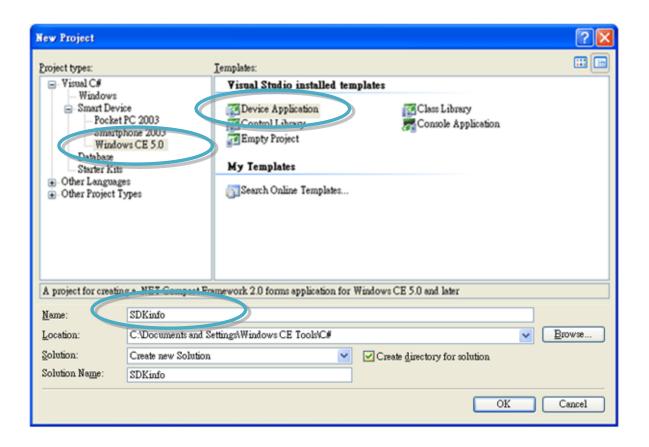

Step 4: Click OK to start creating a "SDKinfo" project

## 4.4.2. Add project reference for an application

Step 1: On the "Solution Explorer" window, right-click the "Reference" and then click the "Add Reference..." command

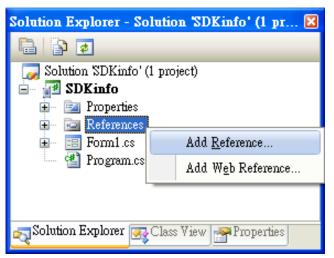

Step 2: In the "Add Reference"
dialog box, select the
"Browse" tab, and
then specify the
directory of the
"ViewPacNet.dll" file
in the "File name"
field

The "ViewPacNet.dll" file can be obtained from:

CD:\Napdos\vp-2000\_ce50\SDK\ViewPacNet\

http://ftp.icpdas.com/pub/cd/winpac/napdos/vp-2000 ce50/sdk/viewpacnet/

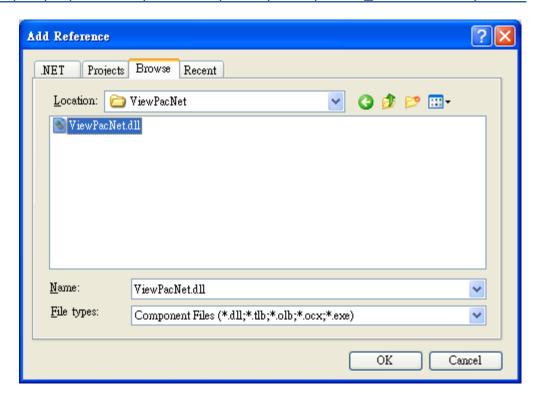

# 4.4.3. Design and Build an application program

Step 1: Add a 

Button "button" object in the "From1" dialog box

Step 2: Right-click the "button" object and click the "Properties" command

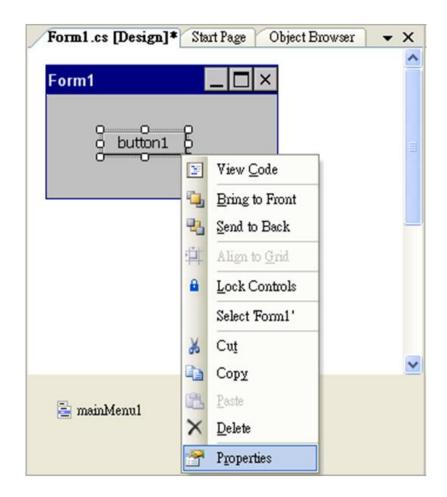

Step 3: On the "Properties" window, type "Check the SDK version" in the "Text" edit box

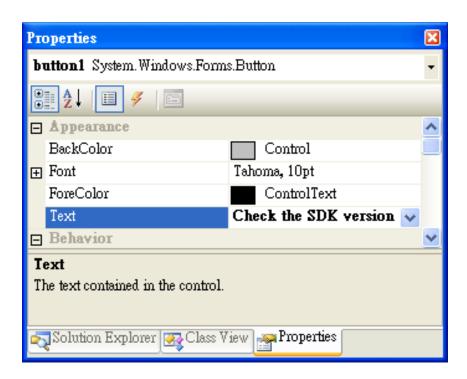

Step 4: Right-click the "Form1" dialog box and click the "View Code" command to open the editor window

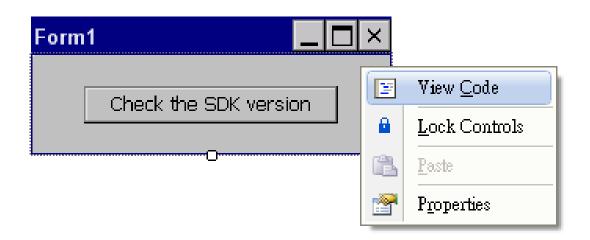

Step 5: Insert the "using ViewPACNet;" into the header area after "using System.Windows.Forms;"

Step 6: In the "Form1" dialog box, double-click the "button" object to open the editor window

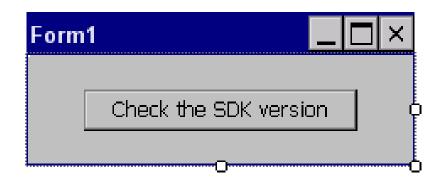

## Step 7: Insert the following code in the Editor Window

# 4.4.4. Execute the application on the MP-570W

Step 1: On the "Build" menu, click the "Build Solution" command

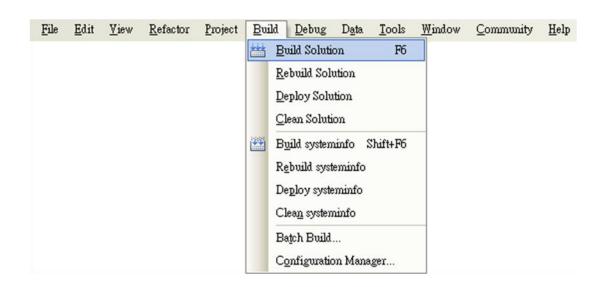

Step 2: Open the web browser and type the IP address to connect the FTP server of MP-570W

Step 3: Upload the "SDKinfo.exe" application and the corresponding 
"ViewPacNet.dll" file to the MP-570W via the MP-570W FTP server

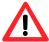

For applications programming in C# and VB.net with .net framework, when executing these application on the MP-570W controller, the corresponding "ViewPacNet.dll" file must be in the same directory as the .exe file

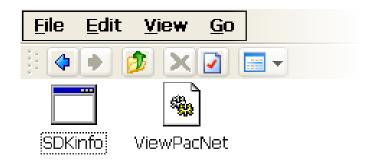

Step 4: On the MP-570W, execute the uploaded file

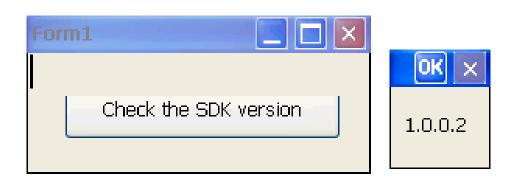

# 4.5. Your First Program in VB.net

To create a demo program with C# development tool includes the following main steps:

- 1. Create a new project
- 2. Add project reference for an application
- 3. Design and Build an application program
- 4. Execute the application on the MP-570W

All main steps will be described in the following subsection.

## 4.5.1. Create a new project

Step 1: Start the Visual Studio 2005

Step 2: On the "File" menu, select the "New" command, and then click the "Project" command

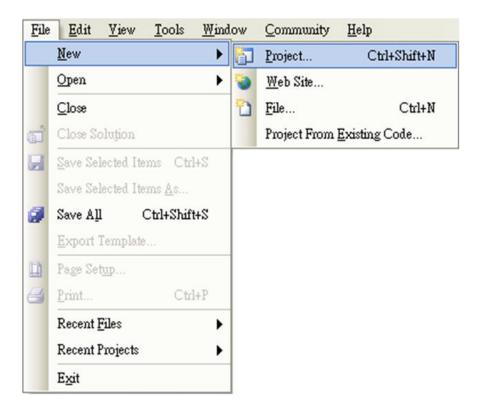

Step 3: In the "New Project" dialog box do the following in this order

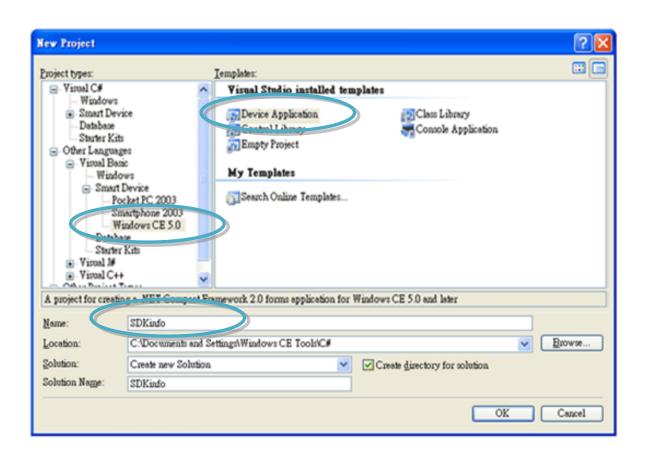

Step 4: Click OK to start creating a "SDKinfo" project

## 4.5.2. Add project reference for an application

Step 1: On the "Class View" window, right-click the "Reference" and then click the "Add Reference..." command

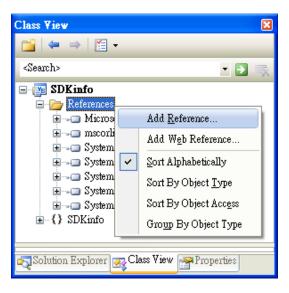

Step 2: In the "Add Reference"
dialog box, select the
"Browse" tab, and then
specify the directory of the
"ViewPacNet.dll" file in the
"File name" field

The "ViewPACNet.dll" file can be obtained from:

CD:\Napdos\vp-2000\_ce50\SDK\ViewPacNet\

http://ftp.icpdas.com/pub/cd/winpac/napdos/vp-2000\_ce50/sdk/viewpacnet/

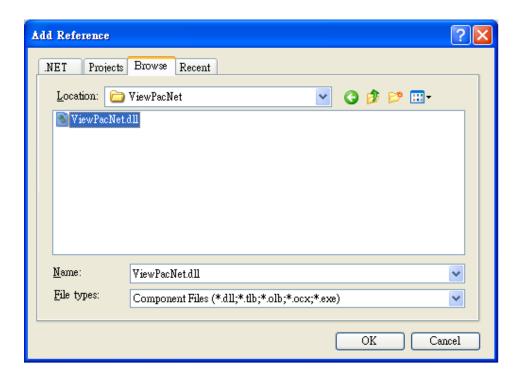

# 4.5.3. Design and Build an application program

Step 1: Add a 

Button "button" object in the "From1" dialog box

Step 2: Right-click the "button" object and click the "Properties" command

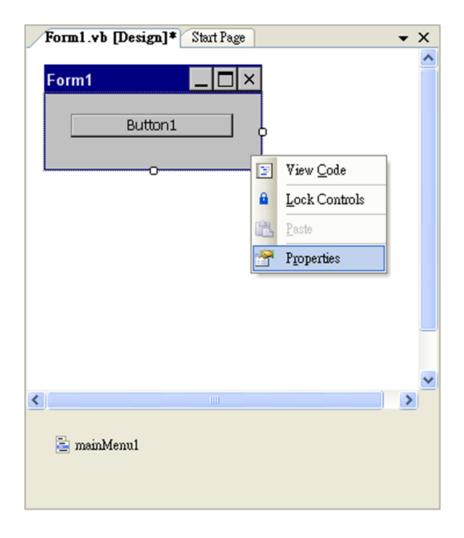

Step 3: On the "Properties" window, type "Check the SDK version" in the "Text" edit box

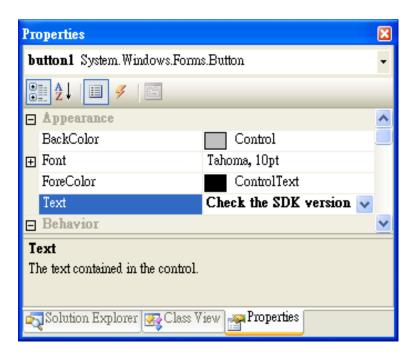

Step 4: In the "Form1" dialog box, double-click the "button" object to open the editor window

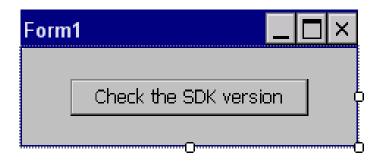

## Step 5: Insert the following code in the Editor Window

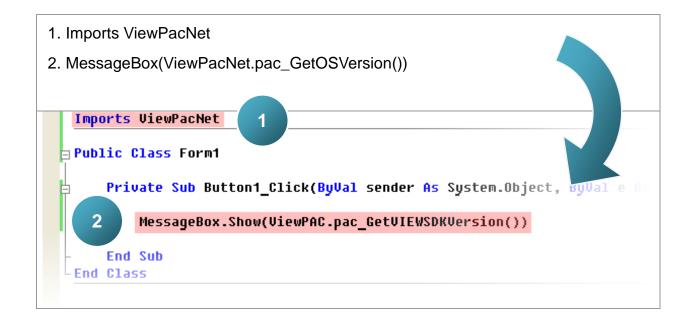

# 4.5.4. Execute the application on the MP-570W

Step 1: On the "Build" menu, click the "Build Solution" command

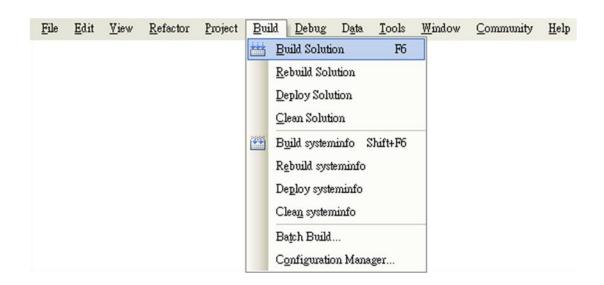

Step 2: Open the web browser and type the IP address to connect the FTP server of MP-570W

Step 3: Upload the "SDKinfo.exe" application and the corresponding 
"ViewPacNet.dll" file to the MP-570W via the MP-570W FTP server

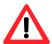

For applications programming in C# and VB.net with .net framework, when executing these application on the MP-570W controller, the corresponding "ViewPacNet.dll" file must be in the same directory as the .exe file

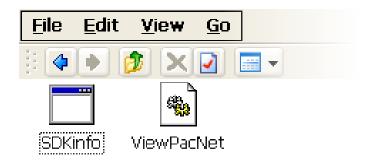

Step 4: On the MP-570W, execute the uploaded file

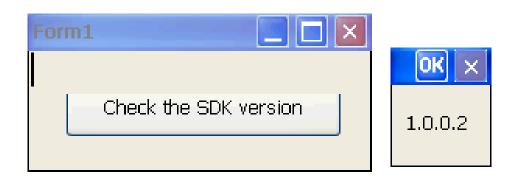

# 4.6. Your First Program in eMbedded Visual C++

To create a demo program with eMbedded Visual C++ development tool includes the following main steps:

- 1. Create a new Forms-Based project
- 2. Configure compiler options
- 3. Design and Build an application program
- 4. Execute the application on the MP-570W

All main steps will be described in the following subsection.

# 4.6.1. Create a new Forms-Based project

Step 1: Start the Microsoft Embedded Visual C++

Step 2: From the "File" menu, click the "New" command

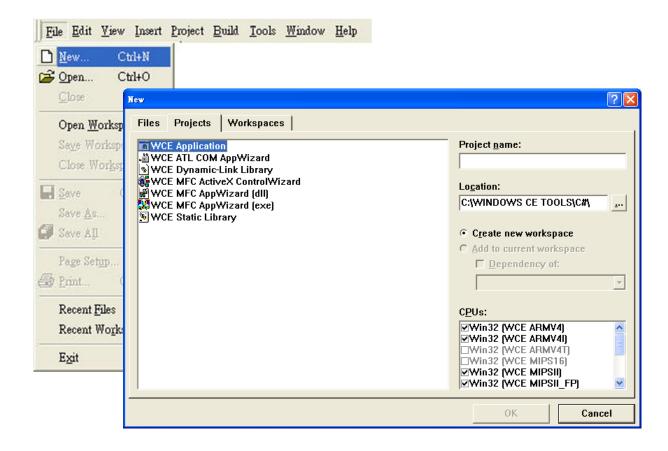

Step 3: In the "New" dialog, select the "Projects" tab and do the following in this order

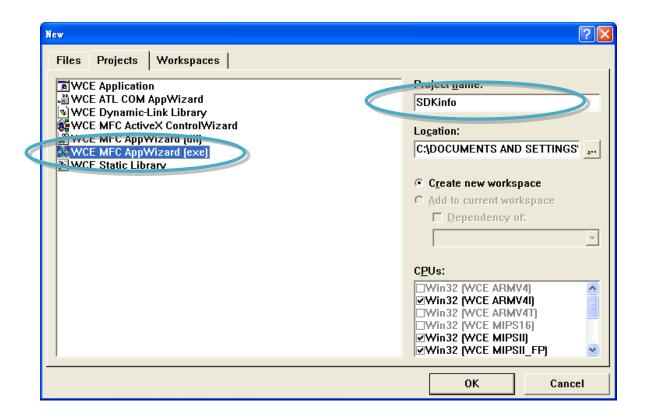

### **Tips & Warnings**

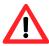

The selected CPU type must have "Win32 [WCE ARMV4I]"

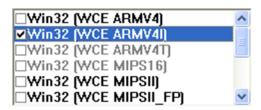

Step 4: Click the "OK" button to start the wizard

Step 5: On the first page of the wizard, select "Dialog based" option and then click the "Next" button to the next step

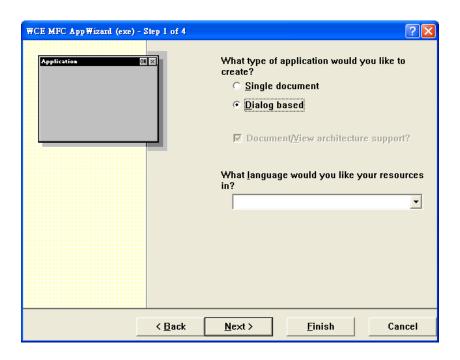

Step 6: On the next page of the wizard, leave all the options as they are, and then click the "Next" button to the next step

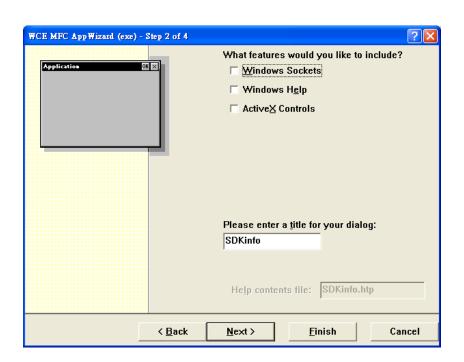

Step 7: On the next page of the wizard, leave all the options as they are, and then click the "Next" button to the next step

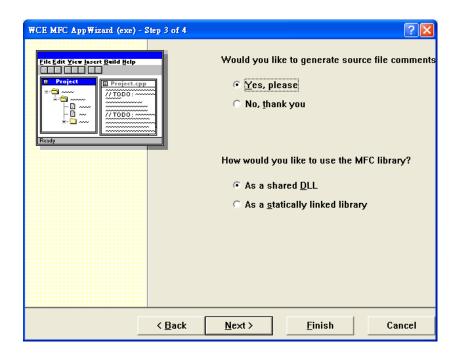

Step 8: On the next page of the wizard, leave all the options as they are, and then click the "Finish" button to complete the wizard

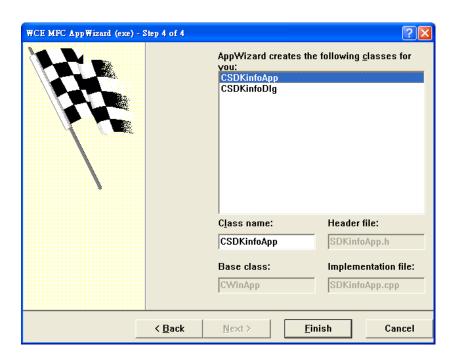

Step 9: The final summary appears, click the "OK" button to exit the wizard

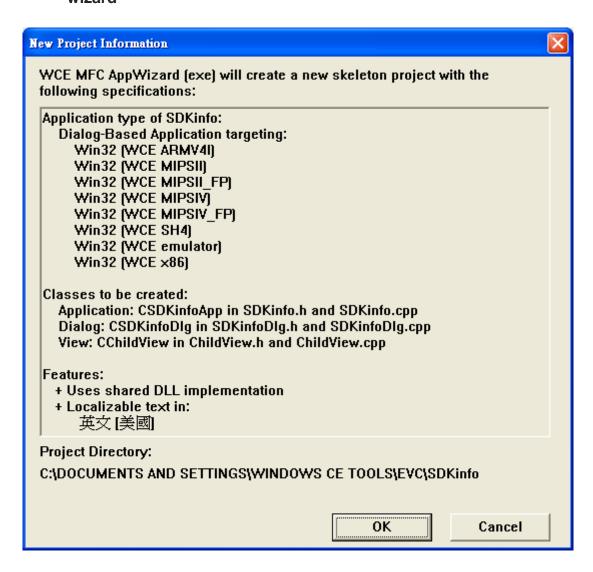

# 4.6.2. Configure compiler options

On the WCE configuration toolbar, select the "Win32 [WCE ARMV4] Release"

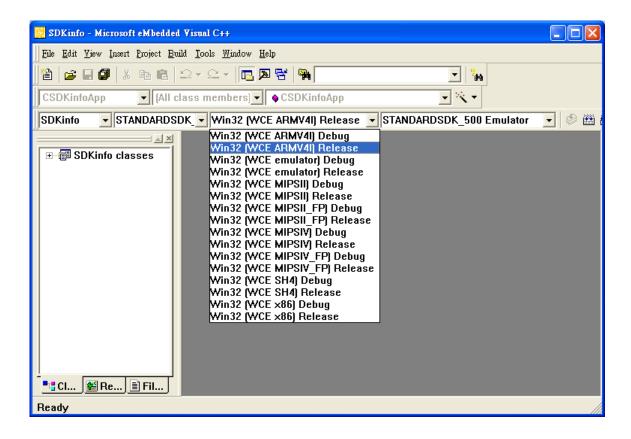

# 4.6.3. Specify the path for project reference

Step 1: Click the "Options..." command from the "Tools" menu

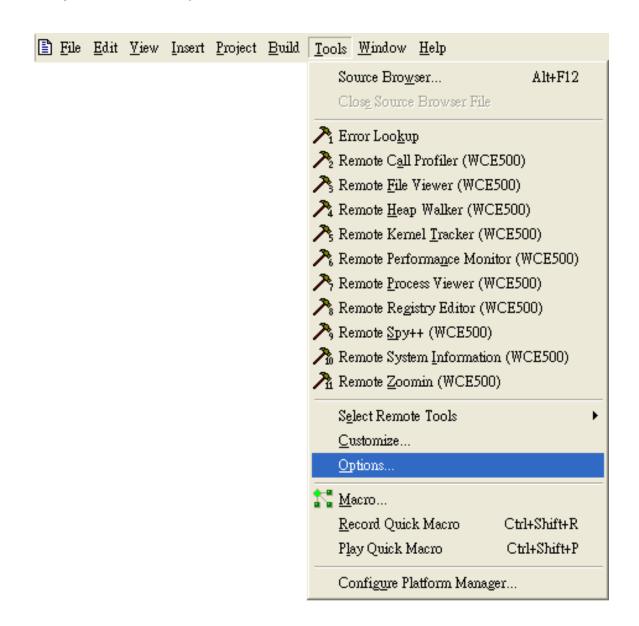

Step 2: In the "Option" dialog, select the "Directories" tab and do the following in this order to specify the header file include path

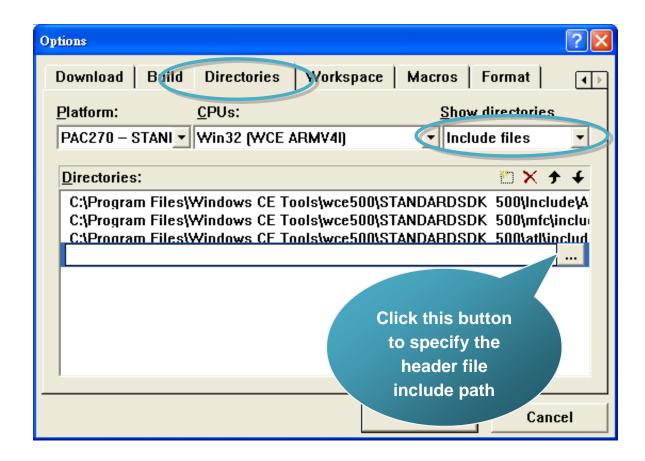

The "ViewPacSdk.h" file can be obtained from:

CD:\Napdos\vp-2000\_ce50\SDK\ViewPACSDK\

http://ftp.icpdas.com/pub/cd/winpac/napdos/vp-2000\_ce50/sdk/viewpacsdk/

Step 3: In the "Option" dialog, select the "Directories" tab and do the following in this order to specify the library file path

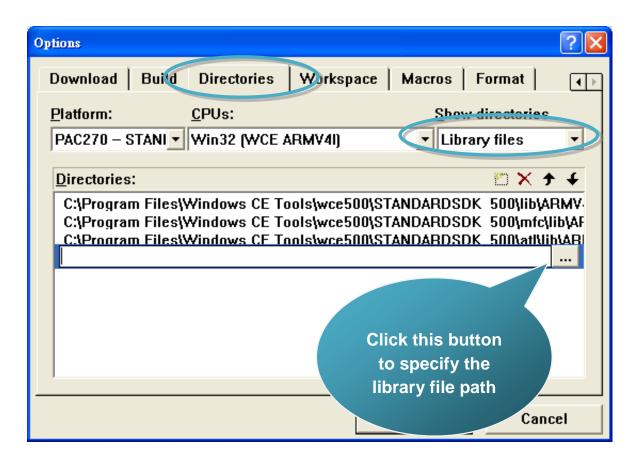

The "ViewPacSdk.lib" file can be obtained from:

CD:\Napdos\vp-2000\_ce50\SDK\ViewPacSdk\

http://ftp.icpdas.com/pub/cd/winpac/napdos/vp-2000\_ce50/sdk/viewpacsdk/

Step 4: Click the "Settings..." command from the "Project" menu

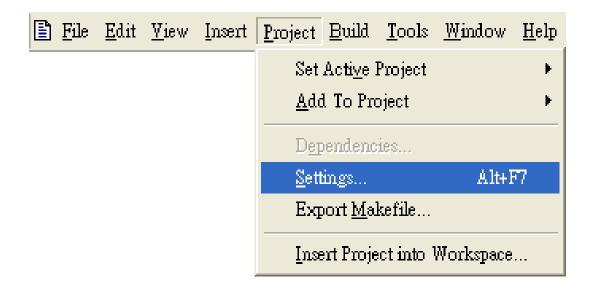

Step 5: In the "Project Settings" dialog box do the following in this order

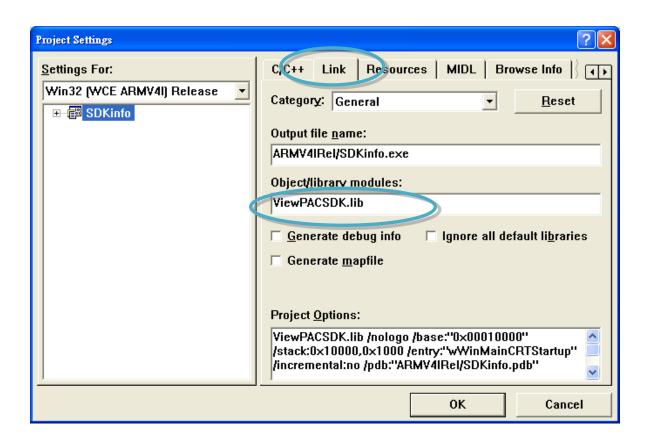

## 4.6.4. Design and Build an application program

Step 1: On the "Workspace" window, select the "ResourceView" tab and expand the "dialog" folder, and then double-click the "IDD\_DEMO\_DIALOG" to open the dialog box

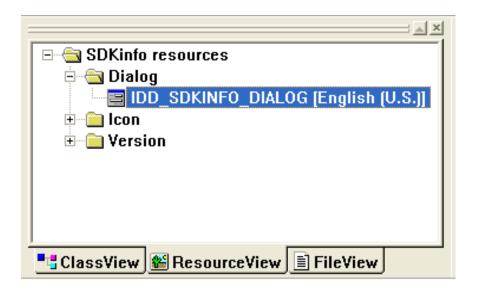

Step 2: Add the "button" object in the "SDKinfo" dialog box

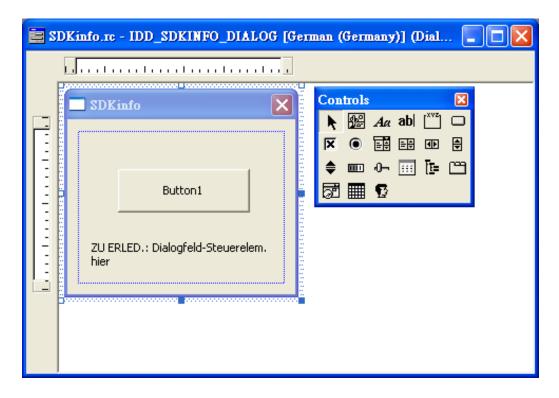

Step 3: In the "SDKinfo" dialog box, right-click the button object and then click the "Properties" command

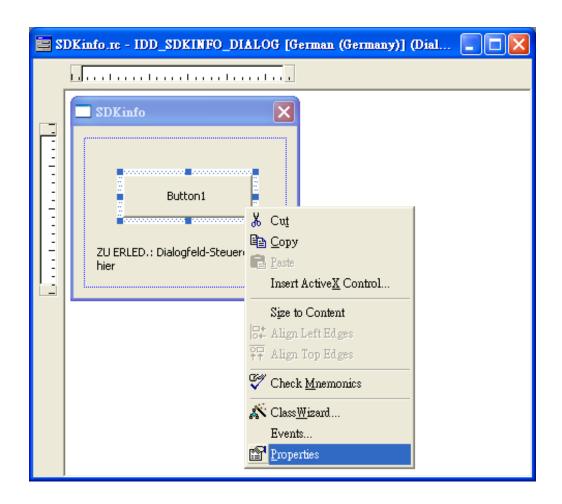

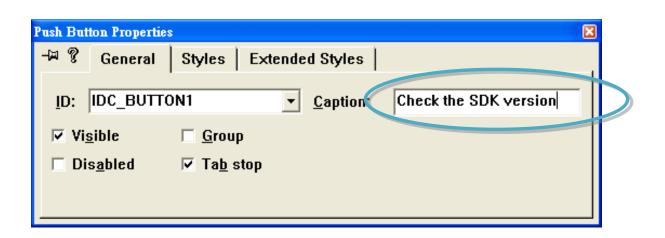

Step 5: In the "SDKinfo" dialog box, double-Click the button object

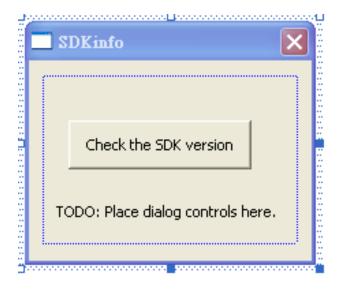

Step 6: Type the "OnBtnCheckSDK" in the "Member function name" edit box and then click the "OK" button

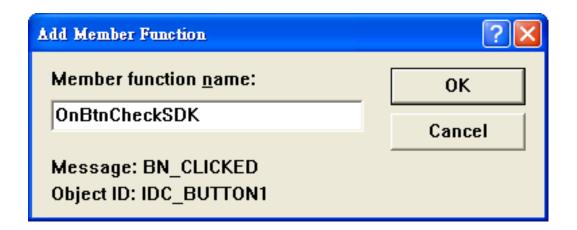

Step 7: Insert the following code into the Editor Window

```
char SDK[32];

TCHAR buf[32];

pac_GetVIEWSDKVersion(SDK);

pac_AnsiToWideString(SDK, buf);

MessageBox(buf,NULL,MB_OK);

return TRUE; // return TRUE;

// TODO: Add your control notification handles

char SDK[32];

TCHAR buf[32];

pac_GetVIEWSDKVersion(SDK);

pac_AnsiToWideString(SDK,buf);

MessageBox(buf,NULL,MB_OK);

}
```

# Step 8: Insert the "#include "Viewpacsdk.h" and #include "winpacsdk.h"" into the header area

### 4.6.5. Execute the application program on MP-570W

Step 1: On the "Build" menu, click the "Build systeminfo.exe" command

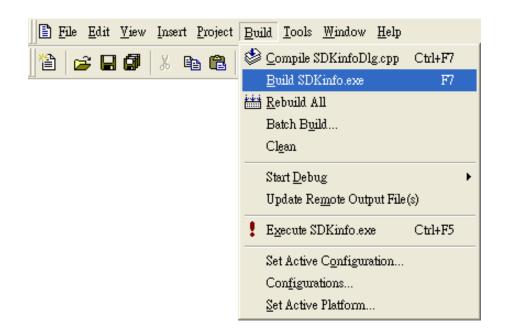

Step 2: Open the web browser and type the IP address to connect the FTP server of MP-570W

Step 3: Upload the "SDKinfo.exe" application to the MP-570W via the MP-570W FTP server

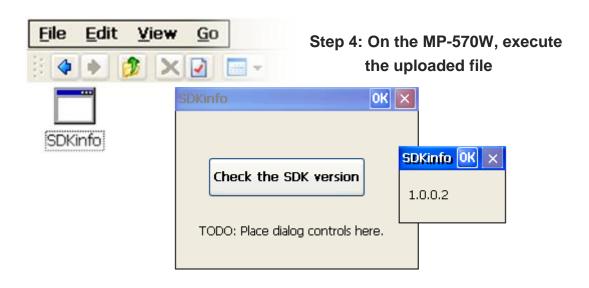

## 5. APIs and Demo References

This chapter introduces demo programs that have been designed for the MP-570W. You can examine the demo source code, which includes numerous comments, to familiarize yourself with the MP-570W APIs. This will allow developing your own applications quickly by modifying these demo programs. The following details the contents of the MP-570W demo programs.

## 5.1. Demo programs with C#

The table below describes the MP-570W demos that have been designed to demonstrate the standard operation features of the MP-570W.

### 5.1.1. C# Demo program for WinPAC Standard API

The table below describes the MP-570W demos that have been designed to demonstrate the standard operation features of the MP-570W.

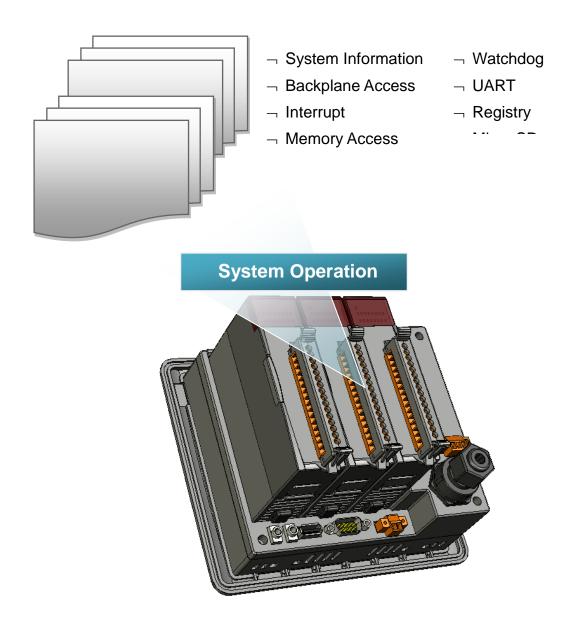

| Folder       | Demo                | Explanation                                                                |
|--------------|---------------------|----------------------------------------------------------------------------|
| system       | systeminfo          | Retrieves information about the OS version, CPU version, SDK version, etc. |
| backplane    | backplaneinfo       | Retrieves information about the DIP switch, backplane ID and slot count.   |
| memoryaccess | memory              | Shows how to read/write date values from/to EEPROM                         |
|              | battery_backup_sram | Shows how to read or write to the battery backup                           |
| watchdog     | watchdog            | Displays how the watchdog operate                                          |
| microsd      | microsd_management  | Shows how to enables/disables Micro SD                                     |
| registry     | registry            | Shows how to read/write date values from/to registry                       |
| UART         | diag                | Shows how to read the name of local I/O modules via UART                   |

For C# application, these demo programs can be obtained from:

CD:\Napdos\wp-8x4x\_ce50\Demo\WinPAC\DOTNET\C#.NET\Standard

ftp://ftp.icpdas.com/pub/cd/winpac/napdos/wp-8x4x\_ce50/demo/winpac/dotnet/
c%23.net/stand/

## 5.1.2. C# Demo program for PAC IO API

The table below describes the MP-570W demos that have been designed to demonstrate the expansion I/O module features of the MP-570W.

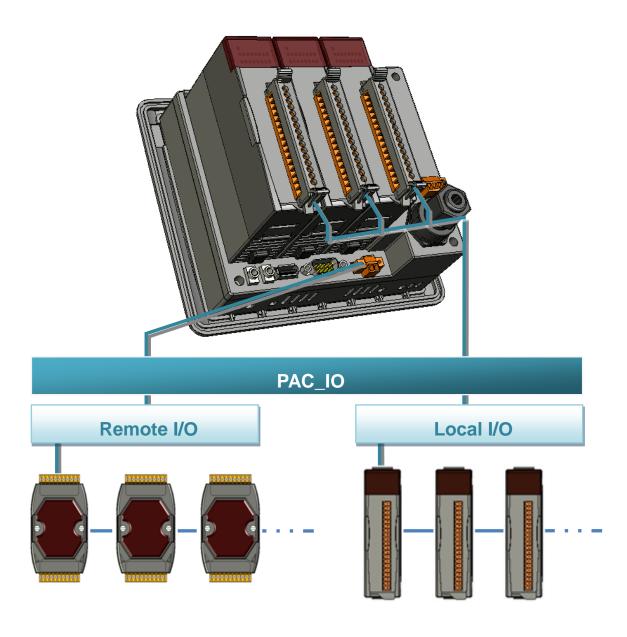

| Folder | Demo      | Explanation                                         |  |
|--------|-----------|-----------------------------------------------------|--|
|        | find in   | Shows how to retrieve the module names and          |  |
|        | find_io   | types which plugged in the MP-570W.                 |  |
|        |           | Shows how to read the DI values of DI module.       |  |
|        | 8k_di     | This demo program is used by 8K series DI           |  |
|        |           | modules.                                            |  |
|        |           | Shows how to write the DO values to DO module.      |  |
|        | 8k_do     | This demo program is used by 8K series DO           |  |
|        |           | modules.                                            |  |
|        |           | Shows how to read the DI and the DO values of       |  |
|        | 8k_dio    | the DIO module.                                     |  |
|        | 0.1u0     | This demo program is used by 8K series DIO modules. |  |
|        |           | Shows how to send/receive a command/response        |  |
|        | 87k basic | application.                                        |  |
|        | O/K_DaSiC | This demo program is used by 87K series             |  |
|        |           | modules.                                            |  |
|        |           | Shows how use UART API and the IO modules           |  |
| Local  | 87K_demo  | located as slots.                                   |  |
| 2000.  | orre_demo | This demo program is used by 87K series             |  |
|        |           | modules.                                            |  |
|        | 87k_ai    | Shows how to read the AI values of AI module.       |  |
|        |           | This demo program is used by 87K series AI modules. |  |
|        |           | Shows how to write the AO values to AO module.      |  |
|        | 87k_ao    | This demo program is used by 87K series AO          |  |
|        |           | modules.                                            |  |
|        |           | Shows how to read the DI values of DI module.       |  |
|        | 87k_di    | This demo program is used by 87K series DI          |  |
|        |           | modules.                                            |  |
|        | 87k_do    | Shows how to write the DO values to DO module.      |  |
|        |           | This demo program is used by 87K series DO          |  |
|        |           | modules.                                            |  |
|        | 87k_dio   | Shows how to read the DI and the DO values of       |  |
|        |           | the DIO module.                                     |  |
|        |           | This demo program is used by 87K series DIO         |  |
|        |           | modules.                                            |  |

| Folder | Demo       | Explanation                                    |
|--------|------------|------------------------------------------------|
|        | 7k87k_basi | Shows how to send/receive a command/response   |
|        |            | application.                                   |
|        | С          | This demo program is used by 7K or 87K series  |
|        |            | Al modules which connected through a COM port. |
|        |            | Shows how to read the AI values of AI module.  |
|        | 7k87k_ai   | This demo program is used by 7K or 87K series  |
|        |            | Al modules which connected through a COM port. |
|        |            | Shows how to write the AO values to AO module. |
|        | 7k87k_ao   | This demo program is used by 7K or 87K series  |
| Remote |            | Al modules which connected through a COM port. |
| Kemole | 7k87k_di   | Shows how to read the DI values of DI module.  |
|        |            | This demo program is used by 7K or 87K series  |
|        |            | Al modules which connected through a COM port. |
|        | 7k87k_do   | Shows how to write the DO values to DO module. |
|        |            | This demo program is used by 7K or 87K series  |
|        |            | Al modules which connected through a COM port. |
|        | 7k87k_dio  | Shows how to read the DI and the DO values of  |
|        |            | the DIO module.                                |
|        |            | This demo program is used by 7K or 87K series  |
|        |            | Al modules which connected through a COM port. |

For C# application, these demo programs can be obtained from:

CD:\Napdos\wp-8x4x\_ce50\Demo\WinPAC\DOTNET\C#.NET\PAC\_IO\

ftp://ftp.icpdas.com/pub/cd/winpac/napdos/wp-8x4x\_ce50/demo/winpac/dotnet/
c%23.net/pac\_io/

## 5.1.3. C# Demo program for MP-570W Particular API

The table below describes the MP-570W demos that have been designed to demonstrate the particular features of the MP-570W.

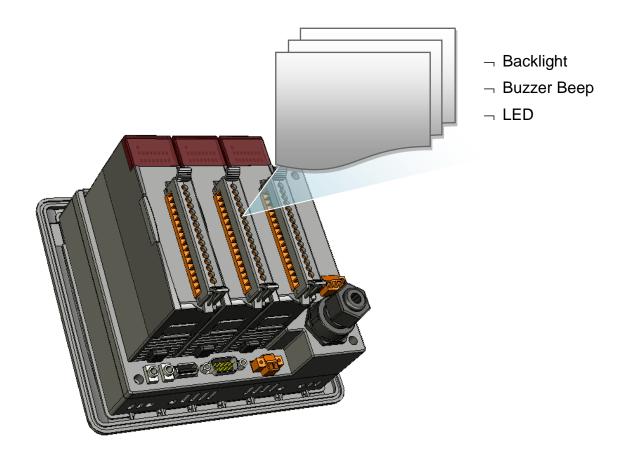

| Folder       | Demo         | Explanation                                              |
|--------------|--------------|----------------------------------------------------------|
| BuzzerBeep   | BuzzerBeep   | Shows how to make a simple buzzer beep.                  |
| KeyPad       | KeyPad       | Shows how the KeyPad operates.                           |
| LCDBackLight | LCDBackLight | Shows how to control the LCD backlight.                  |
| Led          | Led          | Shows how to control the LEDs.                           |
| PlaySound    | PlaySound    | Shows how to control the microphone-in and earphone-out. |

For C# application, these demo programs can be obtained from:

CD:\Napdos\vp-2000\_ce50\Demo\ViewPAC\DotNET\C#.NET\

ftp://ftp.icpdas.com/pub/cd/winpac/napdos/vp-2000\_ce50/demo/viewpac/dotnet /c%23.net/

## 5.2. Demo Programs with eMbedded Visual C++

Examples are good way to understand the MP-570W SDKs. The table below describes MP-570W demos and covers most of the common usages of each MP-570W API for using eMbedded Visual C++.

### 5.2.1. eVC Demo program for WinPAC Standard API

The table below describes the MP-570W demos that have been designed to demonstrate the standard operation features of the MP-570W.

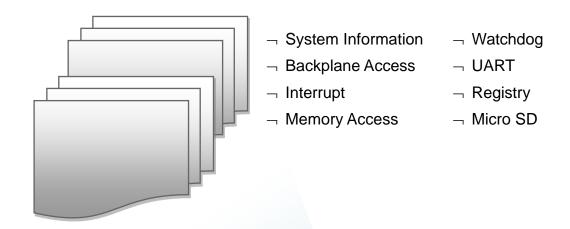

### **System Operation**

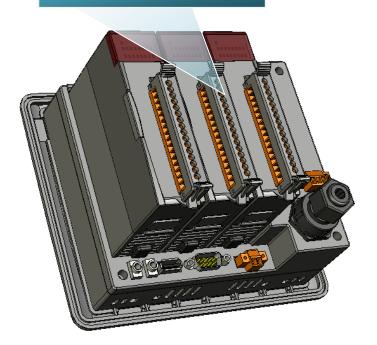

| Folder       | Demo                | Explanation                                                                |
|--------------|---------------------|----------------------------------------------------------------------------|
| system       | systeminfo          | Retrieves information about the OS version, CPU version, SDK version, etc. |
| backplane    | backplaneinfo       | Retrieves information about the DIP switch, backplane ID and slot count.   |
| memoryaccess | memory              | Shows how to read/write date values from/to EEPROM                         |
|              | battery_backup_sram | Shows how to read or write to the battery backup                           |
| watchdog     | watchdog            | Displays how the watchdog operate                                          |
| microsd      | microsd_management  | Shows how to enables/disables Micro SD                                     |
| registry     | registry            | Shows how to read/write date values from/to registry                       |
| UART         | diag                | Shows how to read the name of local I/O modules via UART                   |

For eVC application, these demo programs can be obtained from:

CD:\Napdos\wp-8x4x\_ce50\Demo\WinPAC\eVC\Standard\

ftp://ftp.icpdas.com/pub/cd/winpac/napdos/wp-8x4x\_ce50/demo/winpac/evc/sta ndard/

## 5.2.2. eVC Demo program for PAC IO API

The table below describes the MP-570W demos that have been designed to demonstrate the expansion I/O module features of the MP-570W.

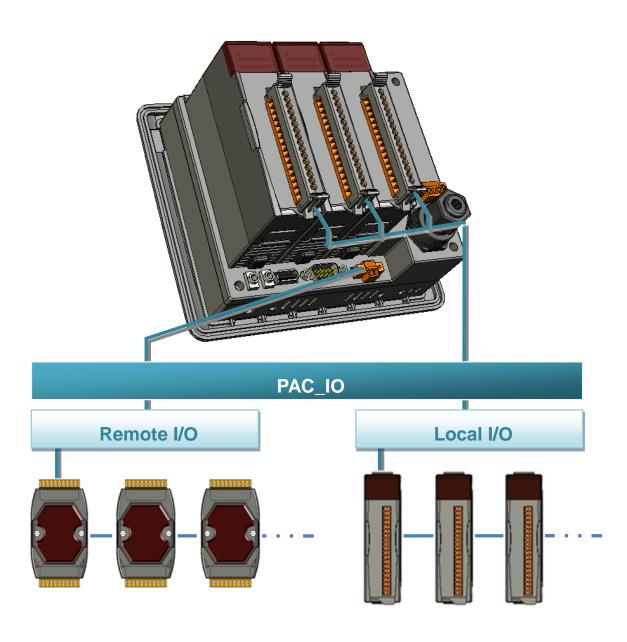

| Demo      | Explanation                                                                |
|-----------|----------------------------------------------------------------------------|
| find io   | Shows how to retrieve the module names and                                 |
|           | types which plugged in the MP-570W.                                        |
|           | Shows how to read the DI values of DI module.                              |
| 8k_di     | This demo program is used by 8K series DI                                  |
|           | modules.                                                                   |
| 0         | Shows how to write the DO values to DO module.                             |
| 8k_do     | This demo program is used by 8K series DO modules.                         |
|           | Shows how to read the DI and the DO values of                              |
|           | the DIO module.                                                            |
| 8k_dio    | This demo program is used by 8K series DIO                                 |
|           | modules.                                                                   |
|           | Shows how to send/receive a command/response                               |
| 87k basic | application.                                                               |
| ork_basic | This demo program is used by 87K series                                    |
|           | modules.                                                                   |
|           | Shows how use UART API and the IO modules                                  |
| 87K_demo  | located as slots.                                                          |
|           | This demo program is used by 87K series modules.                           |
|           | Shows how to read the AI values of AI module.                              |
| 87k_ai    | This demo program is used by 87K series Al                                 |
|           | modules.                                                                   |
|           | Shows how to write the AO values to AO module.                             |
| 87k_ao    | This demo program is used by 87K series AO                                 |
|           | modules.                                                                   |
| 87k_di    | Shows how to read the DI values of DI module.                              |
|           | This demo program is used by 87K series DI                                 |
|           | modules.                                                                   |
| 87k_do    | Shows how to write the DO values to DO module.                             |
|           | This demo program is used by 87K series DO modules.                        |
| 87k_dio   | Shows how to read the DI and the DO values of                              |
|           | the DIO module.                                                            |
|           | This demo program is used by 87K series DIO                                |
|           | modules.                                                                   |
|           | find_io  8k_di  8k_do  8k_dio  87k_basic  87K_demo  87k_ai  87k_ao  87k_do |

| Folder | Demo       | Explanation                                    |
|--------|------------|------------------------------------------------|
|        |            | Shows how to send/receive a command/response   |
|        | 7k87k_basi | application.                                   |
|        | С          | This demo program is used by 7K or 87K series  |
|        |            | Al modules which connected through a COM port. |
|        |            | Shows how to read the AI values of AI module.  |
|        | 7k87k_ai   | This demo program is used by 7K or 87K series  |
|        |            | Al modules which connected through a COM port. |
|        |            | Shows how to write the AO values to AO module. |
|        | 7k87k_ao   | This demo program is used by 7K or 87K series  |
| Domoto |            | Al modules which connected through a COM port. |
| Remote | 7k87k_di   | Shows how to read the DI values of DI module.  |
|        |            | This demo program is used by 7K or 87K series  |
|        |            | Al modules which connected through a COM port. |
|        | 7k87k_do   | Shows how to write the DO values to DO module. |
|        |            | This demo program is used by 7K or 87K series  |
|        |            | Al modules which connected through a COM port. |
|        | 7k87k_dio  | Shows how to read the DI and the DO values of  |
|        |            | the DIO module.                                |
|        |            | This demo program is used by 7K or 87K series  |
|        |            | Al modules which connected through a COM port. |

For eVC application, these demo programs can be obtained from:

 $\label{lem:cd:lower} $$CD:\Napdos\wp-8x4x_ce50\Demo\WinPAC\eVC\PAC_IO\$ 

ftp://ftp.icpdas.com/pub/cd/winpac/napdos/wp-8x4x\_ce50/demo/winpac/evc/pa c\_io/

### 5.2.3. eVC Demo program for MP-570W Particular API

The table below describes the MP-570W demos that have been designed to demonstrate the particular features of the MP-570W.

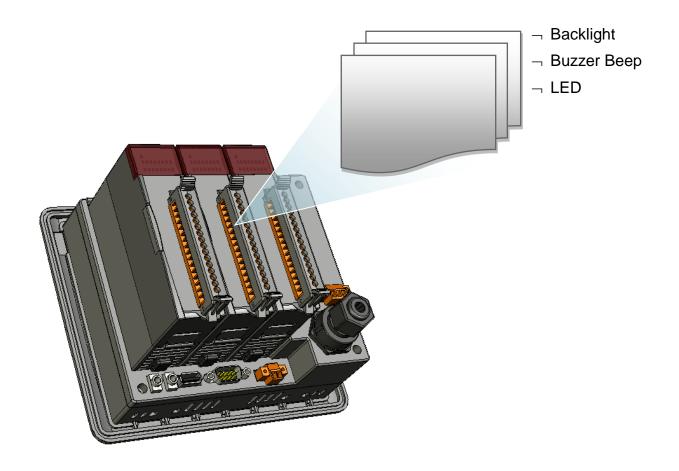

| Folder       | Demo         | Explanation                                              |
|--------------|--------------|----------------------------------------------------------|
| BuzzerBeep   | BuzzerBeep   | Shows how to make a simple buzzer beep.                  |
| KeyPad       | KeyPad       | Shows how the KeyPad operate.                            |
| LCDBackLight | LCDBackLight | Shows how to control the LCD backlight.                  |
| Led          | Led          | Shows how to control the LEDs.                           |
| PlaySound    | PlaySound    | Shows how to control the microphone-in and earphone-out. |

For eVC application, these demo programs can be obtained from:

CD:\Napdos\vp-2000\_ce50\Demo\ViewPAC\eVC\

ftp://ftp.icpdas.com/pub/cd/winpac/napdos/vp-2000\_ce50/demo/viewpac/evc/

## 6. MP-570W Updates

This chapter provides instructions on how to upgrade MP-570W OS and SDK.

ICP DAS will continue to add additional features to MP-570W SDK and OS in the future, so we advise you to periodically check the ICP DAS web site for the latest updates.

MP-570W updates services can be divided into the following two main categories:

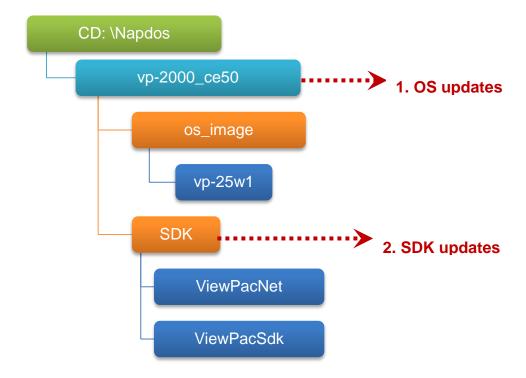

## 6.1. OS updates

The updates files of OS image are located on:

CD:\Napdos\vp-2000\_ce50\OS\_image\vp-25w1\

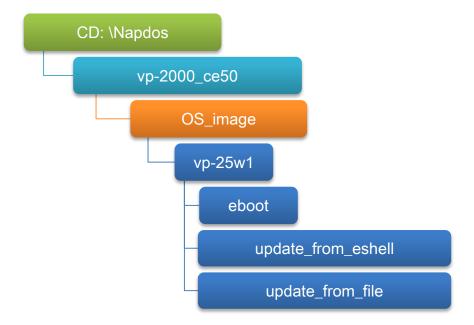

There are two different ways of MP-570W OS image updates:

i. MP-570W OS updates from file

(We recommend that you use this method for quick and easy to update MP-570W OS image)

ii. MP-570W OS updates from eshell

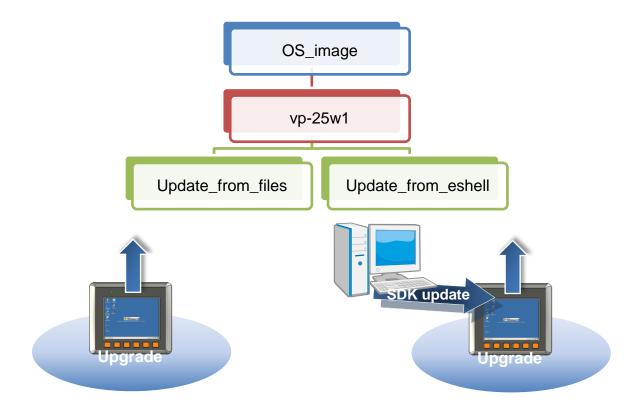

### The MP-570W OS supports multi-language:

- i. en- English
- ii. sc- Simplified Chinese
- iii. tc- Traditional Chinese

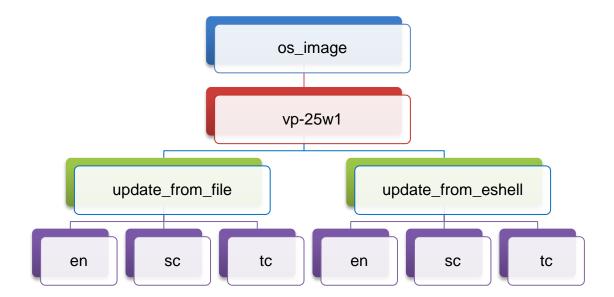

### 6.1.1. Updating the Boot Loader and the MP-570W OS image from files

There are two different ways of MP-570W OS image update:

- i. MP-570W OS updates from files (Please refer to this section)
  - We recommend that you use this method for quick and easy to update the MP-570W OS image
- ii. MP-570W OS updates from eshell tool (Please refer to section "6.1.2. Updating the MP-570W OS image from eshell")

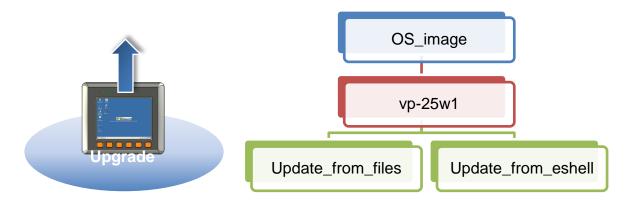

Step 1: Get the latest version of the execute file and the corresponding "autoinit.bat" file and run it on the MP-570W side

Each folder contains an execute file and a corresponding "autoinit.bat" file.

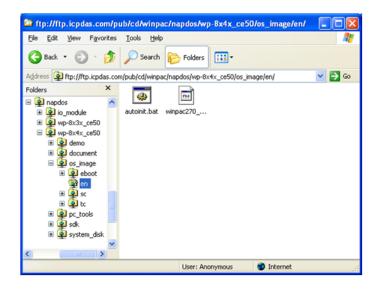

# Step 2: Get the latest version of the installation package and download it to MP-570W, then execute it

The latest version of the installation package can be obtained from:

CD:\Napdos\vp-2000\_ce50\os\_image\vp-25w1\update\_from\_file\

http://ftp.icpdas.com/pub/cd/winpac/napdos/vp-2000\_ce50/os\_image/vp-25w1/update\_from\_file/

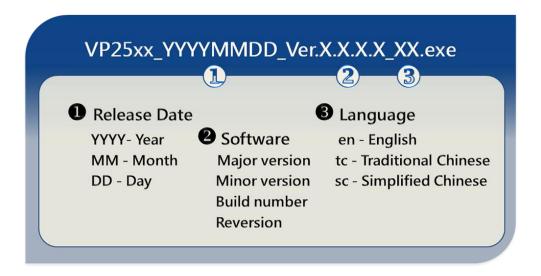

There are several ways to download the installation package to MP-570W:

- On the MP-570W, you can download the installation package via an Ethernet connection.
- On the host PC, you can download the installation package to MP-570W via a USB storage device, the removable Micro SD card or FTP server.

The latest version of the MP-570W OS image file can be obtained from:

CD:\Napdos\vp-2000\_ce50\OS\_image\vp-25w1\update\_from\_file\

http://ftp.icpdas.com/pub/cd/winpac/napdos/vp-2000\_ce50/os\_image/vp-25w1/update\_from\_file/

Step 3: After execute the installation package, the "Warning!" dialog will display, then click the "OK" button to start the update

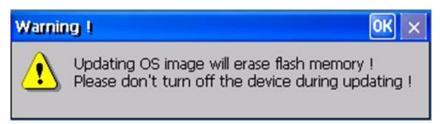

instructions

Step 4: On the main dialog, click the "Update Now" button

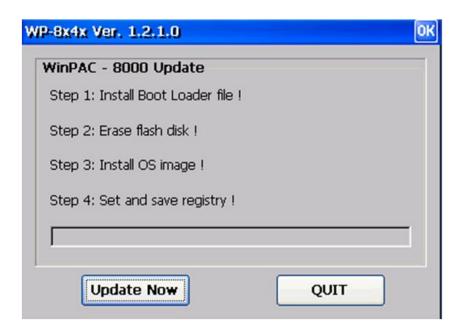

Step 5: On the "Warning!" dialog, click the "Yes" button

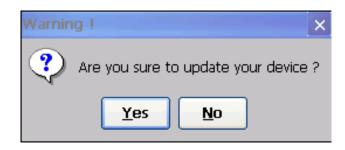

Step 6: On the main dialog, click the "Update Now" button to start installation

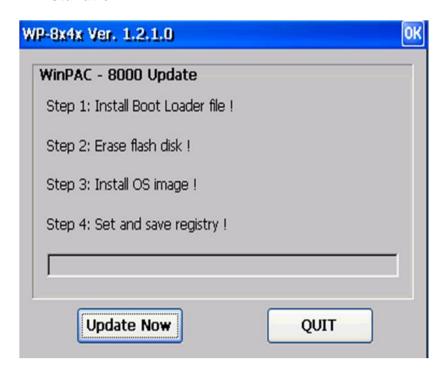

### **Tips & Warnings**

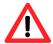

Please never turn the MP-570W off during OS load. Besides we recommend you turn off all other application before updating.

The installation will perform the following tasks:

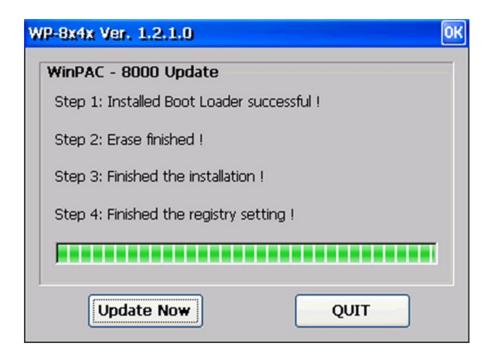

i. Install Boot Loader file

#### **Important Warning**

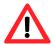

Be careful, if the boot loader broken off in this step and cannot restart in safe mode, you have to send it back to us.

- ii. Erase flash disk
- iii. Install OS image
- iv. Set registry settings to default

#### Tips & Warnings

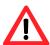

This step will reset the registry settings to default, all of your before settings will lost.

Step 7: After completing the above-mentioned tasks, the "Warning!" dialog will appear as follow, after clicking "OK" button to finish updating OS image, be sure the MP-570W at normal mode

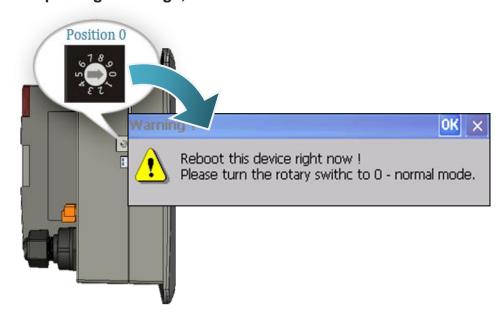

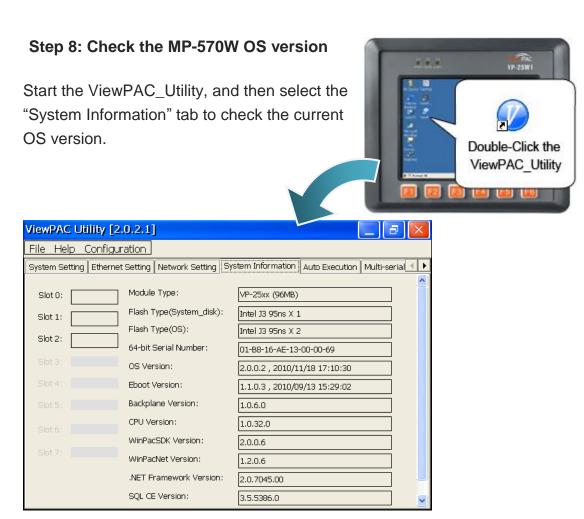

## 6.1.2. Updating the MP-570W OS image from eshell

There are two different ways of MP-570W OS image update:

i. MP-570W OS updates from files (Please refer to this section)

We recommend that you use this method for quick and easy to update the MP-570W OS image

ii. MP-570W OS updates from eshell tool (Please refer to section "6.1.2. Updating the MP-570W OS image from eshell")

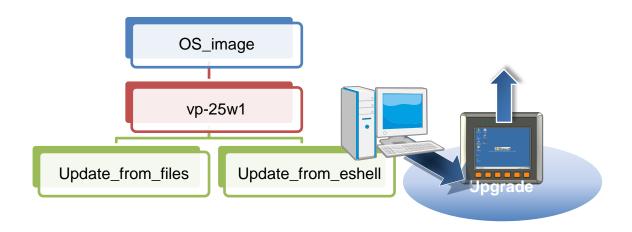

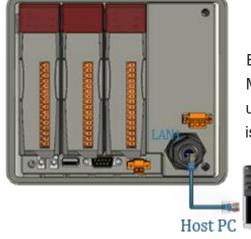

By default, the OS update from Host PC to MP-570W via Ethernet. Therefore, to update the OS image, make sure Ethernet is connected to the PC.

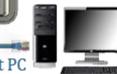

#### Step 1: Get the latest version of the MP-570W OS image

The latest version of the installation package can be obtained from:

CD:\Napdos\vp-2000\_ce50\os\_image\vp-25w1\update\_from\_Eshell\

http://ftp.icpdas.com/pub/cd/winpac/napdos/vp-2000\_ce50/os\_image/vp-25w1/update\_from\_Eshell/

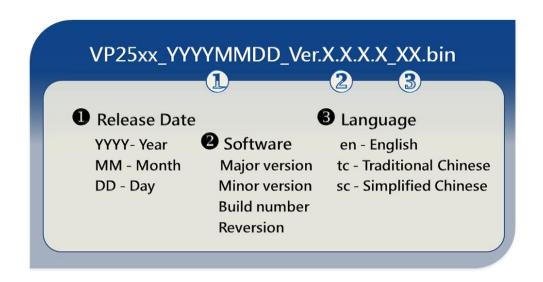

Step 2: Run the ESHELL software on the Host PC

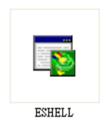

ESHELL you can be obtained at:

CD:\Napdos\wp-8x4x\_ce50\PC\_Tools\Eshell\

ftp://ftp.icpdas.com/pub/cd/winpac/napdos/vp-2000\_ce50/pc\_tools/eshell/

#### Step 3: Reboot the MP-570W at update OS mode

Turn the rotary switch to "3", and then reboot the MP-570W.

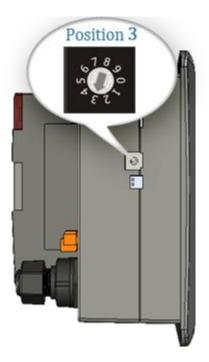

Step 4: Select the device which you want to update the OS image

After starting the ESHELL software, the "Select Device" dialog will appear, then select the device which you want.

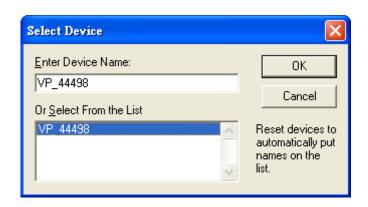

Step 5: Select the latest version of the OS image

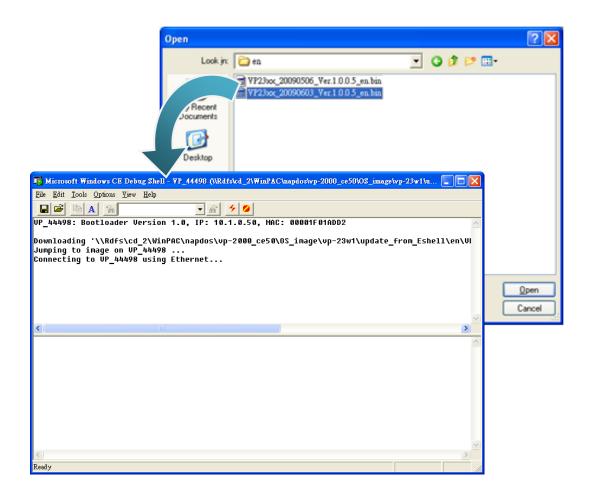

Step 6: Once the procedure is completed, the "Warning!" dialog box will Appear on MP-570W screen as below shown, before clicking the "Yes" button, you must first turn the rotary switch to the "0" position

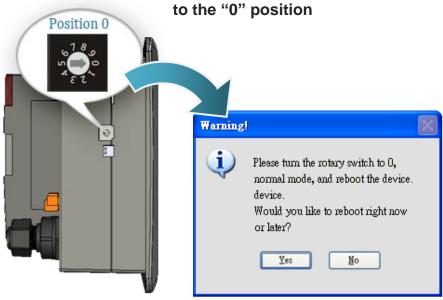

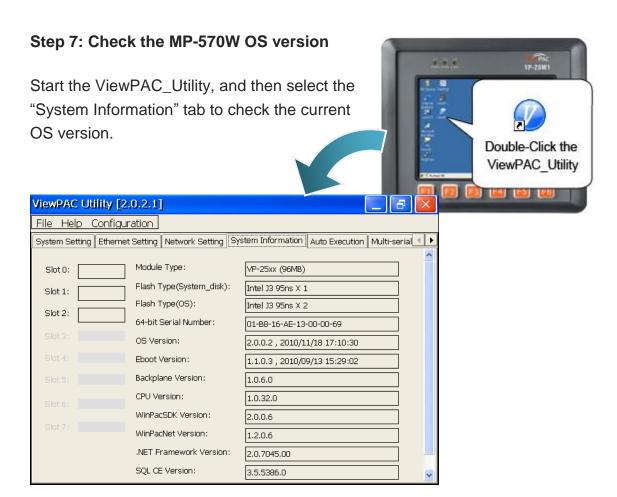

### 6.2. SDKs Updates

The updates files of SDK image are located on:

CD:\Napdos\vp-2000\_ce50\SDK\

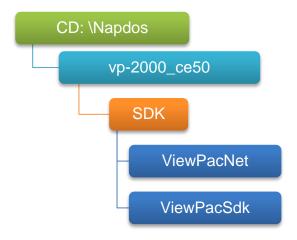

By eVC and donet development tools, the MP-570W SDK installation is divided into the following two parts:

By eVC and donet development tools, the WinPAC SDK installation is divided into the following two parts:

- i. WinPAC SDK updates for dotnet
- ii. WinPAC SDK updates for eMbedded Visual C++

### 6.2.1. WinPAC SDK updates for C# or VB.net

To determine the SDK version that is compatibly running on the WinPAC, you can read the "Release Note" which is located under each SDK folder, these files provides important updated information for what we fixed and added.

#### Step 1: Get the latest version of the C# or VB.net components

The latest version of the C# or VB.net components can be obtained from: ftp://ftp.icpdas.com/pub/cd/WinPAC/napdos/wp-8x4x\_ce50/sdk/winpacnet/

#### Step 2: Copy the latest version of DLL to Host PC and WinPAC

The DLL files on Host PC are located at anywhere only the solution can reference it.

The DLL files on WinPAC are located at the same directory as the .exe file.

#### 6.2.2. WinPAC SDK updates for eMbedded Visual C++

To determine the SDK version that is compatibly running on the WinPAC, you can read the "Release Note" which is located under each SDK folder, these files provides important updated information for what we fixed and added.

#### Step 1: Get the latest version of the eMbedded Visual C++ components

The latest version of the eMbedded Visual C++ components can be obtained from:

ftp://ftp.icpdas.com/pub/cd/WinPAC/napdos/wp-8x4x\_ce50/sdk/winpacsdk/

#### Step 2: Copy the latest version of header files and libraries to Host PC

The header files are located at:

C:\Program Files\Windows CE Tools\wce500\PAC270\Include

The libraries are located at:

C:\Program Files\Windows CE Tools\wce500\PAC270\Lib

#### Step 3: Copy the latest version of DLL files to WinPAC

The DLL files are located at:

\System\_Disk\ICPDAS\System

## Appendix A. I-8K and I-87K Modules

There are 3 slot options to expand local I/O. And the I/O modules can be parallel bus type (high profile I-8K series) and serial bus type (high profile I-87K series).

The difference between them is

| Item                                     | I-8K Series  | I-87K Series |
|------------------------------------------|--------------|--------------|
| Communication interface                  | Parallel bus | Serial bus   |
| Protocol                                 | -            | DCON         |
| Communication speed                      | Fast         | Slow         |
| DI latched function                      | -            | Yes          |
| Counter input (for digital input module) | -            | Yes (100 Hz) |
| Power on value                           | -            | Yes          |
| Safe value                               | -            | Yes          |
| Programmable slew-rate for AO module     | -            | Yes          |

### **Appendix B. Application of RS-485 Network**

The RS-485 length can be up to 4000 ft or 1.2 km over a single set of twisted–pair cables, if the RS-485 network is over 4000 ft or 1.2Km, the RS-485 repeater must be added to extend the RS-485 network.

### **B.1. Basic RS-485 Network**

The basic component of the RS-485 network consist of a Master Controller (or using a PC as a host controller), and some RS-485 devices.

#### **Tips & Warnings**

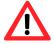

If PC/Laptop has no COM port, you can use the I-7561 (USB to RS-485 converter) for connection between MP-570W and PC/Laptop.

Before using the I-7561 converter, you must install the USB driver. The USB driver can be obtained from:

ftp://ftp.icpdas.com/pub/cd/8000cd/napdos/7000/756x/

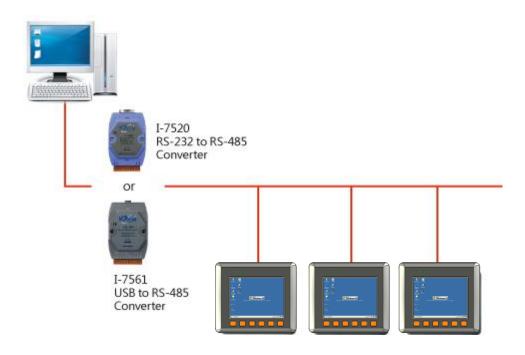

### **B.2. Daisy Chain RS-485 Network**

All RS-485 devices are wired directly to the main network, If the network is up to 1.2 km, it will need a repeater (7510 series) to extend the network length.

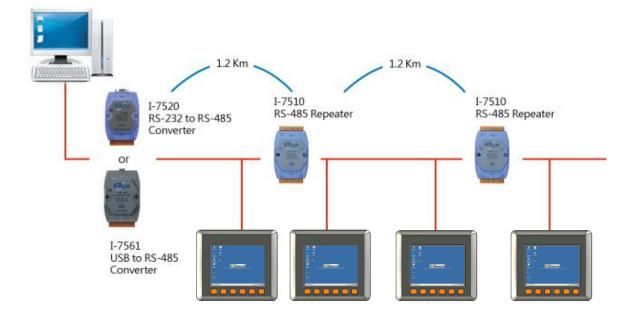

### **B.3. Star Type RS-485 Network**

There are branches along the main network. In this case, it is better to have a repeater to isolate or filter the noise that is made by devices.

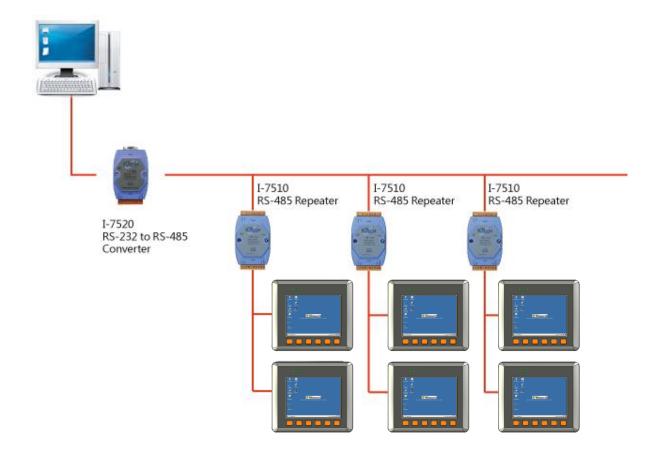

There is a better choice to use 7513 as a RS-485 hub on start type network.

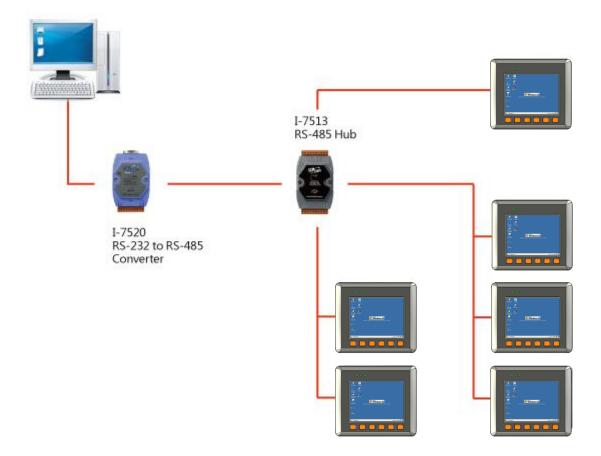

### **B.4. Random RS-485 Network**

There are branches along the main wire. In this case, it is better to have a repeater to isolate or filter the noise that is made by devices.

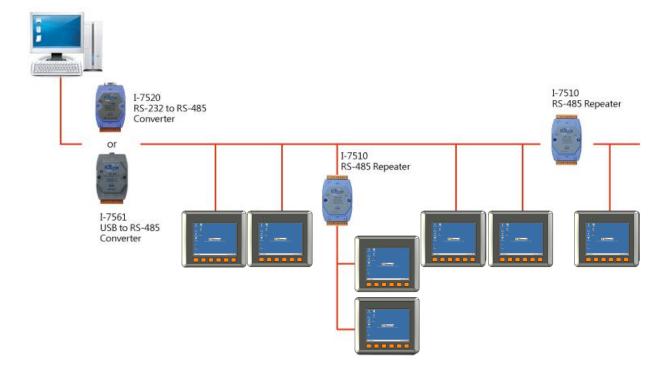

### **B.5. Master/Slaves Settings**

There must be exist one master to have a jumper in the same network. In a master/slave application, "Master" is the default configuration of MP-570W.

### B.5.1. MP-570W as a Master (default)

When one of MP-570W is set to the master mode, then all the other devices on the same network must be set to the slave mode.

Set MP-570W to the master mode by adjusting the jumpers on the power board of MP-570W. Refer to the following figure:

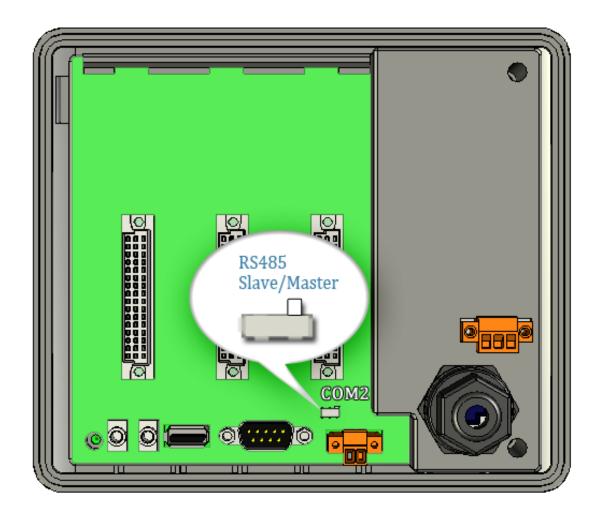

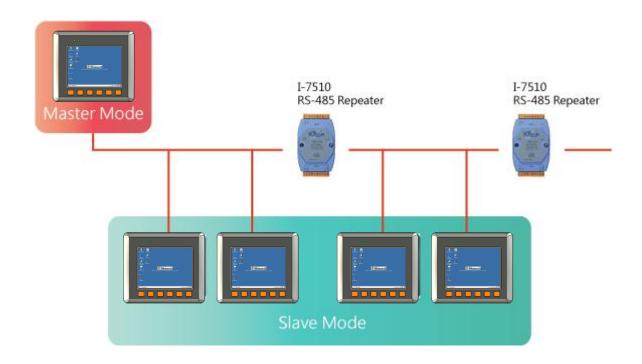

#### **B.5.2. MP-570W** as a Slave:

Set MP-570W to the slave mode by adjusting the jumpers on the power board of MP-570W. Refer to the following figure:

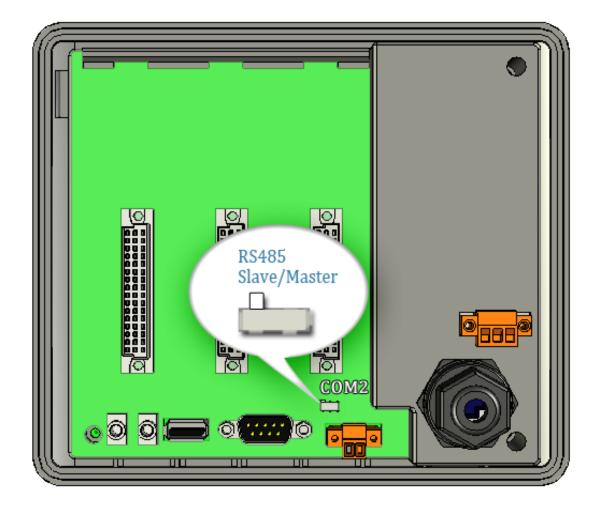

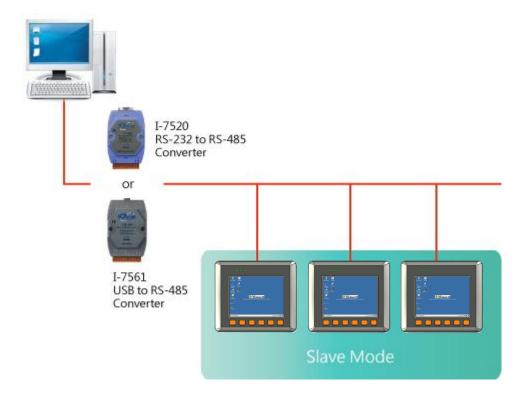

The maximum distance of RS-485 without using a repeater is 1,200 meters (4,000 feet). You can extend that distance by adding an RS-485 Repeater every 1,200 meters as shown below.

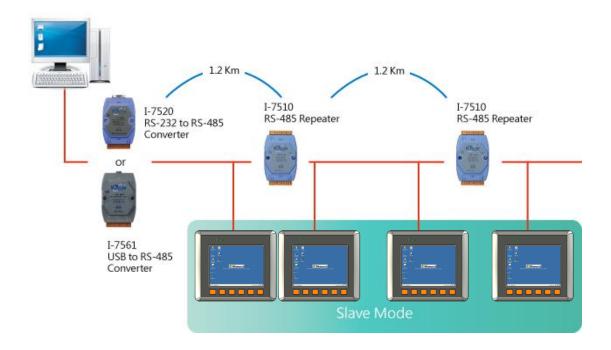

## **Appendix C. Tips – How to**

We will continue to add flexibility and support to the ViewPAC that always can be found at:

http://ftp.icpdas.com/pub/cd/winpac/napdos/wp-8x4x\_ce50/document/faq/general\_io\_expansion/

The following sections will present several common application of ViewPAC.

#### C.1. How to add a user account to remote login the MP-570W from PC

#### C.1.1. How to add a user account

Here are step by step instructions on how to add a user account.

Step 1: Run the ViewPAC\_Utility

Step 2: On the Network tab, click
Login tab, type the User
Name and Password, and
then click Add button

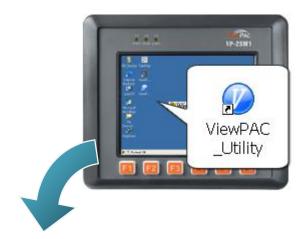

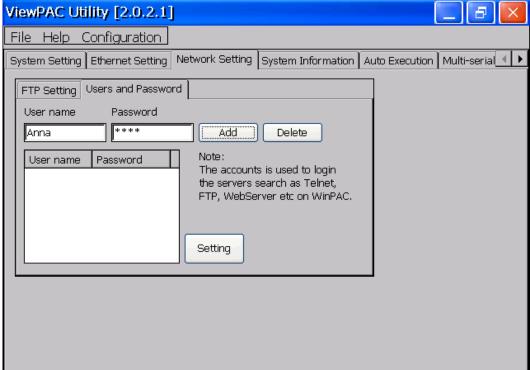

Step 3: The user has been added to the allowed under the remote login and included in the following list

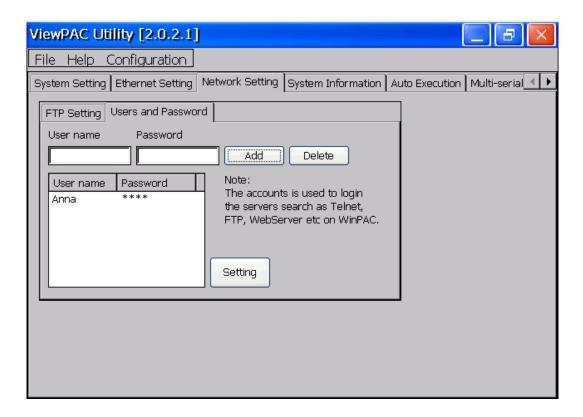

Step 4: On the File menu, click Save and Reboot for changes to take effect

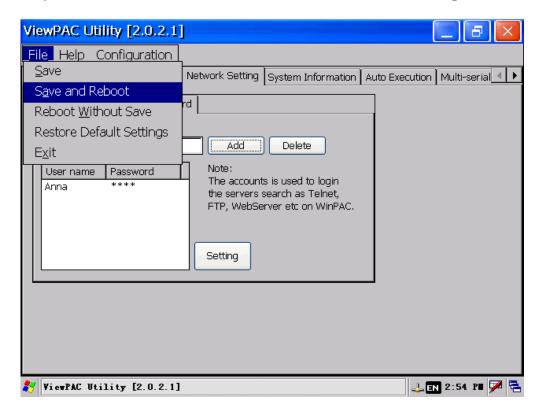

#### C.1.2. How to Use telnet to remote login the MP-570W from PC

Here are step by step instructions on how to use telnet to remote login the XPAC from PC.

Step 1: On the PC, open a MS-DOS command prompt

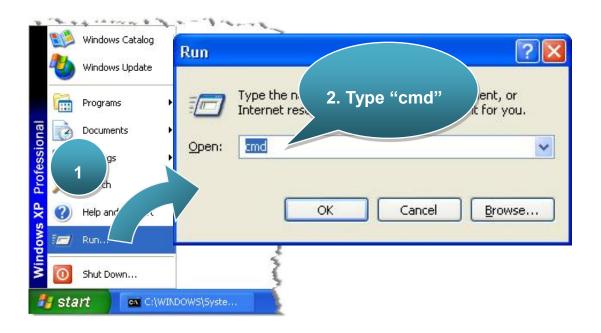

Step 2: At the command prompt, type "telnet (IP address)"

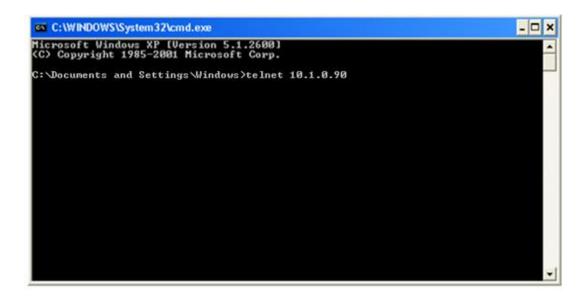

Step 3: The connection has been set up, and then type the name and password

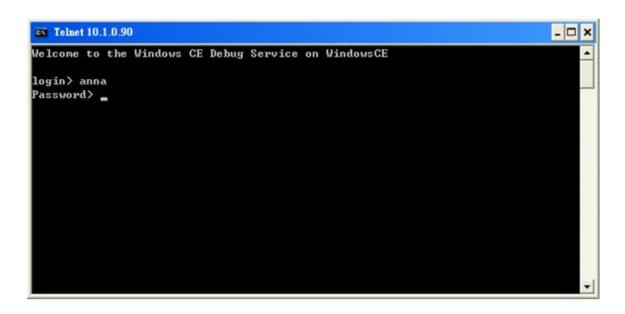

Step 4: The remote login has been completed

```
Welcome to the Windows CE Debug Service on WindowsCE

login > anna
Password >

Pocket CMD v 5.0

>
```

### C.1.3. How to remove the user from the login list

Here are step by step instructions on how to remote the user from the login list.

Step 1: Click a user from the list which you want to remove, and the user will display in the field, and then press Delete to delete the user from the login list

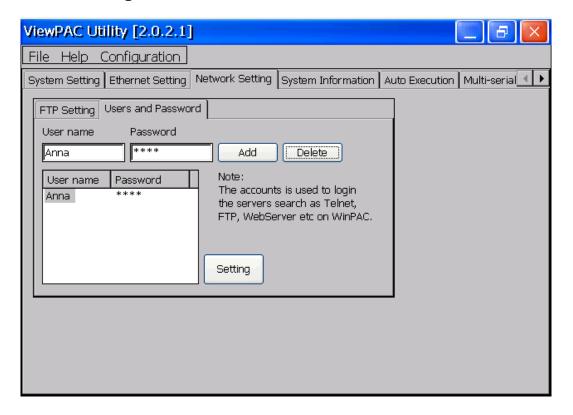

Step 2: On the File menu, click Save and Reboot for changes to take effect

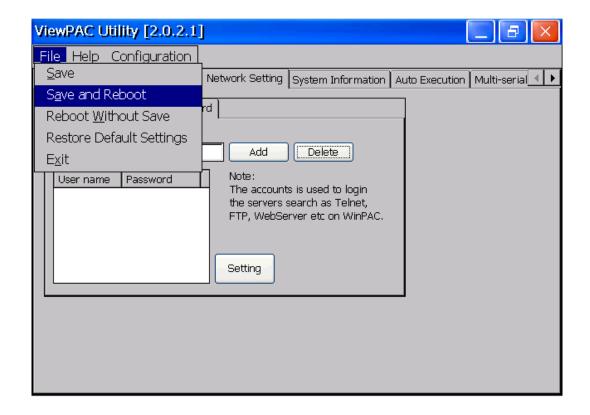

### C.2. How to online debug MP-570W

Debugging is a process that you use to find and resolve errors, or bugs, in a program.

### C.2.1. Debug MP-570W programs in EVC++

Step 1: On the "Tools" menu, click "Configure Platform Manager..." command

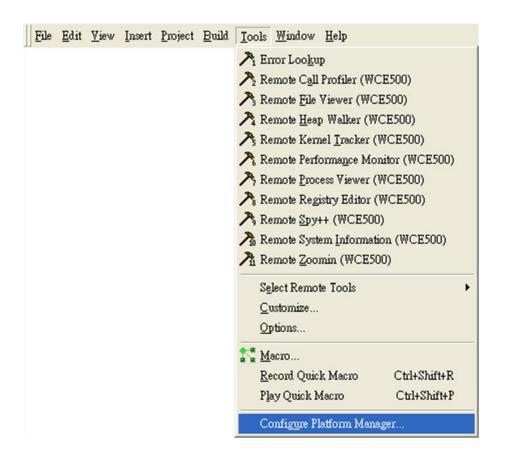

Step 2: On the "Windows CE Platform Manager Configuration" dialog, click the "Properties..." button

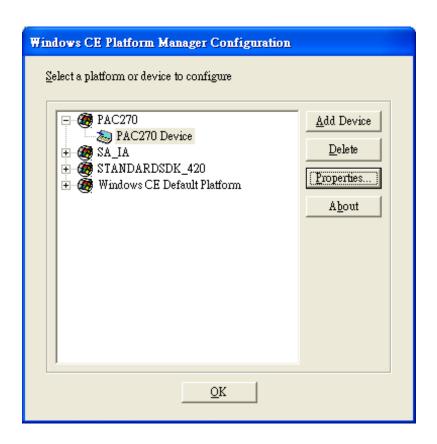

Step 3: On the "Device Properties" dialog, click the "Configure..." button

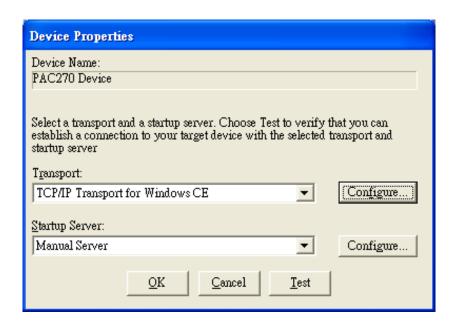

Step 4: On the "TCP/IP Transport Configuration" dialog, select the "Fixed port" check box, and then click the "OK" button

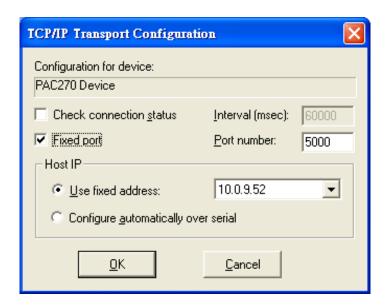

Step 5: On the "Windows CE Platform Manager Configuration" dialog, click the "Test" button

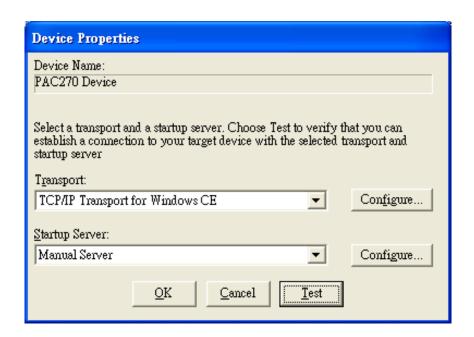

Step 6: The "Manual Server - Action" dialog will appear displaying a command line, before click the "OK" button to close dialog, turn to the MP-570W controller side to do the next two-steps

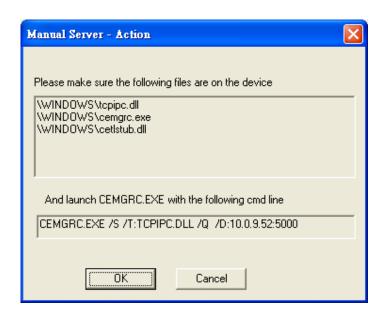

Step 7: On the MP-570W controller side, select and then click the "Run..." command

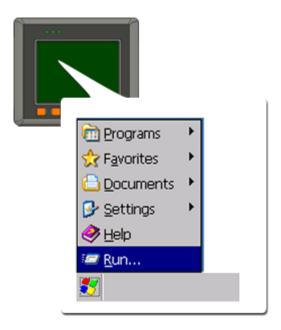

Step 8: On the "Run" dialog, type the command which displays in step 5 and then click the "OK" button

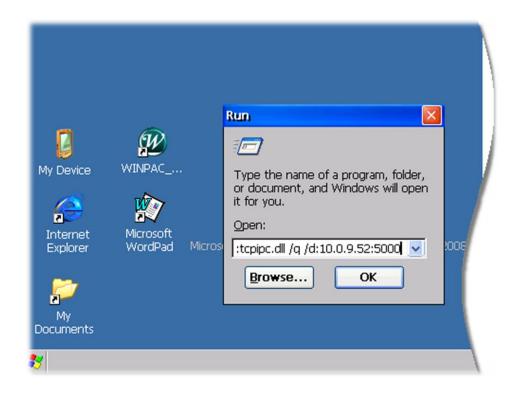

Step 9: Return to the Host PC side, on the "Manual Server – Action" dialog, click the "OK" button

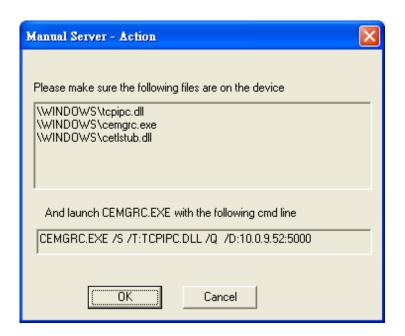

Step 10: On the "Testing Device Connection" dialog, click the "OK" button

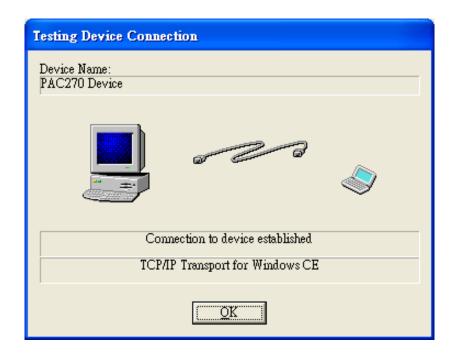

Step 11: On the "Device Properties" dialog, click the "OK" button

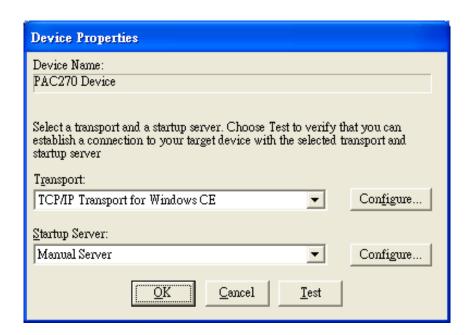

Step 12: On the "Windows CE platform or device to configure" dialog, click the "OK" button

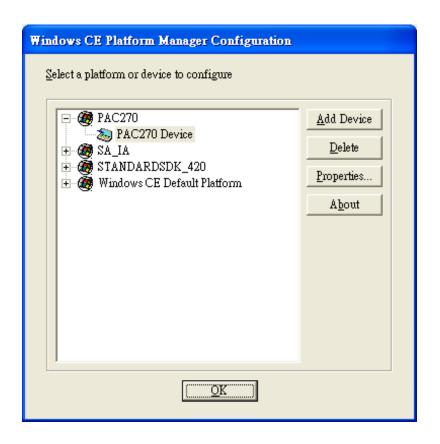

Step 13: On the "Build" menu, select the "Start Debug" command and then click the "Go" command

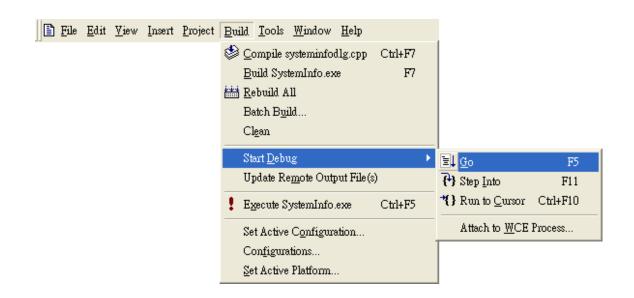

Step 14: The "Manual Server - Action" dialog will appear displaying a command line, before click the "OK" button to close dialog, turn to the MP-570W controller side to do the next two-steps

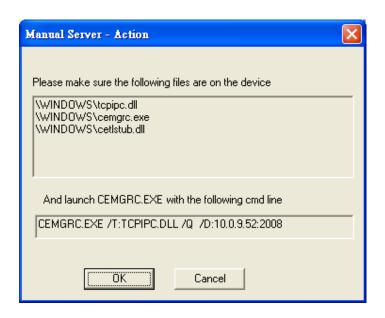

Step 15: On the MP-570W controller side, select the menu, and then click the "Run..." command

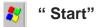

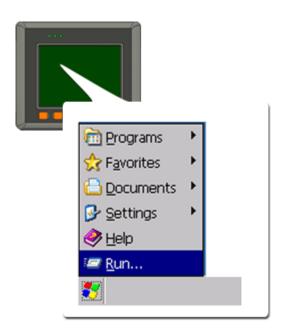

Step 16: On the "Run" dialog, type the command which displays in step 5 and then click the "OK" button

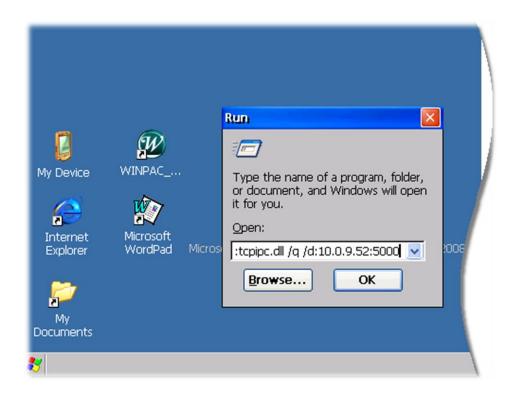

Step 17: Return to the Host PC side, on the "Manual Server – Action" dialog, click the "OK" button

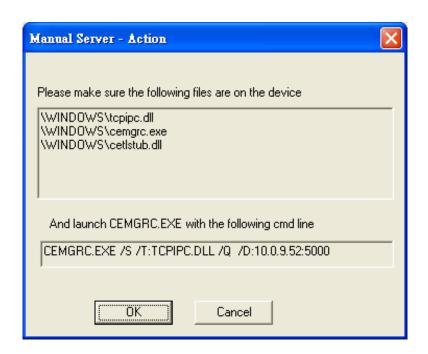

Step 18: On the "Manual Server - Action" dialog, click the "OK" button

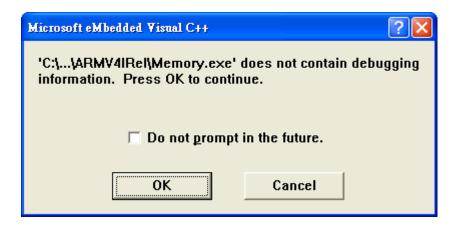

Step 19: Connection established. Then you can debug on line.

#### Tips & Warnings

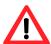

If you want to quit the debugger and return to editing, you can click the "Stop Debugging "button from "Debug" menu

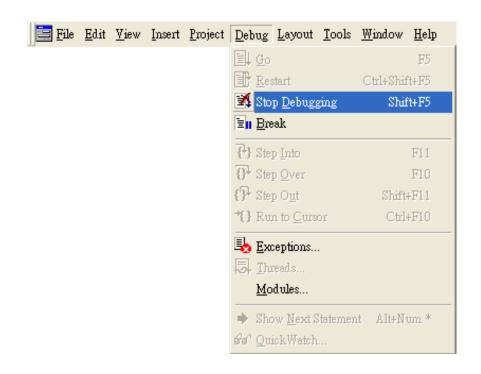

# C.2.2. Debug MP-570W programs in Visual Studio 2005/2008

Debugging in Visual Studio 2005/2008 are provided by MP-570W OS image V 1.3.0.4 or later.

Step 1: Make sure the following file are listed with the matching version numbers

| Path                                                                            | File                       |  |
|---------------------------------------------------------------------------------|----------------------------|--|
| C:\Program Files\Common Files\Microsoft Shared\CoreCon\1.0\Bin                  | 1. ActiveSyncBootstrap.dll |  |
|                                                                                 | 2. ConMan2.dll             |  |
|                                                                                 | 3. ConManPS.dll            |  |
|                                                                                 | 4. DesktopDMA.dll          |  |
|                                                                                 | 5. eDbgTL.dll              |  |
|                                                                                 | 6. TcpConnectionC.dll      |  |
| C:\Program Files\Common Files\Microsoft Shared\CoreCon\1.0\Bin\1033             | conmanui.dll               |  |
| C:\Program Files\Common Files\Microsoft Shared\CoreCon\1.0\Target\wce400\armv4i | 1. DeviceDMA.dll           |  |
|                                                                                 | 2. eDbgTL.dll              |  |
|                                                                                 | 3. TcpConnectionA.dll      |  |
|                                                                                 | 4. clientshutdown.exe      |  |
|                                                                                 | 5. CMAccept.exe            |  |
|                                                                                 | 6. ConmanClient2.exe       |  |

Step 2: If the version matches correctly and the entire file are there, copy the following files to MP-570W:\System\_Disk\ICPDAS\System folder

- √ Clientshutdown.exe
- ✓ ConmanClient2.exe
- √ CMaccept.exe
- √ eDbgTL.dll
- ✓ TcpConnectionA.dll

Step 3: On the "Project" menu, click "[Project Name] Properties..." command

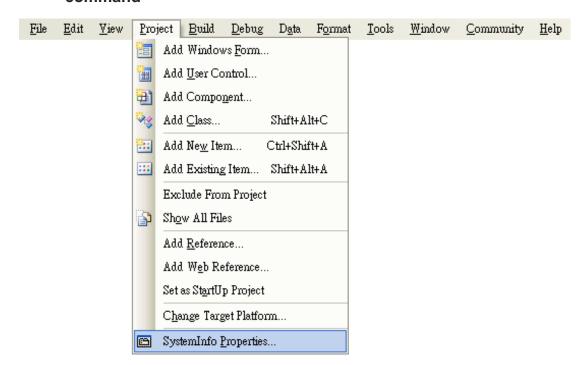

Step 4: On the "SystemInfo\*" tab, unselect "Deploy the latest version of the .NET compact Framework (includeing Service Packs)" check box

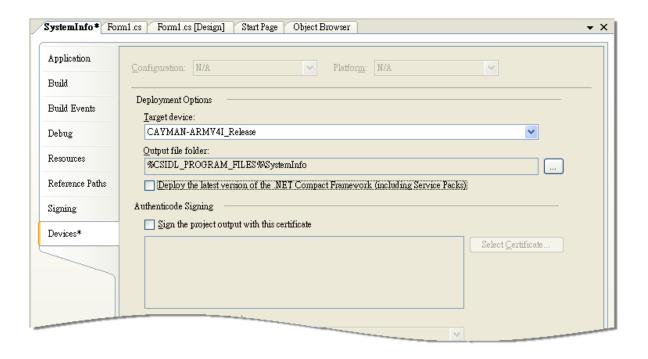

Step 5: On the "Tools" menu, click "Options..." command

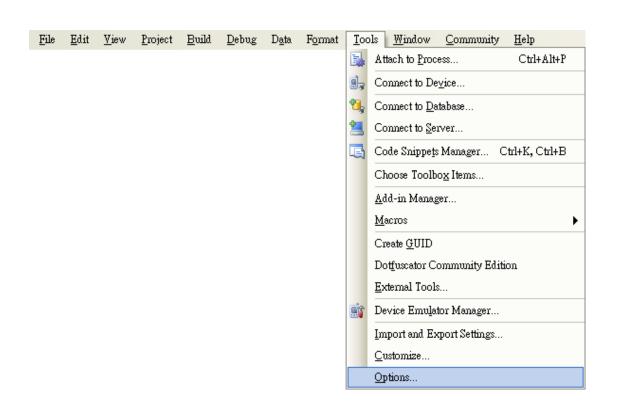

Step 6: On the "Options" dialog, select "PAC 270" from the "Show devices platform" list, and then click the "Properties..." button

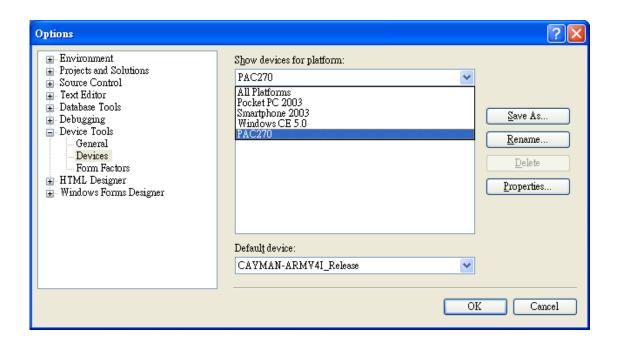

Step 7: On the "CAYMAN-ARMV4I\_Release Properties" dialog, click the "Configure..." button

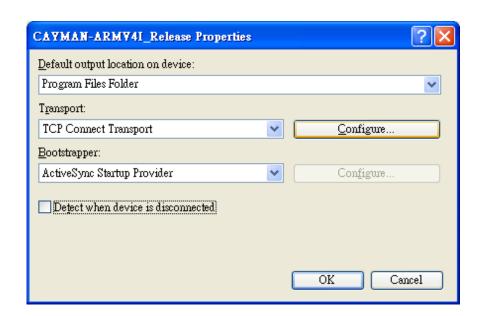

Step 8: On the "Configure TCP/IP Transport" dialog, select the "Use specific IP address" option and type the IP address of MP-570W, and then click the "OK" button

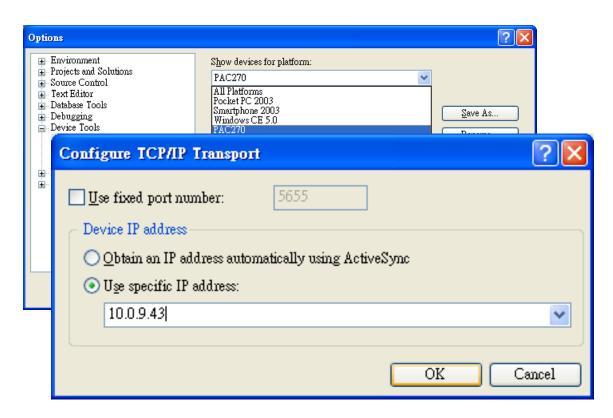

Step 9: On the "CAYMAN-ARMV4I\_Release Properties" dialog, click the "OK" button

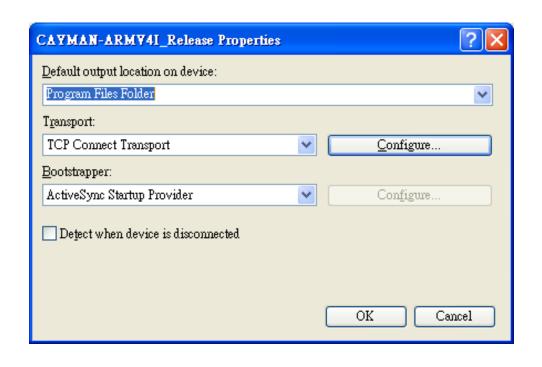

Step 10: On the "Options" dialog, click the "OK" button

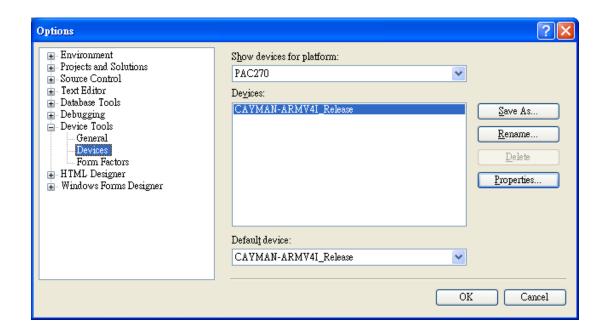

Step 11: On the MP-570W controller side, run the "CommanClient2" and the "CMAccept.exe" applications which is located at:

\System\_Disk\ICPDAS\System

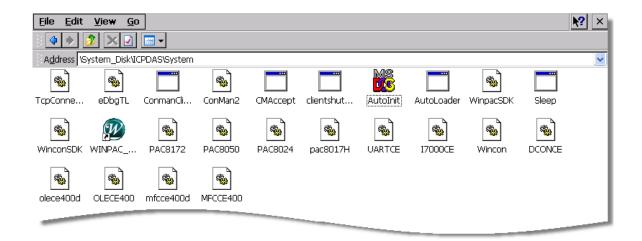

Step 12: On the "Tools" menu, click "Connect to Device..." command

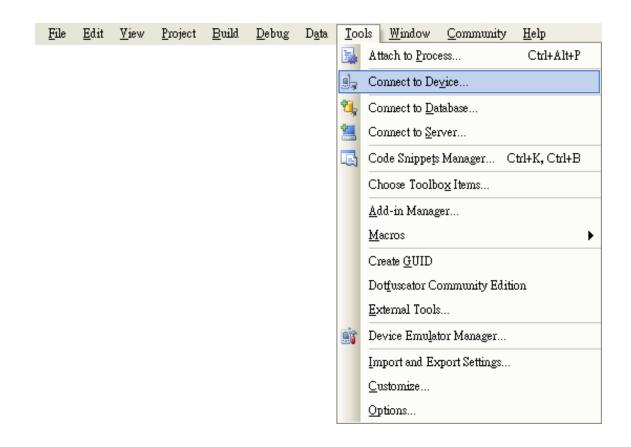

Step 13: On the "Connect to Device" dialog, select "PAC 270" from "Platform" list and then click the "Connect" button

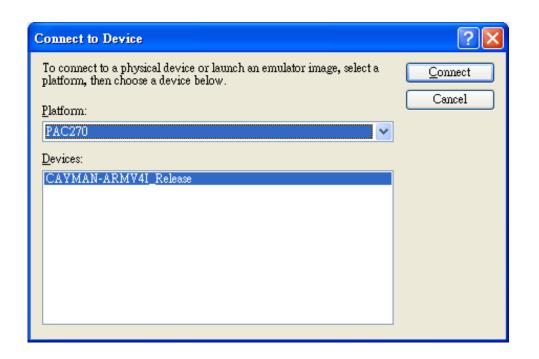

Step 14: On the "Tools" menu, click "Connect to Device..." command

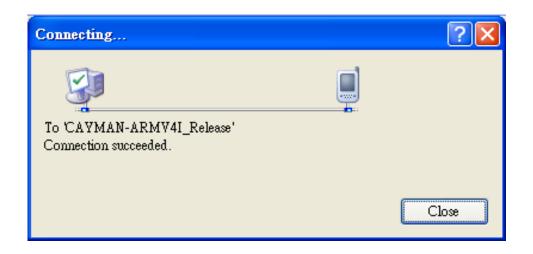

Step 15: Connection established. Then you can debug on line.

#### FAQ:

If the connection fails shown as follow, return to step 11 to do the action below

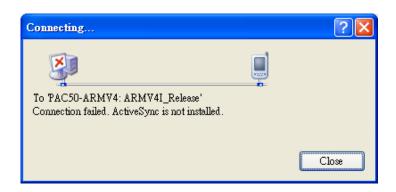

#### Open the command prompt, run the

"CommanClient2.exe/transport:tcpconnectiona.dll/property:port= 5000/id:Con" at: \System\_Disk\ICPDAS\System, and then run the "CMAccept.exe"

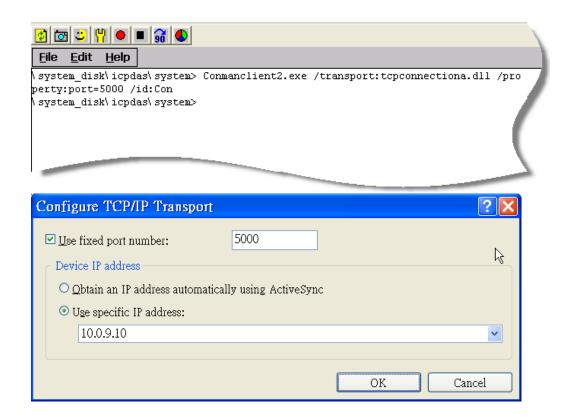

# C.3. How to recompile WinCon programs

To recompile Wincon programs to run on MP-570W, certain components of the programs require adjustments that divides into two parts:

- 1. Compiler old programs which ran on Wincon 8x3x and 8x4x
- 2. Modify .vcp file to upgrade the old WinCon project

#### **Tips & Warnings**

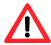

In general, you only need to do part 1, after this, if the program still can't be compiled to an application, the part 2 just need to do.

### C.3.1. Compiler old programs which ran on Wincon 8x3x and 8x4x

Step 1: Open project which programmed in WinCon using eMbedded Visual C++

Step 2: On the "Build" menu, click "Configurations" command

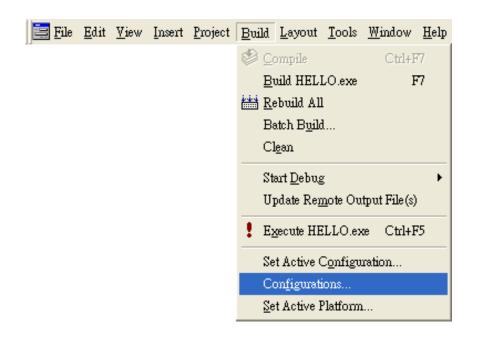

Step 3: Make sure the CPU type is "STANDARDSDK"

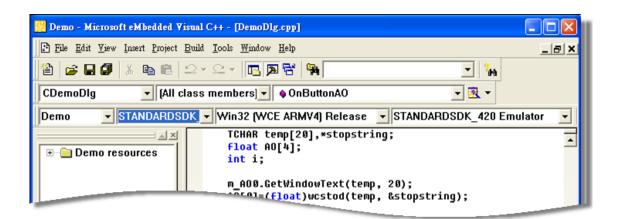

Step 4: On the "Configurations" dialog, click the "Add..." button

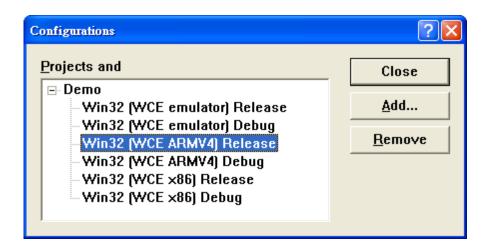

Step 5: On the "Add Project Configuration" dialog, choose one of the CPU type and then click the "OK" button.

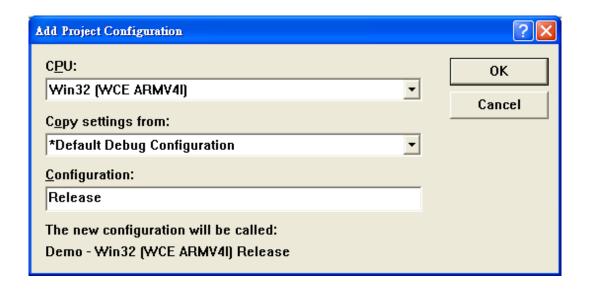

Step 6: On the "Project" menu, click "Settings..." command

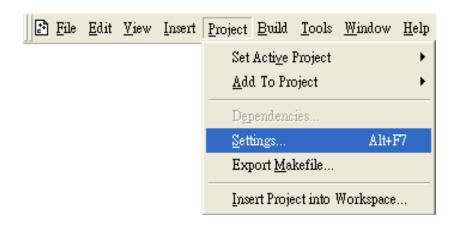

Step 7: On the "Project Settings" dialog, select the "Link" tab and change the value of the "Entry-point symbol" field, "WinMainCRTStarup" to "wWinMainCRTStartup",

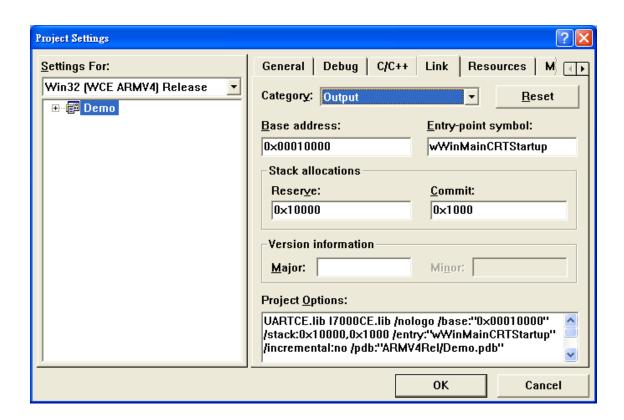

Step 8: After performing above-mentioned steps, build the project, your project should build success. If not, it will show error message as follow. Please continue with the following steps

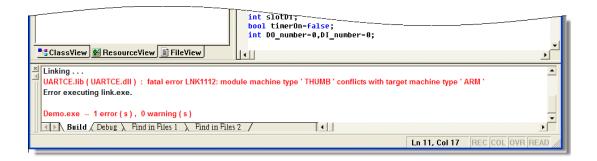

Step 9: On the "Project" menu, click "Settings..." command

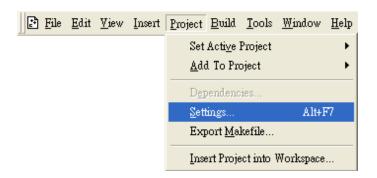

Step 10: On the "Project Settings" dialog, select the "Link" tab and change the value of the "Project Options" field, "ARM" to "THUMB", and then built the project

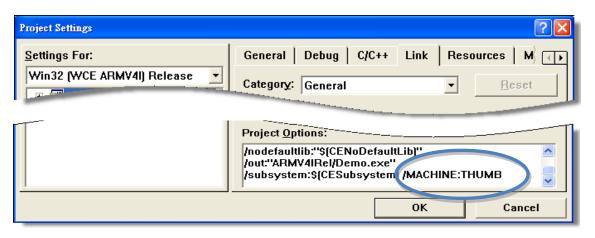

# C.3.2. Modify .vcp file to upgrade the old WinCon project

- Step 1: Open a text editor to modify the .vcp file
- Step 2: In the .vcp file, replace "0xa301" with "0xa501"
- Step 3: In the .vcp file, replace "ARMV4" with "ARMV4I"
- Step 4: In the .vcp file, replace "MACHINE:ARM" with "MACHINE:THUMB"
- Step 5: Save the .vcp file just edited
- Step 6: Open the old WinCon project and recompile it

# C.4. How to use the printer

MP-570W have ability to access the printer, you can connect to the printer via Ethernet network or USB.

#### **Tips & Warnings**

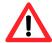

MP-570W only supports HP Laser Jet Printers which support PCL6 driver. The following printer support is released by HP

- HP LaserJet 4000 series/HP LaserJet 4100 series
- HP LaserJet 2100 series/HP LaserJet 2200 series
- HP LaserJet 1200
- HP LaserJet 3200/HP LaserJet 3300
- HP LaserJet 4200 series/HP LaserJet 4300 series
- HP LaserJet 5000 series/HP LaserJet 5100 series
- HP LaserJet 8000 series
- HP LaserJet 9000 series printers

If you need the latest support of HP PCL6 printer, you can refer to following link

http://h20000.www2.hp.com/bizsupport/TechSupport/Docu ment.jsp?objectID=bpl04568

## C.4.1. How to use network printer

To use a shared network printer, please perform the following steps:

Step 1: On the Host PC, check the name of the Host PC and the shared printer

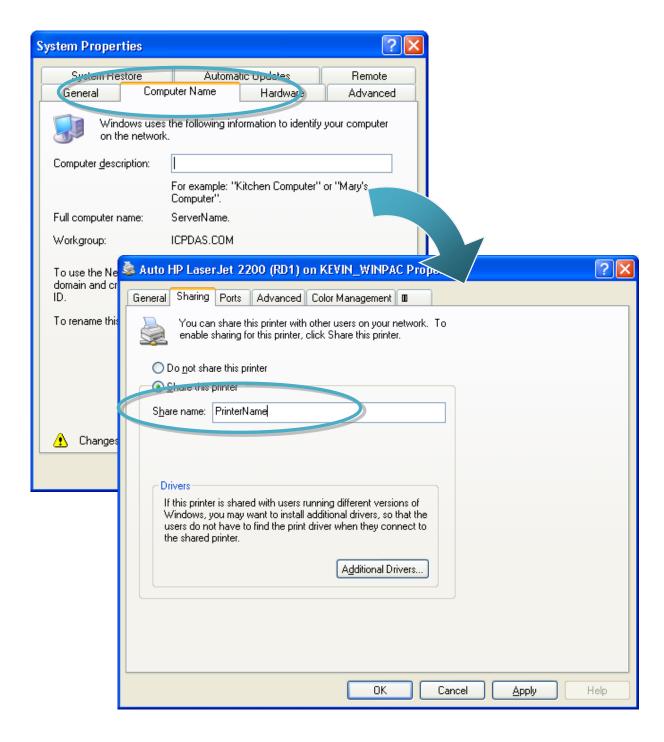

#### Step 2: On the MP-570W, open a WordPad format file

Step 3: On the MP-570W, open a WordPad format file

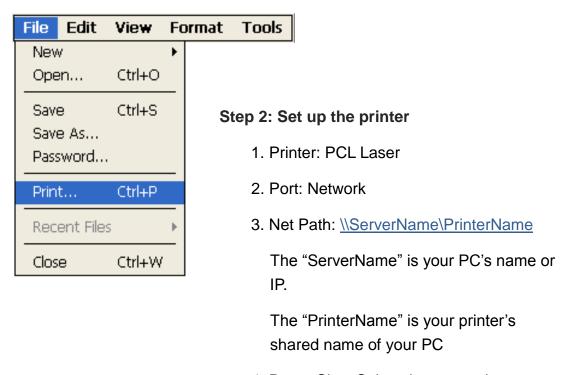

4. Paper Size: Select the paper size

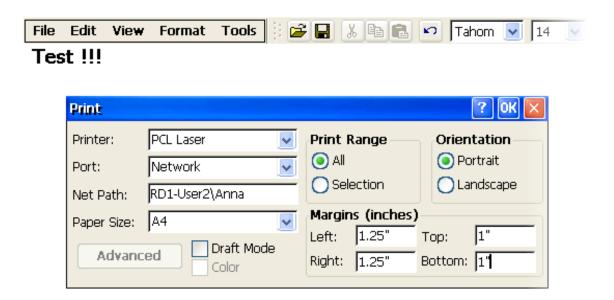

## C.4.2. How to use printer via USB

To use a shared network printer via USB, please perform the following steps:

Step 1: On the MP-570W, open a WordPad format file

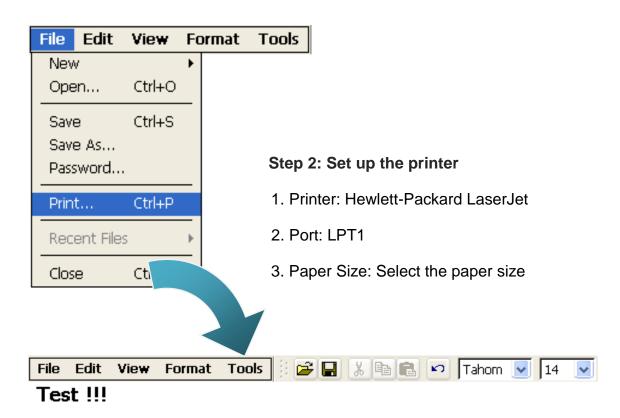

? OK Print Printer: Print Range Orientation Hewlett-Packard LaserJ All Portrait Port: LTP1 Selection Landscape Net Path: Margins (inches) Paper Size: A4 1" Left: |1.25" Top: Draft Mode Advanced Right: 1.25" Bottom: 1" Color

## C.5. How to use services tool

The services tool can help you turn on, turn off and monitor the WinCE services.

Step 1: Open a MS-DOS command prompt

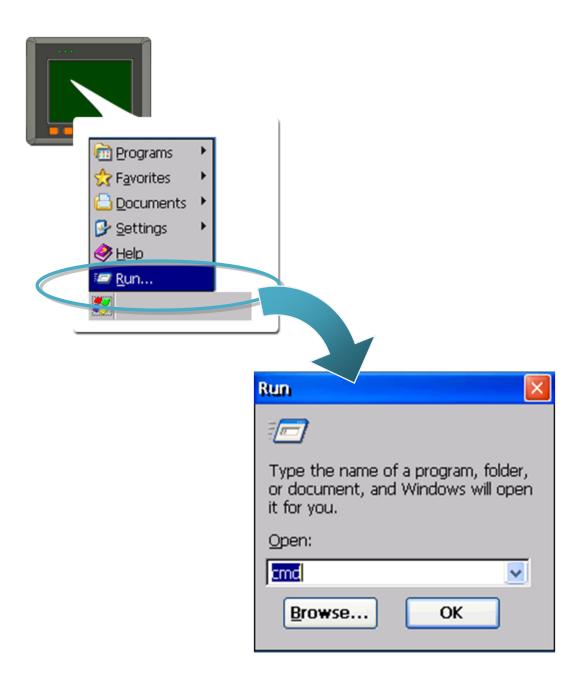

#### Step 2: List all services

[Syntax] services list

| Fi  | ile | Е | dit | Не  | elp |
|-----|-----|---|-----|-----|-----|
| Po  |     |   | CMD |     |     |
| ۱>  |     |   | ces |     |     |
| NF: |     |   | 0x0 |     |     |
| HT  | PO: |   | 0x0 | 003 | 157 |
| CRI | 0:  |   | 0x0 | 003 | 207 |
| MM( | 01: |   | 0x0 | 003 | 679 |
| 0B) | <0: |   | 0x0 | 003 | 6b2 |
| FT  | PO: |   | 0x0 | 003 | 777 |
| TE  | 60: |   | 0x0 | 003 | 7ac |
| SME | 30: |   | 0x0 | 003 | сЗе |
| NTI | PO: |   | 0x0 | 003 | fff |
| \>  |     |   |     |     |     |
|     |     |   |     |     |     |
|     |     |   |     |     |     |
|     |     |   |     |     |     |

Step 3: Type the commands to configure service

[Syntax] services stop <services name> For example, turn on the "FTP" service: services stop FTP0:

```
File
      Edit
            Help
Pocket CMD v 5.0
\> services stop FTPO:
\> services list
NFYO:
        0x00030110
                        NOTIFY.D11
                                        Running
HTPO:
        0x00031570
                        HTTPD.DLL
                                        Running
CRDO:
        0x00032070
                        credsvc.dll
                                        Running
MMQ1:
        0x00036790
                        MSMQD.D11
                                        Off
                                        Off
OBXO:
        0x00036b20
                        OBEXSrVr.dll
FTPO:
        0x00037770
                        FTPD.D11
                                        Off
TELO: 0x00037ac0
                        TELNETD.D11
                                        Running
SMBO:
       0x0003c3e0
                        smbserver.dll
                                        Running
NTPO:
        0x0003fff0
                        timesvc.dll
                                        Running
< ۱
```

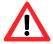

For more information about using services tool, you just type "services help"

```
File
      Edit
          Help
Pocket CMD v 5.0
\> services help
Commands:
       help - print this text
        list - lists loaded services
        load <service name> - activates a service that is inactive
        stop <service instance> stops/pauses a service (does not unl
        start <service instance> - starts/resumes a service
        refresh <service instance> - causes service to refresh its o
        unload <service instance> - causes service to be unloaded an
        register <service name> - service will be automatically load
eboot
        unregister <service name> - service will not be automatically
next reboot
        command <service name> [argl arg2 ...] - send service-specif.
o service
        help <service name> - get information on what service-specif
are supported
        <service name> - service's name in the registry (i.e. HTTPD)
        <service instance> - particular instantiation (i.e. HTPO:)
Flags:
        -f <file name>
        -s silent
        -d output to debugger
\> |
```

# **Appendix D. Revision History**

| Revision | Date        | Description   |
|----------|-------------|---------------|
| 1.0.1    | August 2012 | Initial issue |